**05-0820-200 Oktober 2018**

# Xerox® DocuMate® 4790 Scanner

Benutzerhandbuch des Scanners

Windows®-Benutzer

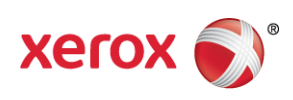

 $\odot$  2018 Xerox Corporation. Alle Rechte vorbehalten. Xerox®, Xerox und Design® und DocuMate® sind Marken der Xerox Corporation in den Vereinigten Staaten und/oder anderen Ländern.

Inhalt © 2018 Visioneer, Inc. Alle Rechte vorbehalten. Der Markenname und das Logo von Visioneer® und OneTouch® sind eingetragene Marken der Visioneer, Inc.

Die Vervielfältigung, Anpassung und Übersetzung ist ohne vorherige schriftliche Genehmigung nur in dem unter den Urheberrechtsgesetzen gestatteten Umfang gestattet. Der beanspruchte Copyright-Schutz umfasst alle Formen und Arten von urheberrechtlich schützbarem Material und von Informationen, die jetzt durch geschriebenes oder richterlich festgelegtes Recht erlaubt oder im Folgenden gewährt sind, einschließlich, aber ohne Beschränkung auf aus den Software-Programme generiertes Material, das auf dem Bildschirm dargestellt wird, z. B. Stile, Vorlagen, Symbole, Bildschirmanzeigen, Aussehen usw.

Adobe®, Adobe® Acrobat®, Adobe® Reader® und das Adobe® PDF-Logo sind eingetragene Marken der Adobe Systems Incorporated in den Vereinigten Staaten und/oder anderen Ländern.

Kofax® und Virtual ReScan® sind eingetragene Marken, und VRS™ ist eine Marke der Kofax Image Products, Inc.

ISIS™ ist eine eingetragene Marke der EMC Software Corporation.

Post-It® ist eine eingetragene Marke der 3M Corporation in den Vereinigten Staaten und/oder anderen Ländern.

Microsoft® ist eine eingetragene Marke der Microsoft Corporation in den Vereinigten Staaten. Windows® und SharePoint® ist eine eingetragene Marke der Microsoft Corporation.

ZyINDEX is a registered trademark of ZyLAB International, Inc. ZyINDEX toolkit portions, Copyright © 1990-1998, ZyLAB International, Inc.

Alle anderen in den vorliegenden Unterlagen erwähnten Produkte können Marken der jeweiligen Unternehmen sein und werden hiermit anerkannt.

Dieses Dokument wird regelmäßig überarbeitet. Änderungen, technische Irrtümer und typografische Fehler werden in nachfolgenden Ausgaben berichtigt.

Dokumentversion: 05-0820-200 (Oktober 2018)

Die dargelegten Informationen können ohne vorherige Ankündigung geändert werden; sie stellen keine Zusicherung seitens Visioneer dar. Die beschriebene Software wird unter einer Lizenzvereinbarung bereitgestellt. Die Software darf nur entsprechend den Bedingungen dieser Vereinbarung verwendet und kopiert werden. Es ist rechtswidrig, die Software auf andere Medien als die ausdrücklich in der Lizenzvereinbarung gestatteten zu kopieren. Ohne ausdrückliche schriftliche Genehmigung von Visioneer darf kein Teil dieser Unterlagen für irgendwelche Zwecke, ausgenommen die persönliche Verwendung durch den Lizenznehmer sowie in dem durch die Lizenzvereinbarung gestatteten Umfang, und unabhängig von der Art und Weise oder den dafür eingesetzten Mitteln (elektronisch, mechanisch, durch Fotokopieren, Aufzeichnen, Speichern und Abrufen in Datenspeicherungsanlagen) vervielfältigt oder übertragen sowie in andere Sprachen übersetzt werden.

Erläuterung zu eingeschränkten Rechten der US-Regierung

Verwendung, Vervielfältigung und Offenlegung unterliegen den in Unterabsatz (c)(1)(ii) der Klausel "Rights in Technical Data and Computer Software" in 52.227-FAR14 genannten Einschränkungen. Die mit dem vorliegenden Produkt gescannten Materialien können durch Gesetze und behördliche Regeln geschützt sein, darunter Urheberrechtsgesetze. Der Kunde trägt die alleinige Verantwortung, solche Gesetze und Regeln einzuhalten.

# Inhaltsverzeichnis

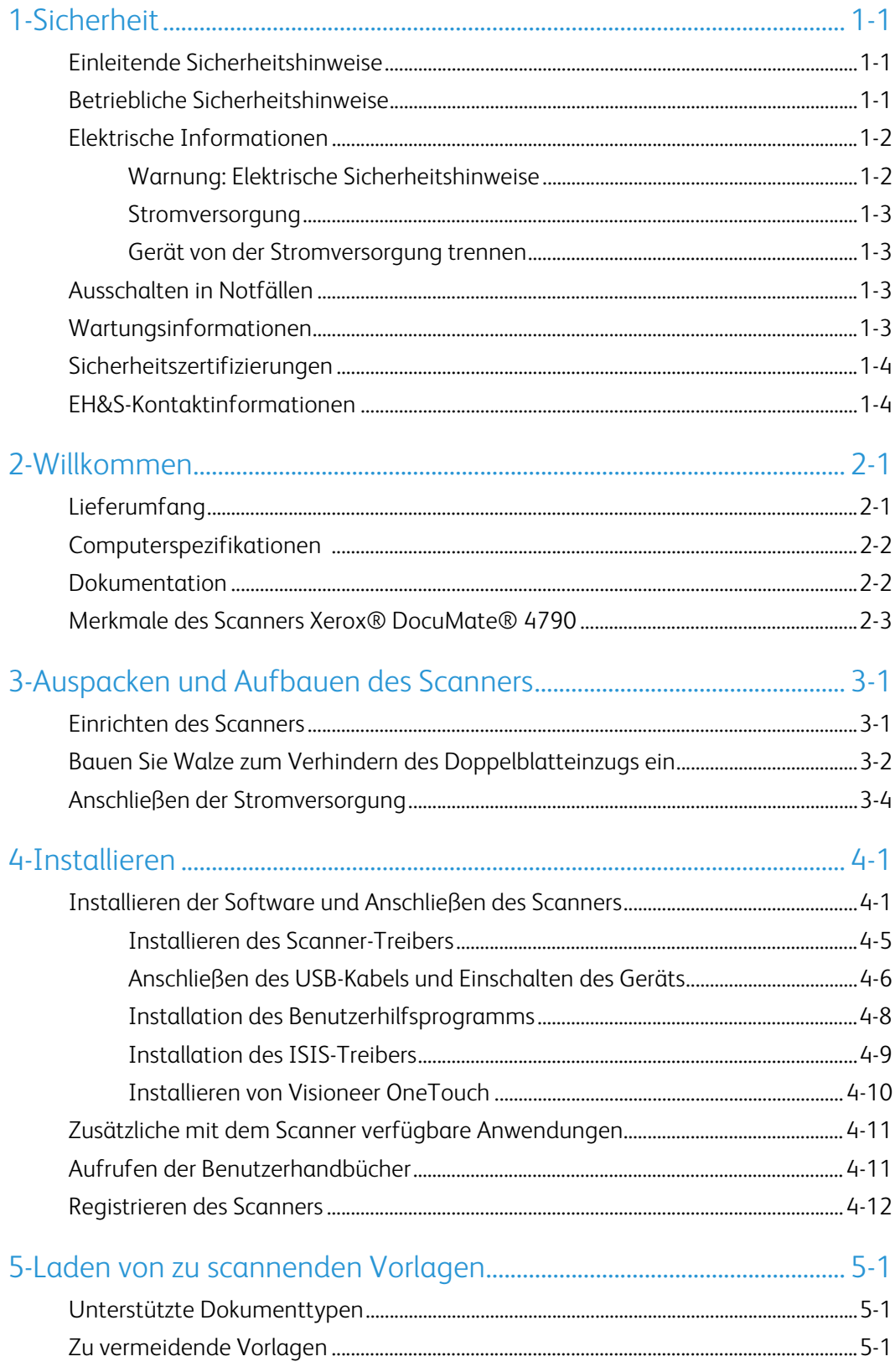

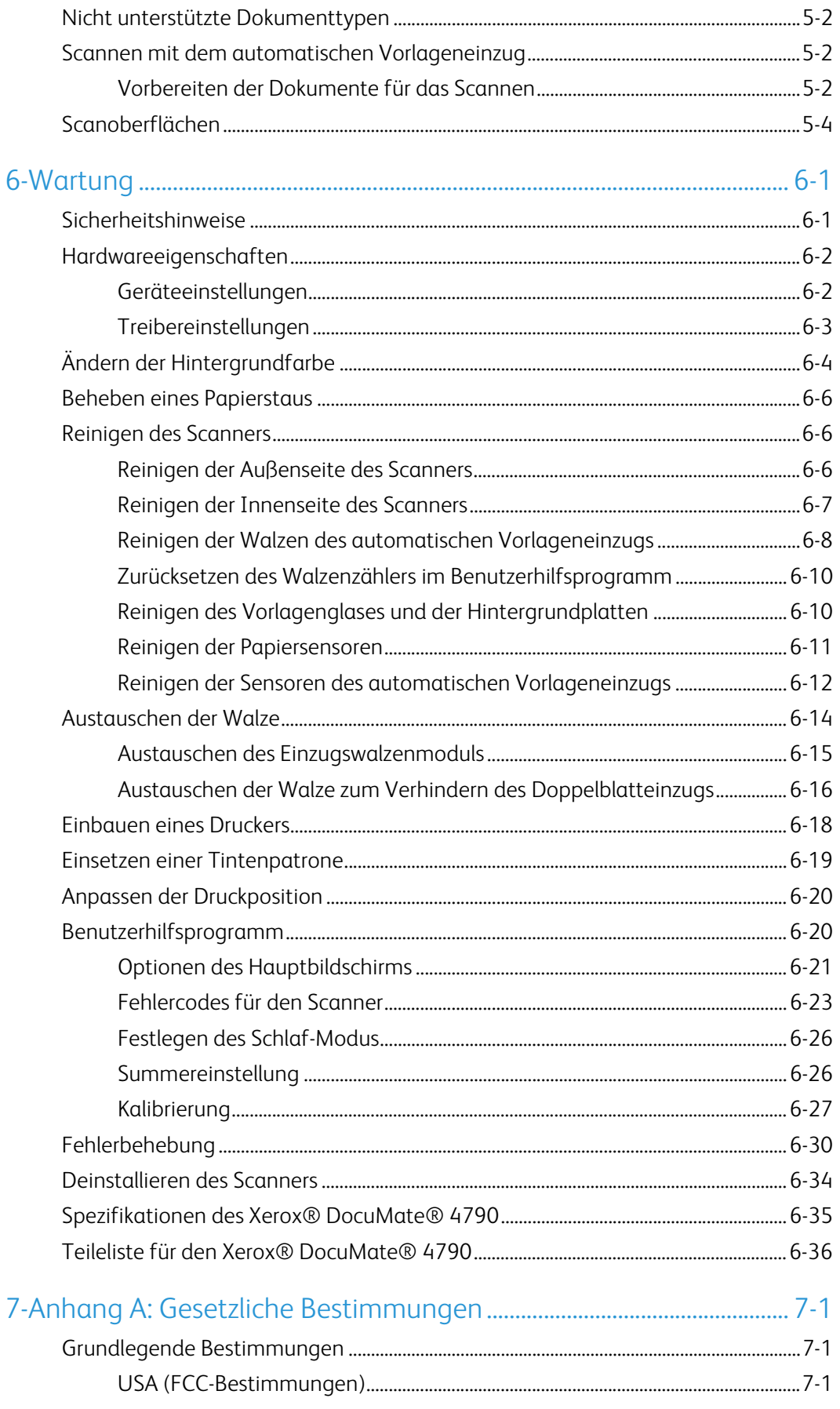

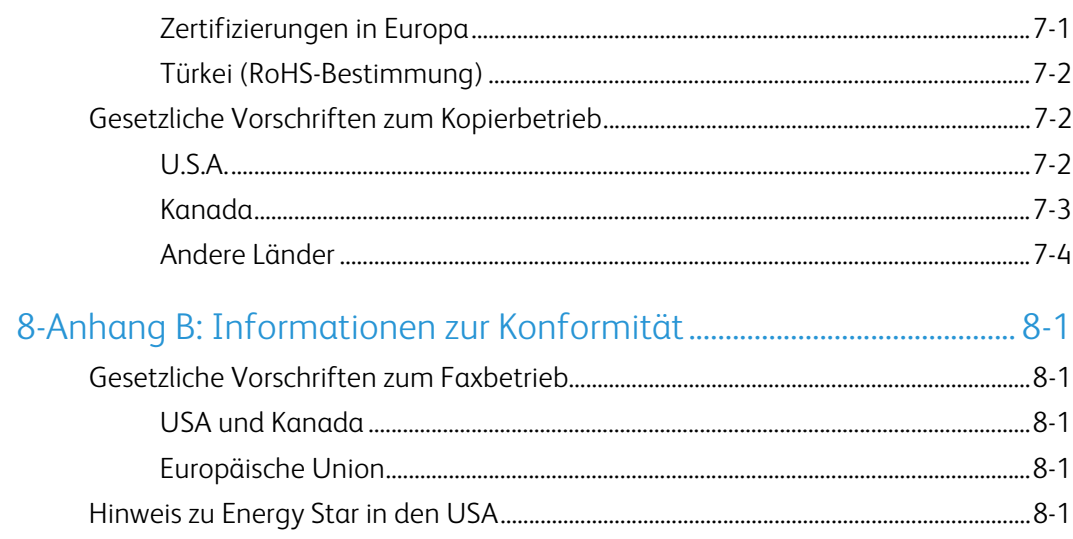

# <span id="page-7-0"></span>1. Sicherheit

### <span id="page-7-1"></span>Einleitende Sicherheitshinweise

#### **Rechtliche Erklärungen und Sicherheit**

Lesen Sie die folgenden Hinweise vor Inbetriebnahme des Geräts sowie bei Bedarf sorgfältig durch, um den sicheren Betrieb des Geräts sicherzustellen.

Alle Produkte und Zubehörmaterialien von Xerox® wurden unter Berücksichtigung strengster Sicherheitsbestimmungen hergestellt und getestet. Dazu gehören die Prüfung und Zertifizierung durch die zuständigen Sicherheitsbehörden ebenso wie die Einhaltung der Bestimmungen zur elektromagnetischen Verträglichkeit (EMV) und anerkannter Umweltvorschriften.

# **WARNUNG:**

Die Prüfungen der Sicherheit und der Umweltverträglichkeit sowie der Leistung dieses Produkts wurden ausschließlich mit Xerox®-Materialien durchgeführt. Unerlaubte Änderungen am Gerät wie das Hinzufügen neuer Funktionen oder das Anschließen externer Geräte wirken sich möglicherweise auf die Zertifizierung des Produkts aus. Weitere Informationen erhalten Sie von Ihrem Xerox-Vertreter.

### <span id="page-7-2"></span>Betriebliche Sicherheitshinweise

Alle Geräte und Zubehörmaterialien von Xerox® wurden unter Berücksichtigung strengster Sicherheitsbestimmungen hergestellt und getestet. Dazu gehören die Prüfung und Zulassung durch die zuständigen Sicherheitsbehörden ebenso wie die Einhaltung anerkannter Umweltvorschriften.

Beachten Sie die folgenden Sicherheitshinweise, um den sicheren Betrieb Ihres Xerox®-Geräts sicherzustellen:

### **Beachten Sie diese Punkte**

- Beachten Sie jederzeit alle Warnungen und Bedienungshinweise, die am Gerät angebracht oder mit dem Gerät ausgeliefert werden.
- Verwenden Sie ausschließlich für dieses Gerät geeignete Verbrauchs- bzw. Zubehörmaterialien; andernfalls kann es zu Leistungseinschränkungen oder Gefährdungen kommen. Verwenden Sie keine Reinigungssprays, da diese u. U. brennbar sind und Explosionen verursachen können.
- Lassen Sie stets Sorgfalt walten, wenn Sie das Gerät bewegen.
- Stellen Sie das Gerät nur auf einer ausreichend stabilen Oberfläche auf, die für das entsprechende Gewicht ausgelegt ist.
- Stellen Sie sicher, dass das Gerät ausreichend belüftet wird und für Wartungsarbeiten zugänglich ist.
- Trennen Sie das Netzkabel von der Steckdose, bevor Sie das Gerät reinigen.

**Hinweis:** Das Xerox®-Gerät verfügt über eine Energiespareinrichtung, um Strom zu sparen, wenn es nicht verwendet wird. Das Gerät kann dauerhaft eingeschaltet bleiben.

### **Vermeiden Sie folgende Punkte**

- Schließen Sie den Gerät nicht mit einem einen Zwischenstecker ohne Schutzerde an eine geerdete Steckdose an.
- Führen Sie keine Wartungsvorgänge aus, die nicht in dieser Dokumentation beschrieben werden.
- Entfernen Sie keine Abdeckungen oder Schutzvorrichtungen, die mit Schrauben befestigt sind. Unter diesen Abdeckungen befinden sich keine durch Bedienkräfte zu wartenden Teile.
- Stellen Sie keine das Gerät nicht in der Nähe von Heizkörpern oder anderen Wärmequellen auf.
- Versuchen Sie nicht, elektrische oder mechanische Sperren dieses Geräts außer Kraft zu setzen oder zu umgehen.
- Stellen Sie das Gerät nicht so auf, das andere Personen auf das Stromkabel treten oder darüber stolpern können.

# **Vorsicht: Dieses Gerät ist nicht für den Betrieb im direkten Sichtfeld von Bildschirmarbeitsplätzen vorgesehen.**

Um störende Spiegelungen an Bildschirmarbeitsplätzen zu vermeiden, muss das Gerät außerhalb des direkten Sichtfelds aufgestellt werden.

### <span id="page-8-0"></span>Elektrische Informationen

### <span id="page-8-1"></span>**WARNUNG: ELEKTRISCHE SICHERHEITSHINWEISE**

- 1. Die elektrische Versorgung dieses Geräts muss den auf dem Typenschild auf der Rückseite des Geräts vermerkten Anforderungen entsprechen. Wenn Sie nicht sicher sind, ob Ihre elektrische Versorgung den Anforderungen entspricht, wenden Sie sich an Ihren Stromversorger oder an einen Elektriker.
- 2. Die Steckdose sollte sich in Gerätenähe befinden und leicht zugänglich sein.
- 3. Verwenden Sie das beigelegte Netzkabel, um das Gerät anzuschließen. Verwenden Sie kein Verlängerungskabel, und nehmen Sie keine Veränderungen am Stecker vor.
- 4. Verbinden Sie das Netzkabel direkt mit einer ordnungsgemäß geerdeten Steckdose. Wenn Sie nicht sicher sind, ob eine Steckdose ordnungsgemäß geerdet ist, wenden Sie sich an einen Elektriker.
- 5. Schließen Sie Xerox<sup>®</sup>-Geräte niemals mittels eines Zwischensteckers an eine Steckdose ohne Schutzerde an.
- 6. Stellen Sie das Gerät nicht so auf, das andere Personen auf das Stromkabel treten oder darüber stolpern können.
- 7. Stellen Sie keine Gegenstände auf das Stromkabel.
- 8. Die elektrischen oder mechanischen Sperren dieses Geräts dürfen weder außer Kraft gesetzt noch umgangen werden.

9. Stecken oder schieben Sie keine Gegenstände in die Schlitze oder Öffnungen des Geräts. Dies könnte zu Stromschlägen oder Bränden führen.

#### <span id="page-9-0"></span>**STROMVERSORGUNG**

• Dieses Produkt darf nur unter Beachtung der auf dem Typenschild des Geräts vermerkten Anforderungen an die Stromversorgung betrieben werden. Wenn Sie nicht sicher sind, ob Ihre elektrische Versorgung den Anforderungen entspricht, wenden Sie sich an Ihren Stromversorger.

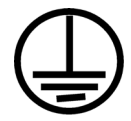

• Schließen Sie das Gerät stets an eine ordnungsgemäß geerdete Steckdose an. Wenn Sie nicht sicher sind, ob Ihre Steckdose geerdet ist, wenden Sie sich an einen Elektriker.

# **WARNUNG: Dieses Gerät muss an eine Schutzleiterverbindung angeschlossen sein.**

Der Stecker dieses Geräts verfügt ab Werk über einen Schutzleiter. Dieser Stecker darf nur mit einer geerdeten Steckdose verwendet werden. Diese Vorrichtung dient Ihrer Sicherheit. Wenn Sie den Stecker nicht in die Steckdose stecken können, wenden Sie sich für den Austausch der Steckdose an einen Elektriker.

#### <span id="page-9-1"></span>**GERÄT VON DER STROMVERSORGUNG TRENNEN**

Das Netzkabel fungiert als Trennvorrichtung des Geräts. Der Gerätestecker wird an der seite des Geräts angeschlossen. Um das Gerät vollständig von der Stromversorgung zu trennen, ziehen Sie das Netzkabel aus der Steckdose.

### <span id="page-9-2"></span>Ausschalten in Notfällen

Schalten Sie das Gerät in den nachfolgend aufgeführten Fällen unverzüglich aus, und ziehen Sie das Netzkabel aus der Steckdose.

- Das Gerät gibt ungewöhnliche Gerüche oder ungewöhnliche Geräusche von sich.
- Das Netzkabel ist beschädigt oder verschlissen.
- Ein Trennschalter, eine Sicherung oder eine andere Sicherungseinrichtung wurde ausgelöst.
- Flüssigkeit ist in das Gerät gelangt.
- Das Gerät ist mit Wasser in Kontakt gekommen.
- Das Gerät wurde beschädigt.

### <span id="page-9-3"></span>Wartungsinformationen

- 1. Sämtliche durch die Bedienkraft auszuführenden Wartungsarbeiten am Geräte werden in der mitgelieferten Dokumentation beschrieben.
- 2. Führen Sie keine Wartungsarbeiten am Gerät durch, die nicht in der Dokumentation beschrieben werden.
- 3. Verwenden Sie keine Reinigungssprays. Die Verwendung von nicht zugelassenen Reinigungsmitteln kann zu Leistungseinbußen oder Gefahrensituationen führen.
- 4. Verwenden Sie die Verbrauchsmaterialien und Reiniger nur wie in der Dokumentation angegeben.
- 5. Entfernen Sie keine Abdeckungen oder Schutzvorrichtungen, die mit Schrauben befestigt sind. Unter diesen Abdeckungen befinden sich keine durch Bedienkräfte zu wartenden Teile.
- 6. Führen Sie keine Wartungsarbeiten durch, es sei denn, Sie wurden von einem autorisierten Händler dazu angeleitet oder die entsprechende Vorgehensweise wird ausdrücklich in der Dokumentation beschrieben.

# <span id="page-10-0"></span>Sicherheitszertifizierungen

Dieses Produkt wurde von folgenden Einrichtungen gemäß den folgenden Normen zertifiziert:

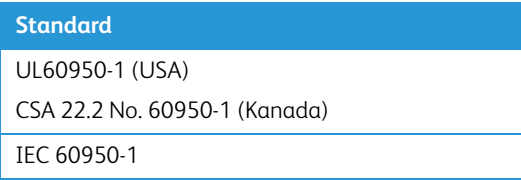

# <span id="page-10-1"></span>EH&S-Kontaktinformationen

### **Kontaktinformationen**

Weitere Informationen zu Umwelt-, Gesundheits- und Sicherheitsaspekten in Zusammenhang mit diesem Xerox®-Produkt erhalten Sie unter der folgenden Telefonnummer:

**USA und Kanada / EU (Telefon):** 1-800-ASK-XEROX **USA und Kanada / EU (Fax):** 1-585-422-8217

# <span id="page-11-0"></span>2. Willkommen

Mit Ihrem neuen Scanner Xerox® können Sie schnell Stapel von einseitigen oder doppelseitigen Vorlagen scannen und die daraus resultierenden Bilder auf dem Computer speichern.

# <span id="page-11-2"></span><span id="page-11-1"></span>Lieferumfang

Bevor Sie mit der Installation der Software beginnen, überprüfen Sie den Inhalt des Lieferkartons, und vergewissern Sie sich, dass alle Teile enthalten sind. Wenn Teile fehlen oder beschädigt sind, wenden Sie sich an den Fachhändler, bei dem Sie den Scanner erworben haben.

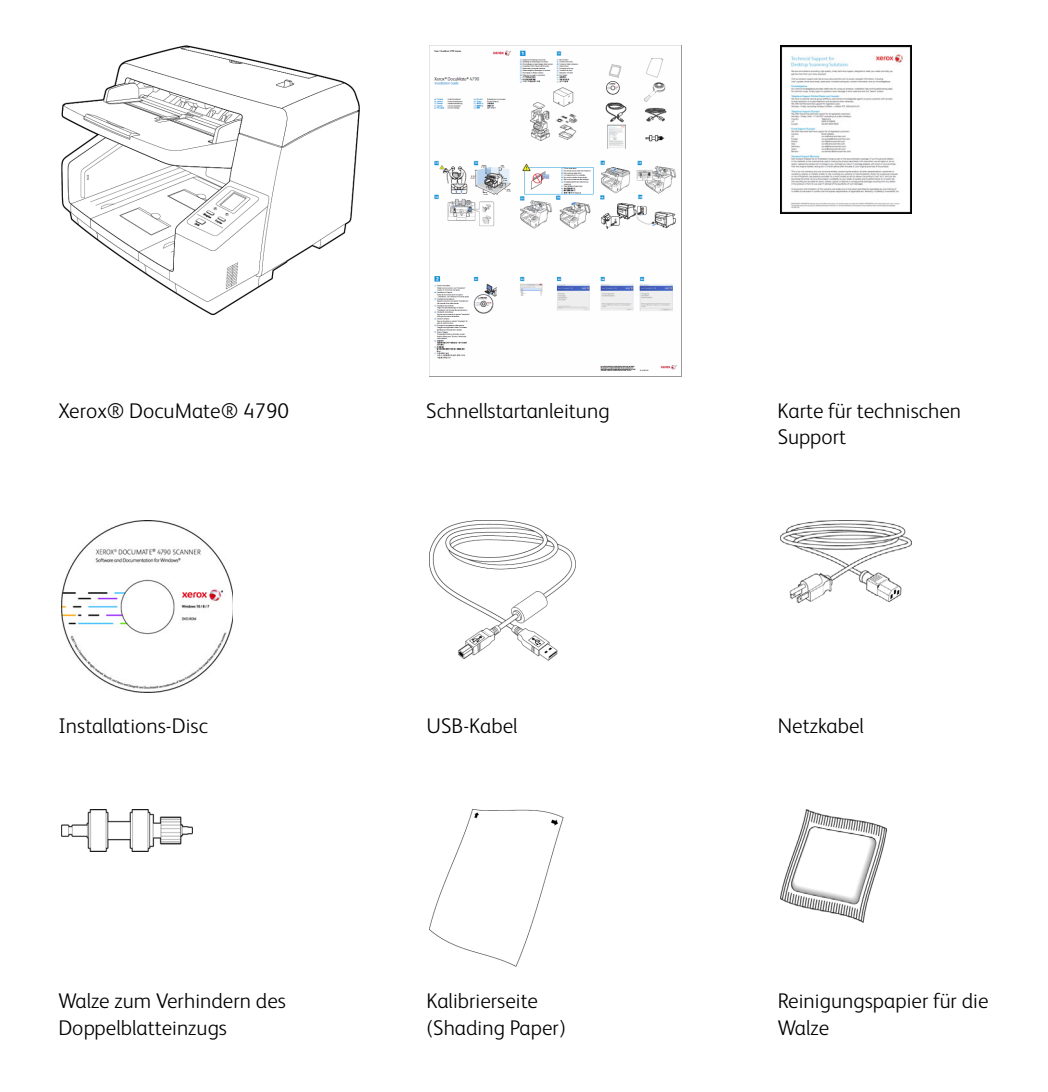

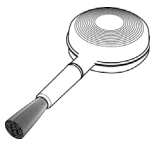

Pinsel mit Balg

### <span id="page-12-0"></span>Computerspezifikationen

- Pentium 4-PC bzw. AMD-Entsprechung
- DVD-ROM-Laufwerk (in der Lage, Dual-Layer-DVDs zu lesen)
- USB-Anschluss (Universal Serial Bus)
- Betriebssystem Microsoft® Windows® in folgenden Versionen:
	- 32-Bit oder 64-Bit-7 (Service Pack 1)
	- 32-Bit oder 64-Bit- 8 und 8.1
	- 32-Bit oder 64-Bit- 10
- Mindestens 2 Gigabyte (GB) Arbeitsspeicher (RAM)
- Mindestens verfügbarer Speicherplatz auf der Festplatte:
	- 350 MB für den Scannertreiber
	- 750 MB für Visioneer OneTouch
	- 1-2 GB für jede zusätzliche Anwendung
- Monitor (folgenden Einstellungen werden empfohlen)
	- 16-Bit- oder 32-Bit-Farbqualität
	- Auflösung von mindestens 800 x 600 Pixel

Anleitungen zum Festlegen von Farbqualität und Auflösung des Bildschirms finden Sie in der Windows-Dokumentation.

### <span id="page-12-1"></span>Dokumentation

### **Die Produktbox enthält folgende gedruckte Dokumentation:**

- **Installationshandbuch**: Kurzform der Anleitung zur Scannereinrichtung und -installation.
- **Karte für technischen Support**: Mit Kontaktinformationen für den technischen Support und den Kundendienst und einer kurzen Übersicht zur Standardproduktgarantie.

### **Darüber hinaus enthält die Installations-Disc die folgende Dokumentation in elektronischem Format:**

- **Benutzerhandbuch des Scanners**: Anleitungen für Einrichtung, Installation, Betrieb, Wartung, Sicherheit und Garantie des Scanners.
- **Anleitung für die OneTouch-Scanfunktion**: Anweisungen für das Konfigurieren und Scannen mit der OneTouch-Funktion.
- **Anleitung für die TWAIN-Scanfunktion**: Anweisungen für den Zugriff und das Scannen mit der TWAIN-Schnittstelle.

• **Steuerseiten**: Werden beim Scannen über die TWAIN-Schnittstelle für die automatische Anpassung der Scaneinstellungen verwendet. Die Datei enthält die Layouts für verschiedene ISO-konforme und US-amerikanische Papierformate. Im Kapitel zum Scannen über die TWAIN-Schnittstelle erhalten Sie weitere Informationen zur Verwendung dieser Blätter.

Achten Sie bei Verwendung dieser Blätter darauf, dass Sie das Papierformat Ihrer Scanvorlagen auswählen. Außerdem sollte die von Ihnen verwendete Scananwendung die Seiten nicht automatisch an das in Ihrem Drucker eingelegte Papierformat anpassen.

- **Dateitrennblätter**: Werden beim Scannen über die TWAIN-Schnittstelle für die automatische Trennung eines Vorlagenstapels in ein oder mehrere getrennte Dateien verwendet.
- **Patchcode-Blätter**: Werden beim Scannen über die TWAIN-Schnittstelle in Verbindung mit einer Anwendung verwendet, die die Erkennung von Patchcode-Daten unterstützt. Die Layouts der Patchcode-Blätter wurden speziell an Ihren Scanner angepasst. Die Datei enthält die Layouts Patch 2, 3 und T für die Formate U.S. Letter und A4. Achten Sie darauf, das passende Format für das in Ihrem Drucker eingelegte Papier zu drucken. \
- **Benutzerhandbuch zu Kofax Virtual ReScan (VRS™):** Mit ausführlichen Informationen zur Konfiguration und zu den Funktionen dieser Software, einschließlich der erweiterten Bildoptimierungsoptionen für Scanbilder, die von "suboptimalen" Originalen eingescannt wurden.

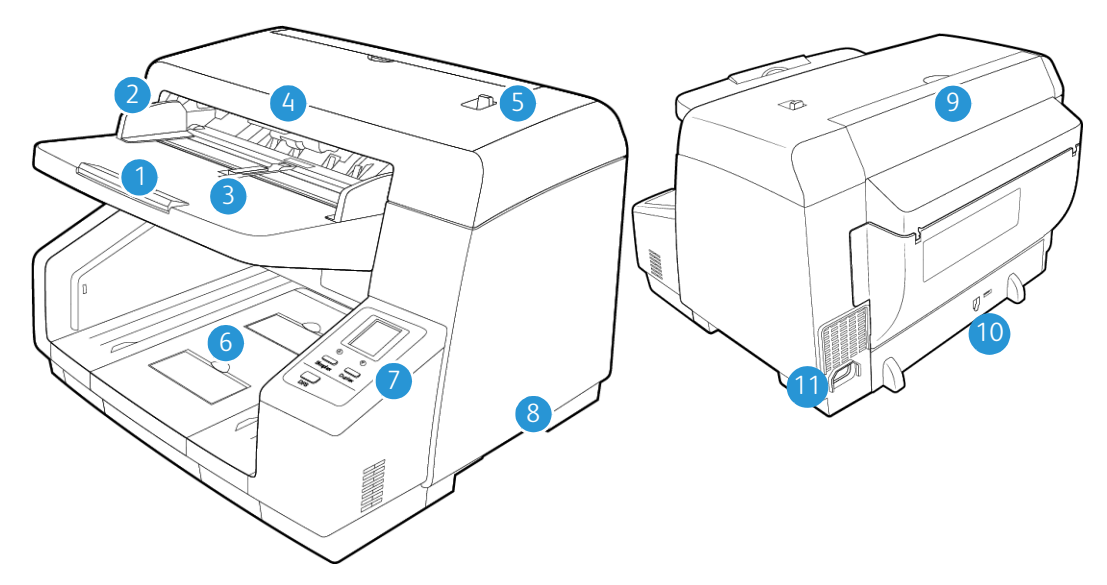

# <span id="page-13-0"></span>Merkmale des Scanners Xerox® DocuMate® 4790

- 1. **Vorlagenfach**: Beinhaltet die zu scannenden Dokumente des automatischen Vorlageneinzugs.
- 2. **Papierführungen**: Können an die Breite der Vorlage angepasst werden.
- 3. **Schalter für die Papierführung**: Schieben Sie ihn nach oben, um die Papierführungen für Endlos-Druckerpapier einzustellen.
- 4. **Deckelentriegelung des automatischen Vorlageneinzugs:** Öffnet die Klappe des Scanners.
- 5. **Wahlschalter für manuellen Einzug:** Stellt die Walzen und das Vorlagenfach vom fortlaufenden automatischem Vorlageneinzug auf den manuellen Vorlageneinzug ein.
- 6. **Ausgabefach**: Zur Ausgabe der Vorlagen aus dem Scanner. Klappen Sie einen Ausgabestopper hoch, damit die Vorlagen im Ausgabefach liegen bleiben. Die Verlängerung des Ausgabefachs wird ausgezogen, um unterschiedlich lange Vorlagen zu halten.
- 7. **Bedienfeld**: OneTouch-Bedienelemente zum Scannen.
	- **LCD-Anzeige:** Zeigt die aktuellen One Touch-Scaneinstellungen an.
	- **Funktionstasten**: Mit dieser Taste werden die Scaneinstellungen für die OneTouch-Tasten ausgewählt. Drücken Sie die nach oben bzw. unten weisenden Pfeiltasten, um die Einstellungen zu durchlaufen.
	- **Simplextaste**: Drücken Sie diese Taste, um eine einseitige Vorlage zu scannen.
	- **Duplextaste**: Drücken Sie diese Taste, um eine doppelseitige Vorlage zu scannen.
	- **Taste DFS (Doppelblatteinzug überspringen):** Drücken Sie diese Taste, um den Scanvorgang fortzusetzen, wenn erkannt wurde, dass zwei Blätter gleichzeitig eingezogen wurden, ohne den doppelten Einzug zu beseitigen. Diese Option ist verfügbar, wenn Sie mit TWAIN scannen. Wenn Sie zum Scannen die Taste Simplex oder Duplex am Scanner verwenden, ist diese Taste während des Scanvorgangs deaktiviert.
	- **Statusanzeige**: Mit der Statusleuchte wird der Status des Scanners angezeigt.
- 8. **Netzschalter:** Hiermit wird der Scanner ein- bzw. ausgeschaltet.
- 9. **Klappe für vorgelagerten Drucker:** Heben Sie das Ausgabefach an, um an das Fach für den vorgelagerten Drucker zu gelangen.
- 10. **USB-Anschluss (Universal Serial Bus)**: Über diesen Anschluss wird der Scanner per USB-2.0- Kabel mit dem Computer verbunden.
- 11. **Netzanschlussbuchse**: Stecken Sie das Netzkabel in den Scanner ein.

# <span id="page-15-0"></span>3. Auspacken und Aufbauen des **Scanners**

# <span id="page-15-1"></span>Einrichten des Scanners

Gehen Sie beim Auspacken, Bewegen und Aufbauen des Scanners umsichtig vor. Folgen Sie den Anweisungen, um Verletzungen und Beschädigungen des Scanners zu vermeiden.

1. Nehmen Sie den Scanner aus der Verpackung, und überzeugen Sie sich, dass alle auf [Seite 2-1](#page-11-2) aufgeführten Teile vorhanden sind.

Es wird empfohlen, die Originalverpackung aufzubewahren, falls Sie diese später benötigen.

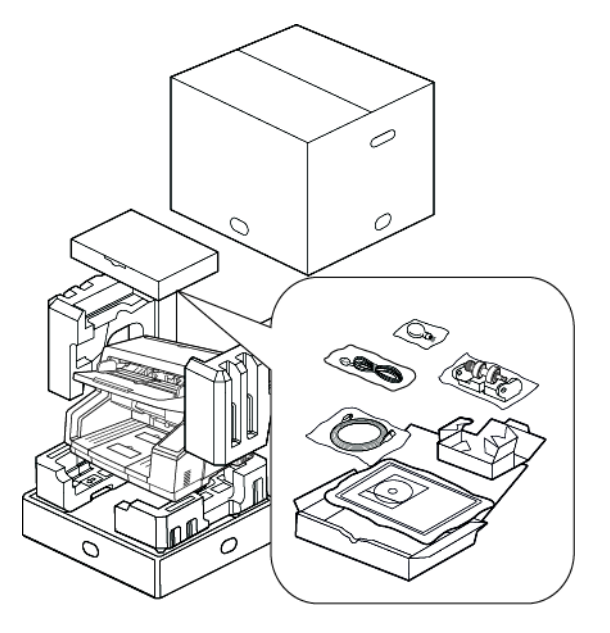

2. Tragen Sie den Scanner stets mindestens zu zweit, wobei Sie den Scanner an der Unterseite anfassen und anheben.

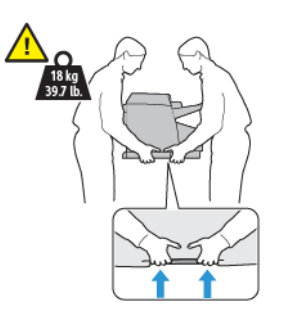

3. Stellen Sie den Scanner auf einer Platte oder einem Tisch auf, die bzw. der das Gewicht des Scanners trägt. Der Aufstellort darf nicht mit Textilien bedeckt werden.

4. Stellen Sie den Scanner auf einer ebenen Oberfläche in der Nähe des Computers auf.

Halten Sie an jeder Seite des Scanners mindestens 20 cm Abstand ein, um Raum für die Verlängerungen des Vorlagen- und Ausgabefachs zu haben, Wartungsarbeiten ausführen zu können und für eine ausreichende Luftzirkulation zu sorgen.

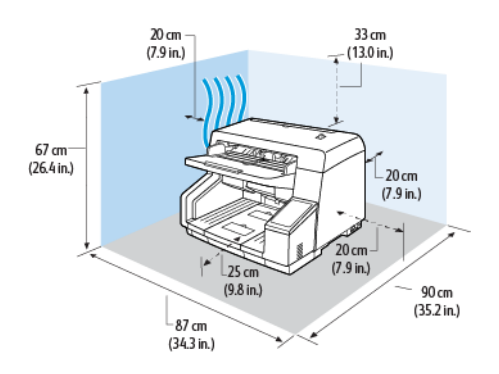

5. Entfernen Sie das Klebeband von der Oberseite und den Seiten des Scanners.

# <span id="page-16-0"></span>Bauen Sie Walze zum Verhindern des Doppelblatteinzugs ein

1. Heben Sie die Entriegelung der Zugangsklappe unter dem Vorlagenfach an, um den Scanner zu öffnen.

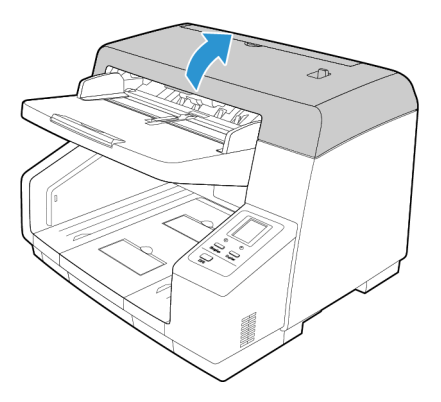

2. Ziehen Sie die Abdeckung der Walze zum Verhindern des Doppelblatteinzugs aufwärts, und entnehmen Sie diese aus dem Scanner. Legen Sie die Abdeckung beiseite. Achten Sie darauf, keine Gegenstände auf der Abdeckung abzulegen, die diese ansonsten zerbricht.

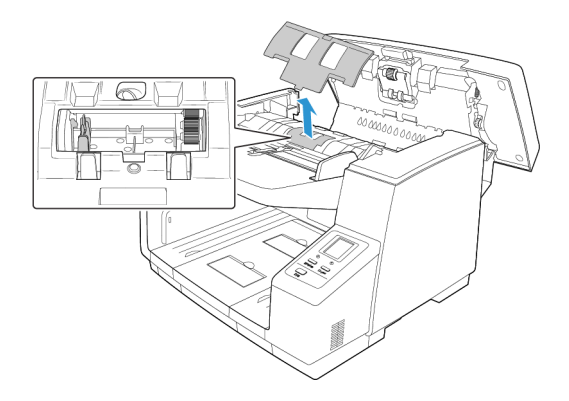

3. Richten Sie das Ende mit dem Kunststoffzahnrad auf der rechten Seite der Walze an den Zahnrädern im Walzenfach aus. Vergewissern Sie sich, dass die flache Seite des Walzenkopfs korrekt am Schlitz im Scanner ausgerichtet ist.

Setzen Sie das Ende mit dem Zahnrad vorsichtig in den Scanner ein, und führen Sie die Walze abwärts in die linke Seite des Fachs.

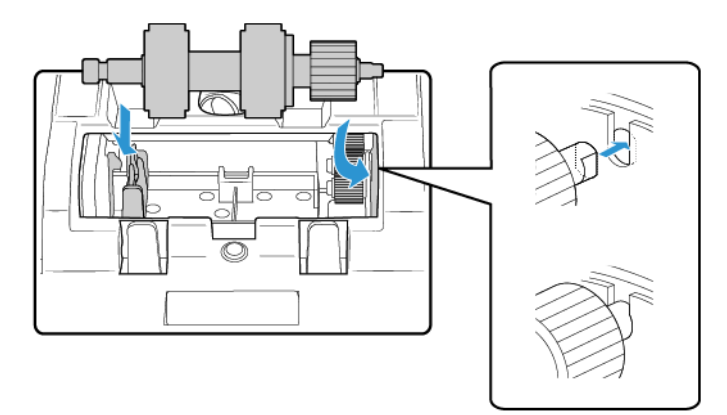

4. Drücken Sie vorsichtig auf die Metallschiene an der linken Seite, um die Walze mit dem schwarzen Sicherungsriegel im Fach zu fixieren.

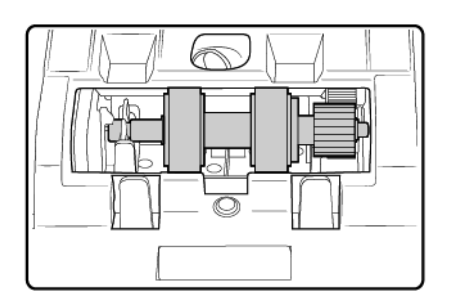

- 5. Setzen Sie die Abdeckung des Walzenfachs abwärts in den Scanner ein.
- 6. Drücken Sie vorsichtig auf die Abdeckung des Fachs, um diese zu fixieren. Vergewissern Sie sich, dass die Abdeckung vollständig geschlossen ist, da sie ansonsten zerbrechen und den Scanner beschädigen kann.

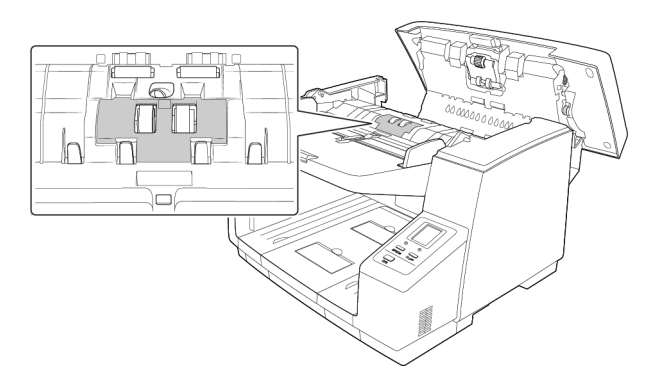

7. Schließen Sie das Gerät, indem Sie die Klappe vorsichtig zum Scanner hin absenken, bis sie verriegelt ist. Wenden Sie beim Schließen keine Gewalt an.

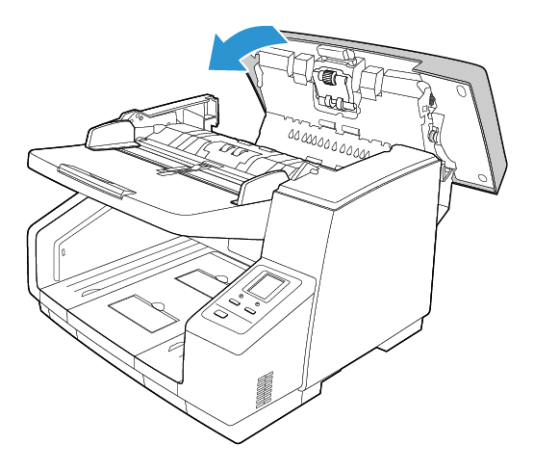

# <span id="page-18-0"></span>Anschließen der Stromversorgung

- 1. Wählen Sie das richtige Netzstromkabel für Ihr Land aus.
- 2. Schließen Sie das Netzstromkabel am entsprechenden Netzanschluss am Scanner und an einer Steckdose an.

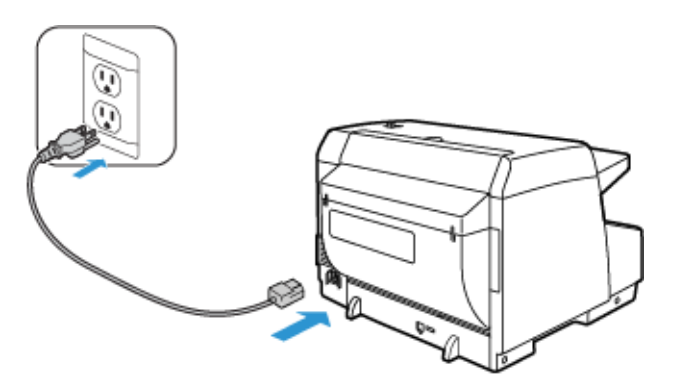

**Hinweis:** Schalten Sie den Scanner erst nach der Installation der Software ein.

# <span id="page-19-0"></span>4. Installieren

#### **Bevor Sie mit der Einrichtung beginnen, lesen Sie folgende Hinweise:**

- Wenn Sie während der Installation aufgefordert werden, den Computer neu zu starten, wählen Sie "Nein" aus. Installieren Sie zuerst die restliche Software. Schließen Sie dann alle geöffneten Fenster, und starten Sie den Computer neu.
- Im vorliegenden Handbuch können Softwareprodukte beschrieben werden, die im Lieferumfang des von Ihnen erworbenen Scanners nicht enthalten sind. Ignorieren Sie sämtliche Ausführungen zu den Softwareprodukten, die für Ihren Scanner nicht von Belang sind.
- Wenn auf Ihrem Computer Antiviren- bzw. Antispyware-Software ausgeführt wird, werden während des Installationsvorgangs möglicherweise Warnungen oder Meldungen ausgegeben, in denen Sie aufgefordert werden, die Fortsetzung des Installationsvorgangs zuzulassen. Die Meldungen können je nach ausgeführter Software variieren. In jedem Fall sollten Sie jedoch bestätigen, dass der Vorgang fortgesetzt werden soll, wenn eine solche Option verfügbar ist. Sie können jedoch auch die Antiviren- oder Antispyware-Software vor dem Installieren des Scanners deaktivieren. Stellen Sie in diesem Fall jedoch sicher, dass Sie die Software nach Abschluss des Installationsvorgangs wieder aktivieren.
- Wenn auf Ihrem Computer Windows 7 und höher ausgeführt wird, wird möglicherweise der Bildschirm für die Benutzerkontensteuerung von Windows angezeigt, in dem Sie aufgefordert werden, die Systemänderungen zu bestätigen. Klicken Sie auf die Schaltfläche Ja, um mit dem Installationsvorgang fortzufahren.

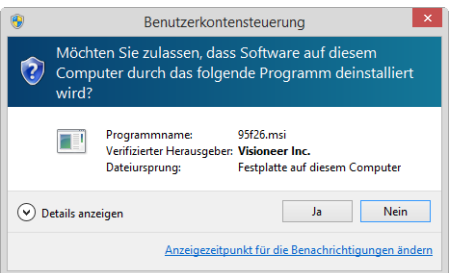

• Die Windows Vista User Account Control (UAC) muss vor der Installation der Software Kofax VRS oder Kofax Scan Demo deaktiviert werden. Im Installationsprogramm für Kofax VRS werden Sie in einer Meldung darauf hingewiesen, dass die User Account Control für den Computer aktiviert ist. Wenn diese Einstellung aktiviert ist, kann die VRS-Installation nicht ordnungsgemäß durchgeführt werden. Deaktivieren Sie diese Einstellung über das Dialogfeld "Benutzerkonten" in der Systemsteuerung." Im Installationsprogramm für die Kofax Scan Demo werden Sie in einer Meldung darauf hingewiesen, dass die IC Runtime nicht gefunden werden kann und dass IC installiert werden muss. Deaktivieren Sie die Vista UAC, um die Installation der beiden Softwareanwendungen abzuschließen. Nach Abschluss der Installation können Sie die UAC wieder aktivieren.

### <span id="page-19-1"></span>Installieren der Software und Anschließen des Scanners

1. Starten Sie Microsoft Windows, und vergewissern Sie sich, dass keine anderen Anwendungen ausgeführt werden.

2. Legen Sie die Installations-Disc in das DVD-ROM-Laufwerk Ihres Computers ein.

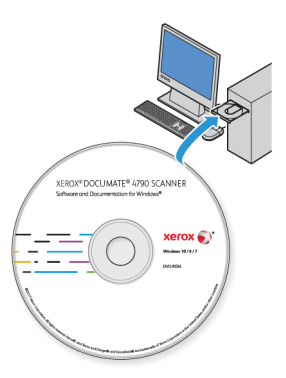

Die Disc wird automatisch gestartet.

3. Das Fenster Sprache auswählen wird geöffnet. Klicken Sie auf den Pfeil des Dropdown-Menüs, und wählen Sie die gewünschte Sprache aus. Klicken Sie auf **OK**.

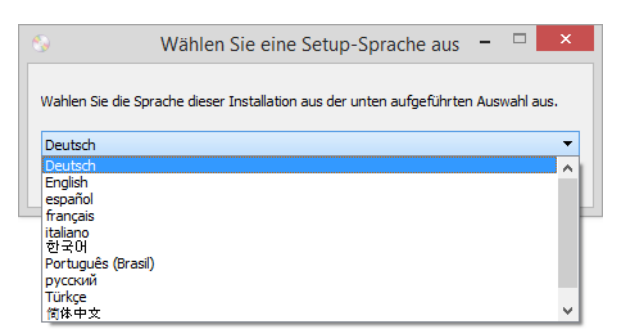

Ein Fenster mit dem Hauptmenü der Disc wird geöffnet.

**Hinweis:** Wenn die Disc nicht automatisch gestartet wird, überprüfen Sie Folgendes:

- Vergewissern Sie sich, dass die Klappe des DVD-ROM-Laufwerks vollständig geschlossen ist.
- Vergewissern Sie sich, dass die Disc richtig im Laufwerk eingelegt ist (mit der beschrifteten Seite nach oben).

So starten Sie die Disc manuell:

- Öffnen Sie in Windows den **Arbeitsplatz**. Doppelklicken Sie dazu auf dem Desktop auf das Symbol **Arbeitsplatz**.
- Doppelklicken Sie auf das Symbol für das DVD-ROM-Laufwerk.
- Das Installationsmenü für die Disc wird nun geöffnet.

Wenn das Menü nicht geöffnet wird:

– Doppelklicken Sie in der Liste der Dateien auf der Disc auf die Datei setup.exe.

4. Der Benutzer wird aufgefordert, dem Installationsprogramm die Online-Suche nach Softwareaktualisierungen zu erlauben. Wählen Sie **Nein**, um nur die Software auf dem Datenträger zu installieren.

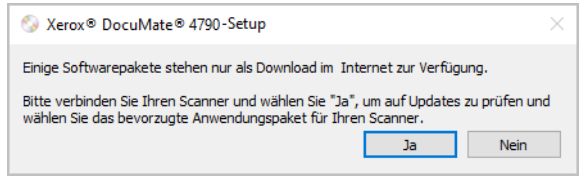

- 5. Wenn Online-Aktualisierungen genehmigt werden, wird zunächst geprüft, ob neuere Versionen des Installationsprogramms vorhanden sind.
- 6. Stecken Sie das eine Ende des USB-Kabels in den USB-Anschluss am Scanner und das andere in den USB-Anschluss am Computer. Schalten Sie den Scanner ein.

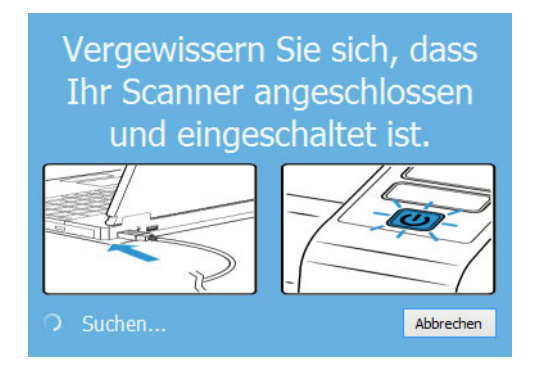

**Hinweis:** Wählen Sie **Abbrechen**, um nur die Software auf dem Datenträger zu installieren.

- 7. Danach wird das Hauptmenü angezeigt.
- 8. Klicken Sie im Hauptmenü auf **Software installieren**.

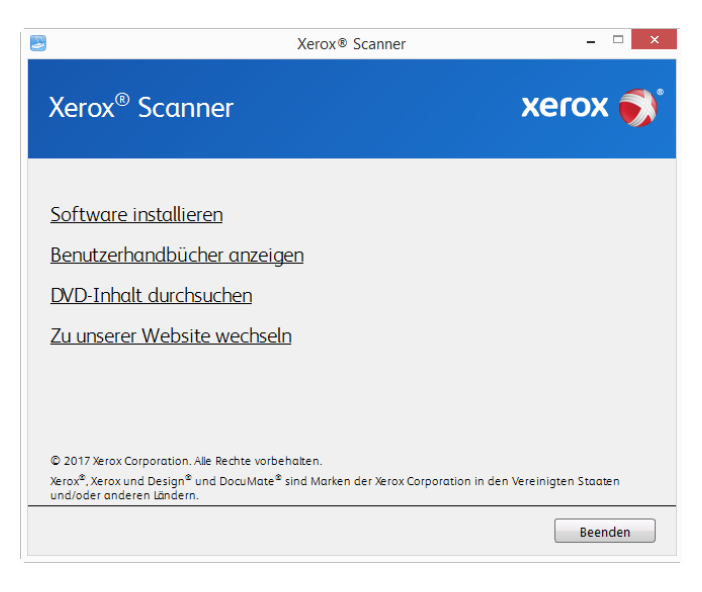

9. Vergewissern Sie sich, dass die Kontrollkästchen **Scanner-Treiber** und **Visioneer OneTouch** aktiviert sind.

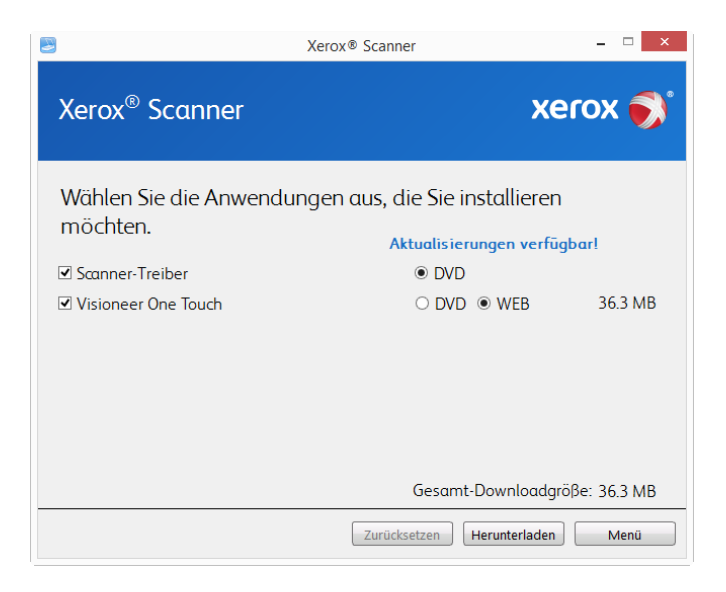

**Hinweis:** Die dem Scanner beiliegende Software kann geringfügig von der im Fenster gezeigten Liste abweichen.

- 10. Wenn bereits eine Version der Software auf dem System installiert ist, wird die Option ausgegraut. Wenn jedoch eine neuere Version auf dem Datenträger oder Online gefunden wird, kann die vorhandene Version durch Auswahl der entsprechenden Option aktualisiert werden.
- 11. Wenn die Software auf dem Datenträger aktuell ist, wird die Software von der DVD installiert. Wenn jedoch neuere Versionen der Software online verfügbar sind, wird die Schaltfläche **Web** angezeigt und standardmäßig ausgewählt.

Wählen Sie den gewünschten Speicherort, von dem die Software installiert wird.

12. Wenn eine der Web-Schaltflächen ausgewählt ist, muss die Software zunächst durch Klicken auf **Jetzt herunterladen** heruntergeladen werden. Die Gesamtgröße des Downloads wird im unteren Bereich angezeigt.

13. Ein Download-Vorgang kann nach dem Start angehalten werden. Wenn Änderungen an den Auswahlen erforderlich sind, muss der Benutzer auf **Zurücksetzen** klicken, während der Download angehalten ist. Dann können die Einstellungen geändert werden.

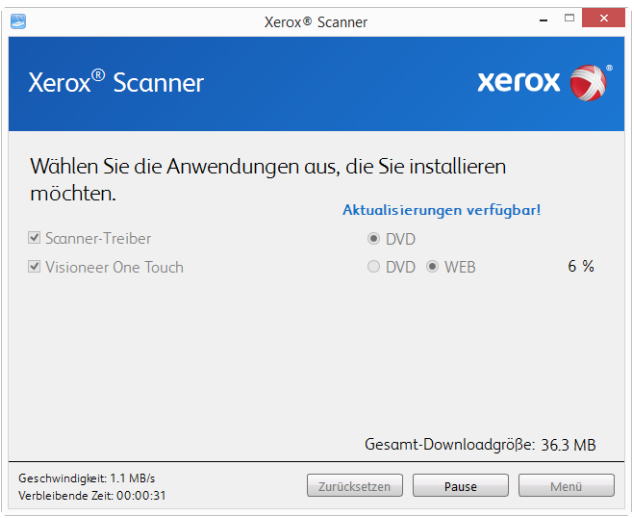

Hinweis: Durch Klicken auf die Schaltfläche "Zurücksetzen" im Hauptmenü oder im Installationsmenü werden die Dateien, die zuvor ganz oder teilweise heruntergeladen wurden, gelöscht. Zum Installieren müssen diese Dateien entweder erneut heruntergeladen oder von der DVD installiert werden.

14. Klicken Sie auf **Jetzt installieren**.

#### <span id="page-23-0"></span>**INSTALLIEREN DES SCANNER-TREIBERS**

Die Installation des Scanner-Treibers wird zuerst gestartet.

1. Das Fenster Willkommen beim Setup-Assistenten für den Scanner-Treiber wird geöffnet. Klicken Sie auf **Weiter**.

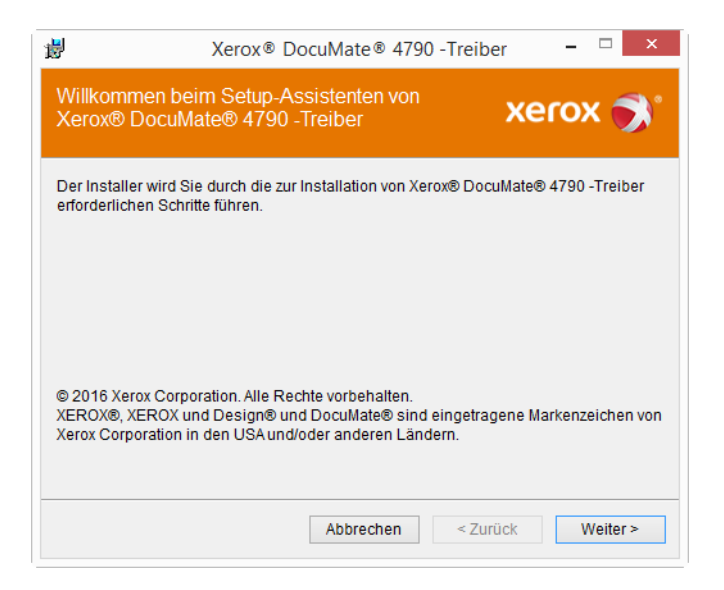

2. Lesen Sie im Fenster mit dem Xerox<sup>®</sup>-Lizenzvertrag die Bedingungen des Lizenzvertrags aufmerksam durch. Wenn Sie den Bedingungen zustimmen, klicken Sie auf **Ich stimme zu** und anschließend auf **Weiter**.

Wenn Sie den Bedingungen der Lizenzvereinbarung nicht zustimmen, klicken Sie auf **Abbrechen**. Klicken Sie im Fenster Installation unterbrochen auf **Schließen**.

- 3. Die Software wird jetzt installiert.
- 4. **Warten** Sie, wenn das **"Fenster Installationsabschluss durch Anschließen der Hardware"** angezeigt wird. Klicken Sie noch **nicht** auf **OK**. Lassen Sie das Fenster geöffnet, und fahren Sie mit dem nächsten Abschnitt fort.

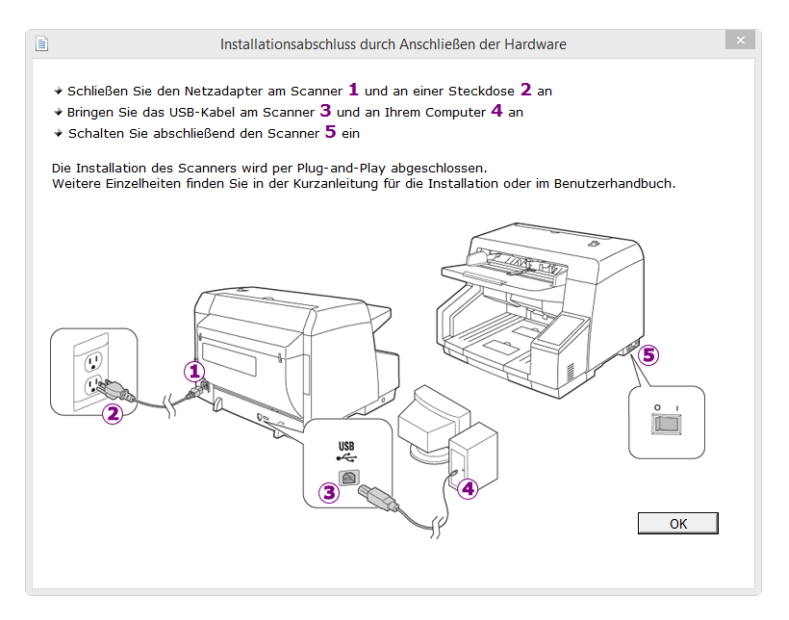

**Hinweis:** Wenn dieses Anschlussdiagramm für den Scanner nicht auf dem Bildschirm angezeigt wird, brechen Sie den Installationsvorgang ab, und folgen Sie den Anweisungen zum Anschließen des Scanners im nächsten Abschnitt.

#### <span id="page-24-0"></span>**ANSCHLIEßEN DES USB-KABELS UND EINSCHALTEN DES GERÄTS**

Wenn Sie den Scanner nicht schon angeschlossen haben, fahren Sie bitte mit der nachstehenden Anleitung fort. Es wird empfohlen, das mit dem Scanner mitgelieferte Kabel zu verwenden.

1. Entfernen Sie ggf. vorhandenes Klebeband vom USB-Kabel.

2. Stecken Sie das eine Ende des USB-Kabels in den USB-Anschluss am Scanner und das andere in den USB-Anschluss am Computer. Schlagen Sie im Handbuch Ihres Computers nach, wo sich die USBAnschlüsse befinden.

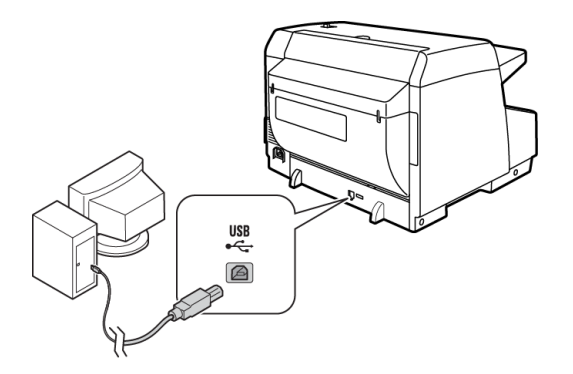

Wenn der Stecker nicht ohne Widerstand eingesteckt werden kann, vergewissern Sie sich, dass Sie ihn korrekt und in den richtigen Anschluss stecken. Drücken Sie den Stecker nicht gewaltsam in den Anschluss.

3. Schalten Sie den Scanner ein.

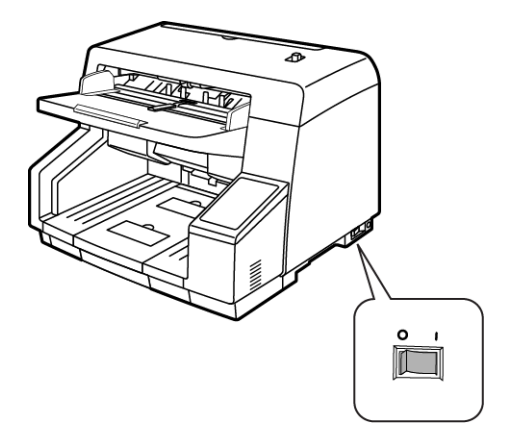

Die Statusleuchte blinkt. Damit wird angezeigt, dass der Scanner mit Strom versorgt wird.

Der Computer erkennt, dass ein Scanner am USB-Anschluss angeschlossen wurde, und lädt automatisch die entsprechende Software zum Betreiben des Scanners.

4. Wenn Sie sicher sind, dass die Software vollständig geladen wurde, kehren Sie zum Fenster **"Fenster Installationsabschluss durch Anschließen der Hardware"** zurück.

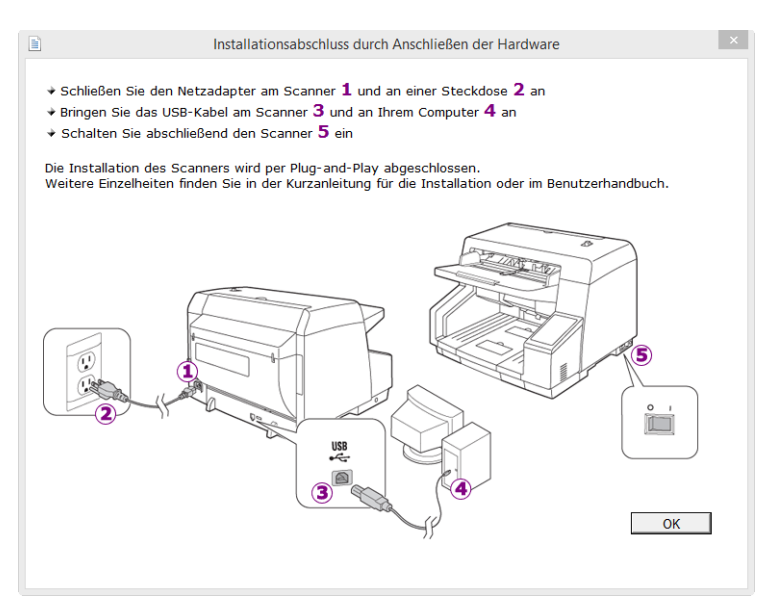

- 5. Klicken Sie auf **OK**, um den Installationsvorgang abzuschließen.
- 6. Klicken Sie im Fenster Installation beendet auf **Schließen**, um das Softwareinstallationsprogramm zu beenden.

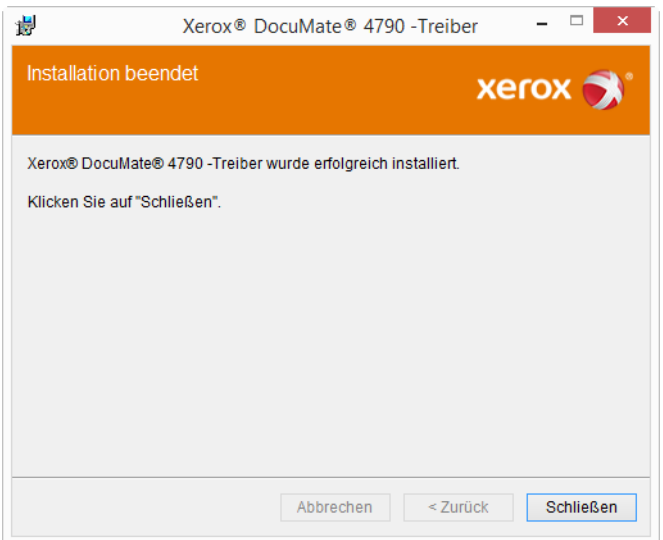

#### <span id="page-26-0"></span>**INSTALLATION DES BENUTZERHILFSPROGRAMMS**

Die Installation des Benutzerhilfsprogramms wird automatisch gestartet, nachdem Sie die TWAIN-Installation abgeschlossen haben. Das Benutzerhilfsprogramm ist eine Diagnose- und Wartungssoftware, mit der Sie den Zustand der Scanner-Hardware überwachen können.

1. Lesen Sie im Fenster mit dem Lizenzvertrag für das Xerox-Benutzerhilfsprogramm die Bedingungen des Lizenzvertrags aufmerksam durch. Wenn Sie den Bedingungen zustimmen, klicken Sie auf **Ja**, um den Vertrag anzunehmen und die Installation fortzusetzen.

Wenn Sie den Bedingungen der Lizenzvereinbarung nicht zustimmen, wird der Installationsvorgang abgebrochen, und das Benutzerhilfsprogramm wird nicht installiert. 2. Auf dem nächsten Bildschirm können Sie den Speicherort der Installationsdateien auf Ihrem Computer auswählen. Klicken Sie auf **Durchsuchen**, wenn Sie den Speicherort der Dateien ändern möchten.

Es wird empfohlen, die Standardoptionen in diesem Fenster beizubehalten und einfach auf Weiter zu klicken, um die Installation fortzusetzen.

3. Auf dem nächsten Bildschirm können Sie den Namen des Ordners im Verzeichnis Programme sowie die Stelle ändern, an der das Programm in der Programmliste des Menüs Start von Windows angezeigt wird.

Wenn Sie in diesem Fenster die Standardoptionen übernommen haben, wird in der Liste Alle Programme von Windows im Ordner Xerox ein Verknüpfungssymbol erstellt. Es wird empfohlen, die Standardoptionen in diesem Fenster beizubehalten und einfach auf **Weiter** zu klicken, um die Installation fortzusetzen.

- 4. Klicken Sie im **Fenster** Installation beendet auf Fertig stellen, um das Installationsfenster zu schließen.
- 5. Auf dem Windows-Desktop sowie im Menü Start von Windows unter Alle Programme wird ein Verknüpfungssymbol für das Benutzerhilfsprogramm erstellt.

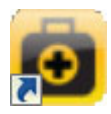

### <span id="page-27-0"></span>**INSTALLATION DES ISIS-TREIBERS**

1. Sie werden zunächst aufgefordert, eine Sprache für den ISIS-Treiber auszuwählen. Die Sprachauswahl auf diesem Bildschirm gilt nur für die ISIS-Scanoberfläche.

Wählen Sie die gewünschte Sprache aus, und klicken Sie auf Weiter.

- 2. Klicken Sie im Begrüßungsfenster der ISIS-Installation auf Weiter.
- 3. Klicken Sie auf Installieren, um mit der Installation des ISIS-Treibers zu beginnen.
- 4. Klicken Sie im letzten Fenster der ISIS-Installation auf Fertig stellen.

#### <span id="page-28-0"></span>**INSTALLIEREN VON VISIONEER ONETOUCH**

Die Installation von Visioneer OneTouch wird automatisch gestartet, nachdem Sie im Fenster **Installation beendet** der Treiberinstallation auf **Schließen** geklickt haben.

1. Klicken Sie im Fenster Willkommen beim Setup-Assistenten von OneTouch auf **Weiter**.

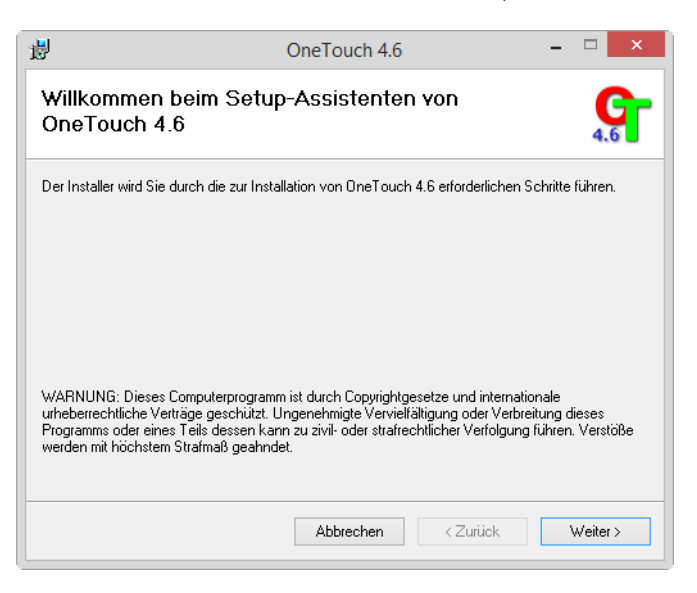

2. Lesen Sie im Fenster mit dem Visioneer-Lizenzvertrag die Bedingungen des Lizenzvertrags aufmerksam durch. Wenn Sie den Bedingungen zustimmen, klicken Sie auf **Ich stimme zu** und anschließend auf **Weiter**.

Wenn Sie den Bedingungen der Lizenzvereinbarung nicht zustimmen, wird der Installationsvorgang abgebrochen, und OneTouch wird nicht installiert.

- 3. Klicken Sie im Fenster Installation beendet der Visioneer OneTouch-Installation auf **Schließen**, um das Fenster zu schließen und die Installation zu beenden.
- 4. Nach der Installation von OneTouch wird ein Begrüßungsbildschirm angezeigt, während das Programm initialisiert wird und nach installierten Scannern sucht. Warten Sie, bis dieser Bildschirm ausgeblendet wird, bevor Sie OneTouch verwenden.

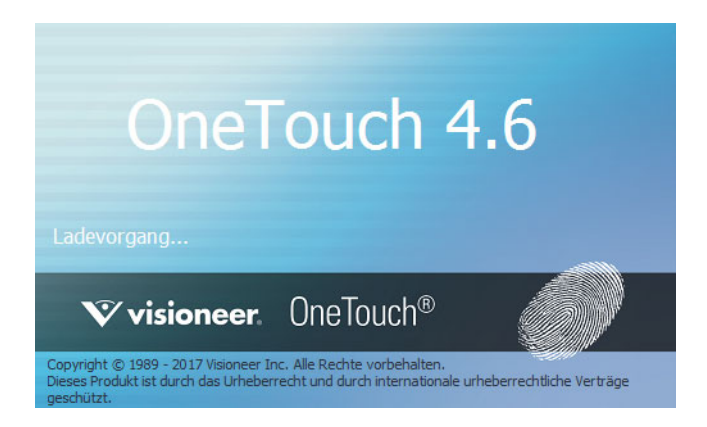

**Hinweis:** Wenn Sie weitere Anwendungen ausgewählt haben, die von der DVD installiert werden sollen, wird die Installation dieser Anwendungen gestartet, sobald Sie im Fenster Installation beendet auf Schließen klicken.

# <span id="page-29-0"></span>Zusätzliche mit dem Scanner verfügbare Anwendungen

- 1. Kehren Sie zum Hauptmenü der Disc zurück, und klicken Sie auf **Software installieren**.
- 2. Wenn bereits eine Version der Software auf dem System installiert ist, wird die Option ausgegraut. Wenn jedoch eine neuere Version auf dem Datenträger oder Online gefunden wird, kann die vorhandene Version durch Auswahl der entsprechenden Option aktualisiert werden.
- 3. Wenn die Software auf dem Datenträger aktuell ist, wird die Software von der DVD installiert. Wenn jedoch neuere Versionen der Software online verfügbar sind, wird die Schaltfläche **Web** angezeigt und standardmäßig ausgewählt.

Wählen Sie den gewünschten Speicherort, von dem die Software installiert wird.

- 4. Wenn eine der Web-Schaltflächen ausgewählt ist, muss die Software zunächst durch Klicken auf **Jetzt herunterladen** heruntergeladen werden. Die Gesamtgröße des Downloads wird im unteren Bereich angezeigt.
- 5. Wählen Sie die zusätzlichen Anwendungen aus, die Sie installieren möchten, und klicken Sie auf **Jetzt installieren**.
- 6. Befolgen Sie die Anweisungen auf dem Bildschirm, um die einzelnen zusätzlichen Programme zu installieren.

### <span id="page-29-1"></span>Aufrufen der Benutzerhandbücher

1. Kehren Sie zum **Hauptmenü** zurück, und klicken Sie auf **Benutzerhandbücher anzeigen**.

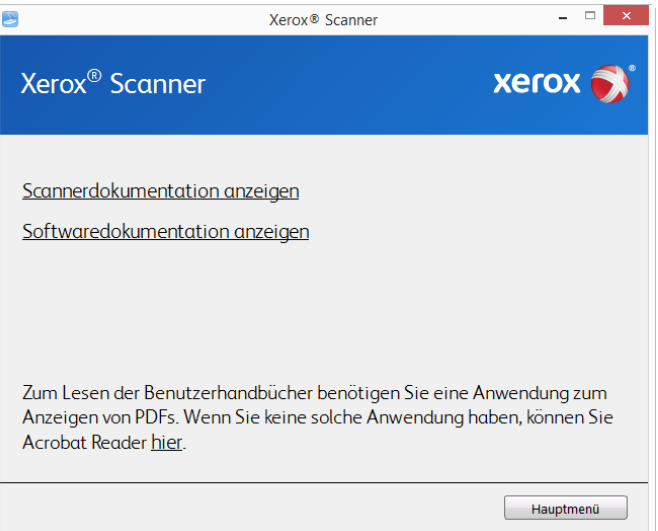

- 2. Klicken Sie auf **Scannerdokumentation anzeigen**, um auf das Benutzerhandbuch für den Scanner und die Anleitungen zum Scannen per OneTouch- und TWAIN-Funktion zuzugreifen.
	- **Benutzerhandbuch des Scanners**: Anleitungen für Einrichtung, Installation, Betrieb, Wartung, Sicherheit und Garantie des Scanners.
	- **Anleitung für die OneTouch-Scanfunktion**: Anweisungen für das Konfigurieren und Scannen mit der OneTouch-Funktion.

– **Anleitung für die TWAIN-Scanfunktion**: Anweisungen für den Zugriff und das Scannen mit der TWAIN-Schnittstelle.

Klicken Sie auf **Softwaredokumentation anzeigen**, um auf die Benutzerhandbücher für die Anwendungen zuzugreifen, die mit dem Scanner ausgeliefert werden.

Klicken Sie in einem dieser Fenster für Benutzerhandbücher auf die Schaltfläche **Menü für Benutzerhandbücher**, um zum Hauptfenster zurückzukehren, und wählen Sie dann den anderen Dokumentationsabschnitt, um die entsprechenden Benutzerhandbücher anzuzeigen.

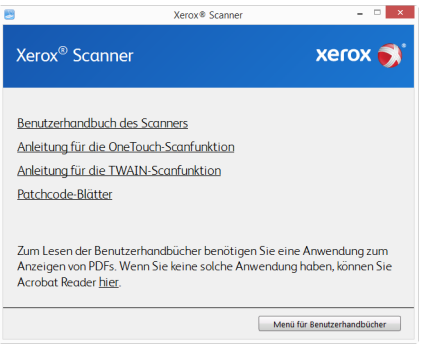

Fenster für die Scannerdokumentation

- 3. Klicken Sie auf die Links für die Handbücher, die Sie anzeigen möchten.
- 4. Wenn Sie fertig sind, klicken Sie auf **Hauptmenü**, um zum Hauptmenü-Fenster zurückzukehren, und klicken Sie dann auf **Beenden**.
- 5. Entnehmen Sie die Installations-Disc, und bewahren Sie sie an einem sicheren Ort auf.

### <span id="page-30-0"></span>Registrieren des Scanners

Es ist wichtig, dass Sie den Scanner registrieren, weil Sie hiermit Zugang zum kostenlosen telefonischen Supportservice und zu Softwareupdates für den Scanner erhalten.

#### **So registrieren Sie den Scanner:**

Sie benötigen eine aktive Internetverbindung, um den Scanner zu registrieren. Wenn Sie keinen Internetzugang haben, können Sie sich an unsere Kundendienstabteilung wenden, um den Scanner zu registrieren. Sehen Sie in einem solchen Fall die die Ihrem Scanner beiliegende Karte für technischen Support ein, um Kontaktinformationen für den Kundendienst zu erhalten.

- 1. Öffnen Sie in Internet Explorer oder in einem anderen auf dem Computer installierten Internetbrowser ein Fenster.
- 2. Geben Sie im Feld für die Internetadresse www.xeroxscanners.com ein.
- 3. Drücken Sie auf der Computertastatur die Eingabetaste, oder klicken Sie auf dem Bildschirm auf die Option zum Aufrufen der Internetadresse.
- 4. Klicken Sie auf der Produktsupportseite auf den Link **Register Your Product**.
- 5. Füllen Sie das Registrierungsformular aus. Alle erforderlichen Felder sind mit einem Sternchen (\*) gekennzeichnet.

Für die Registrierung ist eine gültige E-Mail-Adresse erforderlich.

6. Sie werden aufgefordert, die Seriennummer des Scanners einzugeben.

7. Nachdem Sie das Formular ausgefüllt haben, klicken Sie auf **Submit Your Registration**, um die Registrierung abzuschließen.

Xerox® DocuMate® 4790 Installieren

# <span id="page-33-0"></span>5. Laden von zu scannenden Vorlagen

Entfernen Sie stets alle Heftklammern und Büroklammern von den Vorlagen, bevor Sie sie in den automatischen Vorlageneinzug einlegen. Heftklammern und Büroklammern können den Einzugmechanismus blockieren und die internen Bauteile des Geräts zerkratzen. Entfernen Sie außerdem sämtliche Aufkleber, Etiketten oder Haftnotizen, die sich während des Scanvorgangs lösen und im Scanner stecken bleiben können. Bei einer derartigen Fehlbedienung gehen sämtliche Garantieansprüche in Bezug auf den Scanner verloren. Die Garantiebestimmungen für Ihren Scanner finden Sie auf der Website www.xeroxscanners.com; wählen Sie hier Ihr Produkt aus, und klicken Sie auf den Link "Warranty Program" (Garantie-Programm).

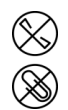

# <span id="page-33-1"></span>Unterstützte Dokumenttypen

Mit diesem Scanner können Sie folgende Dokument- und Kartentypen scannen.

- Maximale Papiermenge im Vorlagenfach
	- Ca. 200 Blätter neues Druckerpapier von 80 g/m2.
- Dokumentgröße
	- Mindestgröße (Breite x Länge): 48 x 71 mm (1,9 x 2,8 Zoll)
	- Maximale Größe (Breite x Länge): 305 x 432 mm (12 x 17 Zoll)
	- Maximal Länge, wenn die Option für lange Dokumente aktiviert ist: 2540 mm (100 Zoll)

Es wird empfohlen, beim Scannen von Dokumenten, die länger als 432 mm (17 Zoll) sind, nur eine Seite pro Scanvorgang zu scannen.

- Gemischte Vorlagenstapel
	- Scannerminimum bis -maximum, wenn die Option für lange Dokumente aktiviert ist

Ordnen Sie die Dokumente so an, dass alle mittig im Stapel ausgerichtet sind. Der Vorlagensensor, die Papiertrennung und die Zufuhrwalzen befinden sich in der Mitte des Zufuhrpfades. Wenn kleine Objekte nicht mittig ausgerichtet sind, werden sie nicht erkannt. Dies kann zu Zufuhrproblemen und Papierstaus führen.

Papierstärke zwischen 19 und 157 g/m<sup>2</sup>

### <span id="page-33-2"></span>Zu vermeidende Vorlagen

Die Dokumente in dieser Liste können gescannt werden, doch Sie sollten beachten, dass durch das Scannen von Dokumenten dieses Typs die Lebensdauer des Scanners verkürzt wird. Der Scanner muss dann öfter gewartet werden und Austauschteile verschleißen schneller. Diese Art von Dokumenten verursachen öfter einen Papierstau und die Originaldokumente könnten beschädigt werden. Wenn Sie diese Art von Dokumenten dennoch scannen möchten, scannen Sie wenigstens keine großen Dokumentenstapel. Diese Verwendung ist in der Angabe der Lebenserwartung des Scanners und der Verschleißteile nicht vorgesehen.

Es wird empfohlen, die in der Liste aufgeführten Dokumente nicht oder nur selten zu scannen.

- Gewellte, gefaltete oder geknickte Dokumente. Sie können Papierstaus verursachen oder dazu führen, dass mehrere Seiten auf einmal durch den Scanner gezogen werden.
- Perforiertes oder gelochtes Papier. Es kann beim Einrasten der Trennwalze zerreißen.
- Beschichtetes Papier oder Fotografien, bei denen die Beschichtung während des Scanvorgangs abblättern kann. Dadurch können Rückstände im Scanner zurückbleiben.
- Extrem glattes, glänzendes oder hochwertig strukturiertes Papier. Es kann dazu führen, dass die Walzen für den Papiereinzug über das Papier rutschen und der Scanner einen Papierstau anzeigt.
- Kohlefreies Durchschreibepapier. Es kann reißen, während es durch den Scanner gezogen wird, und der Druck der Walzen kann Streifen auf dem Papier hinterlassen. Die chemische Beschichtung auf diesem Papier reibt sich beim Scanvorgang an den Rollen ab, wodurch häufiger falscher Papiereinzug oder Papierstau verursacht wird.
- Teilweise transparentes Papier, wie Pauspapier. Bei diesen Papierarten erscheinen Bilder, die sich auf der Rückseite des Blattes befinden, oder ein schwarzer Hintergrund in den gescannten Bildern.

# <span id="page-34-0"></span>Nicht unterstützte Dokumenttypen

Folgende Dokumenttypen sollten nicht gescannt werden, da sie den Scanner beschädigen können.

- Vorlagen außerhalb der in diesem Dokument festgelegten unterstützten Größen, Dicken und Gewichte.
- Nicht rechteckiges oder unregelmäßig geformtes Papier. Es kann dazu führen, dass der Scanner Fehler infolge von schräg eingezogenen Vorlagen oder Papierstaus erkennt und anzeigt.
- Kohlepapier. Es kann Rückstände im Scanner und auf den Walzen hinterlassen, die dann auf die nächsten gescannten Dokumente übertragen werden können.
- Dokumente mit angehefteten harten Gegenständen wie beispielsweise Büroklammern, Vielzweckklemmen oder Heftklammern.
- Dokumente mit nasser Tinte oder Korrekturmitteln.
- Thermo- oder lichtempfindliches Papier.
- Overhead-Projektor-Folien, Kunststofffolie, Kamerafilme und alle anderen Arten transparenter oder teiltransparenter Kunststoffvorlagen.
- Zusammengeklebte Dokumente.
- Vorlagen aus Textilien oder Metall.

### <span id="page-34-1"></span>Scannen mit dem automatischen Vorlageneinzug

### <span id="page-34-2"></span>**VORBEREITEN DER DOKUMENTE FÜR DAS SCANNEN**

- Fächern Sie die Dokumente auf, um sicherzustellen, dass die Seiten im Stapel nicht aneinander haften.
- Biegen Sie den Papierstapel und glätten Sie ihn wieder, um sicherzustellen, dass die horizontalen Ränder so ausgerichtet sind, dass ein Papierstau verhindert wird, wenn das Papier durch den Scanner gezogen wird.

• Drücken Sie die Seitenenden zusammen, um die führenden Ränder schräg auszurichten. So wird verhindert, dass mehrere Seiten auf einmal durchgezogen werden.

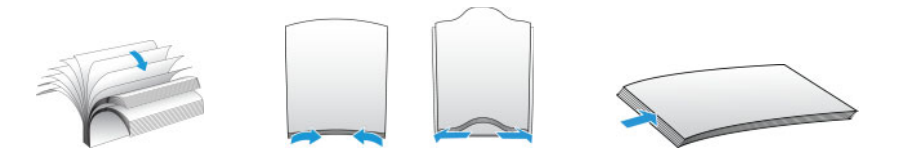

### **Laden von Dokumenten**

1. Passen Sie die Papierführung an die Breite der Vorlage an, und vergewissern Sie sich, dass das Vorlagenfach und das Ausgabefach vollständig ausgeklappt sind.

Klappen Sie den Papierstopp aus, um sicherzustellen, dass die aus dem Scanner ausgegebenen Vorlagen im Ausgabefach verbleiben.

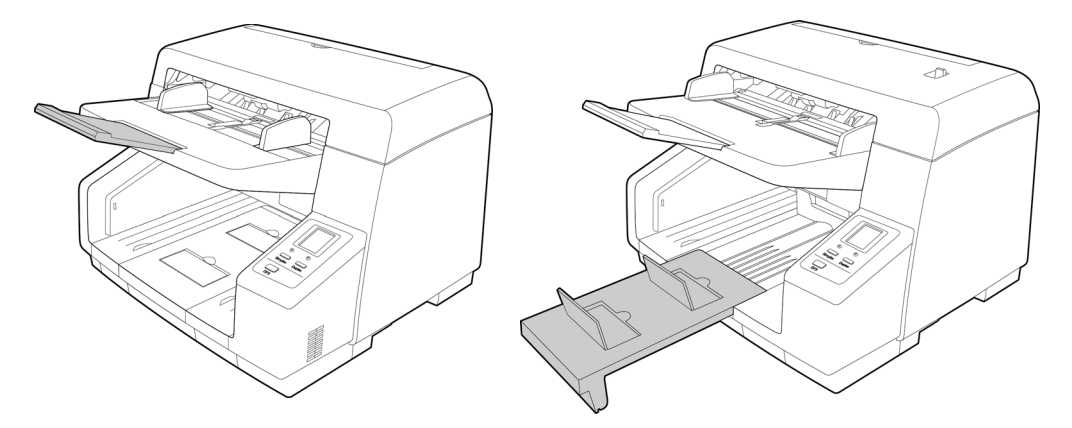

2. Legen Sie die Vorlagen *mit der zu scannenden Seite nach oben* und mit der Oberkante zuerst in den automatischen Vorlageneinzug ein.

Der Stapel von Seiten darf die durch das Vorlagenfach vorgegebene maximale Höhe nicht überschreiten.

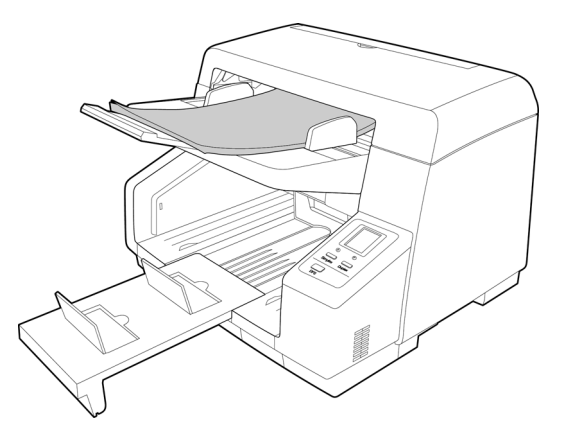

3. Sie können die Vorlagen nun über die Scannertasten, One Touch oder eine der anderen Scanoberflächen scannen.
# Scanoberflächen

• **OneTouch-Bedienelemente zum Scannen**: Wenn Sie die Simplex- bzw. die Duplextaste betätigen, werden beim Scannen die Einstellungen verwendet, die auf der LCDAnzeige angegeben werden. Die gescannten Bilder werden dann an eine Softwareanwendung auf dem Computer übertragen.

**OneTouch-Konsole**: Verwenden Sie diese Scanmethode, wenn Sie den Scanvorgang vom Computerbildschirm aus steuern möchten. Das Scannen über die OneTouch-Konsole funktioniert wie das Drücken einer Scannertaste, wobei Sie hier auf ein Symbol klicken, das die Scannertaste darstellt.

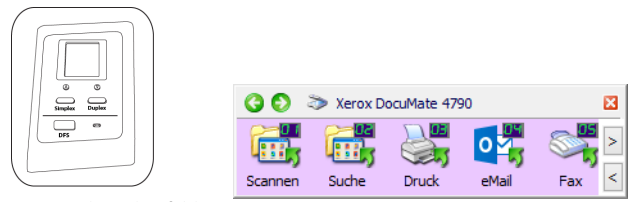

OneTouch-Bedienfeld OneTouch-Konsole

Einzelheiten hierzu finden Sie im Handbuch zur Installation der OneTouch-Funktion auf der Installationsdisk. Im OneTouch-Eigenschaftenfenster können Sie auf die Schaltfläche **Hilfe** klicken, um sich die Anweisungen in einem Internetbrowser anzeigen zu lassen.

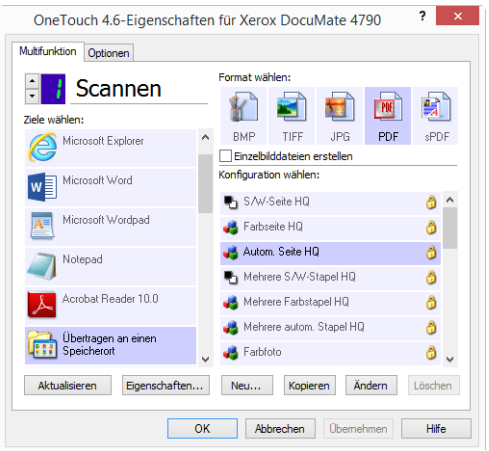

• **TWAIN- und WIA-Oberfläche**: Hierbei wird über die TWAIN-Oberfläche des Scanners gescannt. Wählen Sie die Scanoptionen vor dem Scanvorgang aus, legen Sie die Vorlage in den Scanner ein, und klicken Sie dann auf eine Schaltfläche im Fenster der TWAINOberfläche.

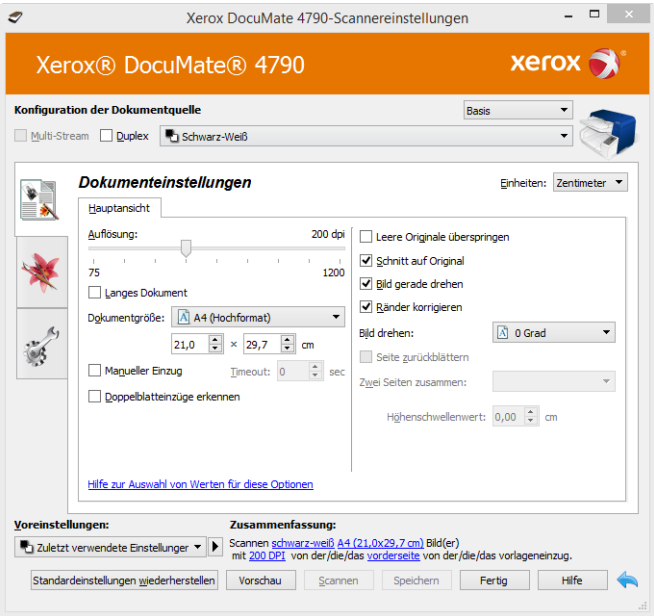

Einzelheiten hierzu finden Sie im Handbuch zur Installation der TWAIN-Funktion auf der Installationsdisk. Im TWAIN-Eigenschaftenfenster können Sie auf die Schaltfläche **Hilfe** klicken, um sich die Anweisungen in einem Internetbrowser anzeigen zu lassen.

• **ISIS-Oberfläche**: Hierbei wird die ISIS-Oberfläche zum Scannen verwendet. Die ISIS-Oberfläche kann je nach verwendeter Anwendung variieren. Anweisungen zum Scannen mit der ISIS-Schnittstelle finden Sie im Benutzerhandbuch für die ISIS-Scananwendung.

# 6. Wartung

In diesem Abschnitt finden Sie Informationen zur Wartung, Fehlerbehebung, Deinstallation, den technischen Daten des Scanners und zu Ersatzteilen.

# Sicherheitshinweise

Beachten Sie die folgenden Sicherheitshinweise, um den sicheren Betrieb Ihres Xerox®-Geräts sicherzustellen.

# **Beachten Sie diese Punkte**

- Beim Reinigen des Scanners mit Isopropylalkohol Schutzhandschuhe tragen. Isopropylalkohol kann empfindliche Haut reizen.
- Die Scanner-Wartung nur wie in diesem Kapitel beschrieben durchführen.
- Verwenden Sie keine Reinigungssprays, da diese u. U. brennbar sind und Explosionen verursachen können.
- Beachten Sie jederzeit alle Warnungen und Bedienungshinweise, die am Gerät angebracht oder mit dem Gerät ausgeliefert werden.
- Bringen Sie den Scanner in einen Bereich, der genügend Platz zum Öffnen des Scanners bietet.
- Falls Ihr Scanner über ein Netzkabel und/oder einen Netzschalter verfügt, schalten Sie den Scanner vor der Wartung aus und ziehen Sie das Netzkabel ab, sofern die Wartungsanleitung nicht ausdrücklich dazu auffordert, den Scanner am Stromnetz und eingeschaltet zu lassen.
- Ziehen Sie vor der Wartung das USB-Kabel vom Scanner ab, sofern die Wartungsanleitung nicht ausdrücklich dazu auffordert, das Kabel am Scanner angeschlossen zu lassen.
- Tragen Sie ein Antistatik-Band, um elektrostatische Entladungen beim Berühren von metallischen Bauteilen zu vermeiden.
- Halten Sie alle Reinigungsmittel, Scanner-Bauteile und Zubehörteile von Kindern fern.

# **Vermeiden Sie folgende Punkte**

- Führen Sie keine Wartungsvorgänge aus, die nicht in dieser Dokumentation beschrieben werden.
- Stellen Sie keine das Gerät nicht in der Nähe von Heizkörpern oder anderen Wärmequellen auf.
- Verwenden Sie niemals Aerosol-Sprays oder Druckluft, und versuchen Sie niemals, Bauteile mit Öl- oder Silikonspray zu schmieren.
- Warten Sie den Scanner niemals in einem Bereich, in dem sich offene Flüssigkeitsbehälter befinden.
- Gießen oder verschütten Sie niemals Flüssigkeiten auf den Scanner oder irgendwelche Scanner-Bauteile.

# Hardwareeigenschaften

Auf der Eigenschaftenseite des Scanners können Sie die Scannerwartung verfolgen, einige Hardwareoptionen ändern, das Verhalten der Scanneroberfläche konfigurieren und Anwendungsoptionen anpassen, die für Ihren Scanner verfügbar sind.

## **So öffnen Sie die Eigenschaftenseite der Scannerhardware:**

• **Windows 7** und höher ausgeführt wird: Öffnen Sie in der Windows-Systemsteuerung **Hardware und Sound** und dann **Geräte und Drucker**. Klicken Sie mit der rechten Maustaste auf den Scanner und wählen Sie in der Liste **Scaneigenschaften** aus.

#### **GERÄTEEINSTELLUNGEN**

Die Verfügbarkeit der Optionen auf der Registerkarte "Geräteeinstellungen" hängt davon ab, ob die Funktion von der Scanner-Hardware unterstützt wird oder nicht. Ignorieren Sie sämtliche Informationen über Funktionen, die nicht in der Benutzeroberfläche Ihres Scanners angezeigt werden.

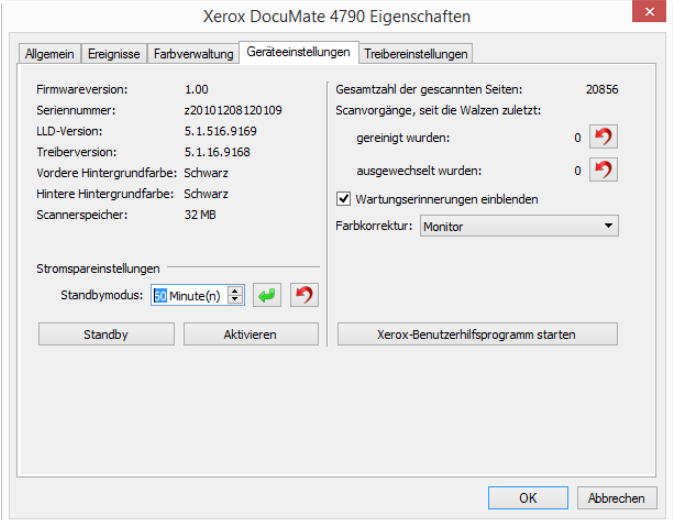

#### **Scannerdetails**

- **Firmwareversion**: Dies ist die aktuelle Versionsnummer des Prozessor-Chips der Hardware.
- **Seriennummer**: Die eindeutige Identifikationsnummer des Scanners.
- **LLD-Version**: Die Version des Basistreibers des Scanners. Dies ist nicht die Version der OneTouch-Software oder des TWAIN- oder WIA-Treibers.
- **Treiberversion**: Dies ist die Versionsnummer des TWAIN-Treibers des Scanners.

# **Energiespareinstellungen**

• **Standbymodus**: Im Energiespar- bzw. Schlafmodus zieht der Scanner, wenn er nicht in Gebrauch ist, nur sehr wenig Strom. Sie können einstellen, wie lange der Scanner inaktiv sein muss, bevor er in den Energiesparmodus wechselt.

Klicken Sie auf die grüne Eingabetaste, um Änderungen im Energiesparmodus-Feld zu speichern.

Klicken Sie auf die rote Rücksetztaste, wenn Sie wieder zum werkseitig eingestellten Zeitlimit zurückkehren möchten.

• **Ausschalten**: Geben Sie ein, wie viele Minuten der Scanner warten soll, bevor er automatisch ausgeschaltet wird.

Klicken Sie auf die grüne Eingabetaste, um Änderungen im Energiesparmodus-Feld zu speichern.

Klicken Sie auf die rote Rücksetztaste, wenn Sie wieder zum werkseitig eingestellten Zeitlimit zurückkehren möchten.

# **Scannerwartung**

- **Zähler**: Klicken Sie neben dem Zähler, den Sie auf null zurücksetzen möchten, auf die Schaltfläche Zurücksetzen.
- **Wartungserinnerungen anzeigen:** Wählen Sie diese Option aus, um eine Benachrichtigung zu erhalten, wenn die Walzen gereinigt oder ausgetauscht werden müssen. Nach der Reinigung oder dem Austausch der Walzen klicken Sie in dieser Anzeige auf die Rücksetztaste neben dem Walzenzähler. Die Zeit zwischen Reinigung und Austausch der Walzen kann im Xerox-Benutzerhilfsprogramm angepasst werden.
- **Xerox-Benutzerhilfsprogramm starten:** Im Xerox-Benutzerhilfsprogramm können Sie den Scannerstatus überwachen und Wartungsinformationen anzeigen. Wenn das Hilfsprogramm nicht installiert ist, ist diese Schaltfläche deaktiviert. Das Xerox-Benutzerhilfsprogramm kann von der Installations-Disc installiert oder von der Produktsupportseite des Scanners unter www.xeroxscanners.com heruntergeladen werden.

# **Farbkorrektur**

Wählen Sie "Farbkorrektur durchführen" auf der Registerkarte "Farbbearbeitung" im Abschnitt "Bildverbesserung".

# **Wählen Sie die Optimierungsart für die Farbkorrektur aus.**

- "Drucker" optimiert das Bild für die Druckerausgabe.
- "Bildschirm" optimiert das Bild für die Bildschirmanzeige.

**Hinweis:** Bilder, die für die Bildschirmanzeige optimiert wurden, weichen beim Ausdruck von der ursprünglich eingescannten Vorlage ab.

# **TREIBEREINSTELLUNGEN**

Die in dieser Ansicht verfügbaren Optionen konfigurieren das Verhalten der TWAIN-Scanneroberfläche in verschiedenen Szenarien. Einzelheiten hierzu finden Sie im Handbuch zur Installation der TWAIN-Funktion auf der Installationsdisk. Im TWAIN-Eigenschaftenfenster können Sie auf die Schaltfläche **Hilfe** klicken, um sich die Anweisungen in einem Internetbrowser anzeigen zu lassen.

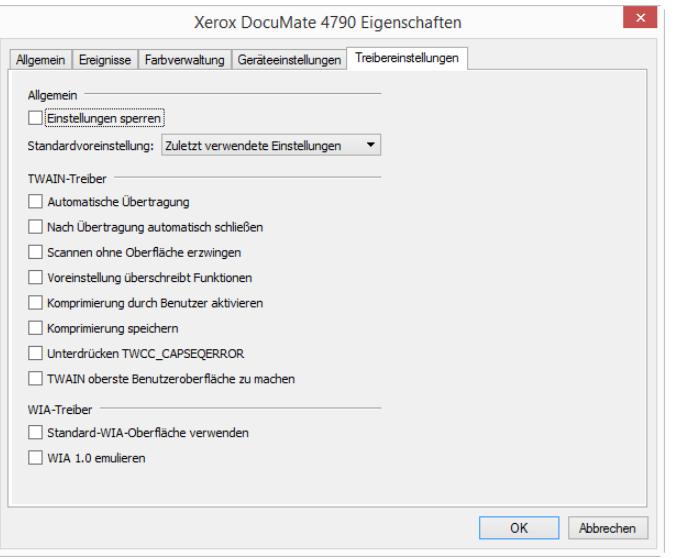

# <span id="page-42-0"></span>Ändern der Hintergrundfarbe

Sie können die Farbe der Hintergrundplatte des Scanners wechseln. Die Farben Weiß und Schwarz sind verfügbar. Die Hintergrundfarbe ist wichtig, da sie sich auf die Güte des Zuschnitts der gescannten Vorlage auswirken kann. Das Verhalten der einzelnen Scananwendungen weicht voneinander ab. Daher sollten Sie die Farbe (Schwarz oder Weiß) entsprechend den optimalen Ergebnissen in der endgültigen Scandatei auswählen. Die Standard-Hintergrundplatte ist schwarz.

Der Scanner ist mit zwei Scannerlampen ausgestattet, die Duplex-Scanvorgänge (zweiseitige Scanvorgänge) ermöglichen. Sie müssen die Hintergrundplatte für jeweils beide Lampen ändern.

- 1. Schalten Sie den Scanner aus.
- 2. Heben Sie die Entriegelung der Zugangsklappe unter dem Vorlagenfach an, um den Scanner zu öffnen.

Über dem Scanner muss ein freier Raum von mindestens 45 cm verfügbar sein, damit der Scanner vollständig geöffnet werden kann.

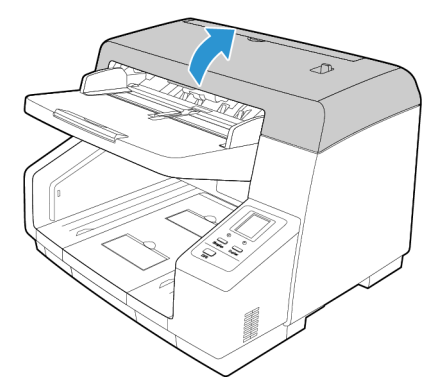

- 3. Suchen Sie die Hintergrundplatten an der Ober- und der Unterseite des Scanners.
- 4. Drehen Sie die Referenzplatte (F)  $(\mathbb{Q})$  und die Referenzplatte (B)  $(\mathbb{Q})$ .
	- Drehen Sie jede Platte mit beiden Händen langsam in die durch den Pfeil gekennzeichnete Richtung.

– Drehen Sie jede Platte, bis die ◀ Markierung (③) außen an der Referenzplatte und die ▶ Markierung (④) auf der Referenzplatte aneinander ausgerichtet sind.

Die zu diesem Zeitpunkt eingestellte Farbe der Referenzplatte wird als Hintergrundfarbe verwendet.

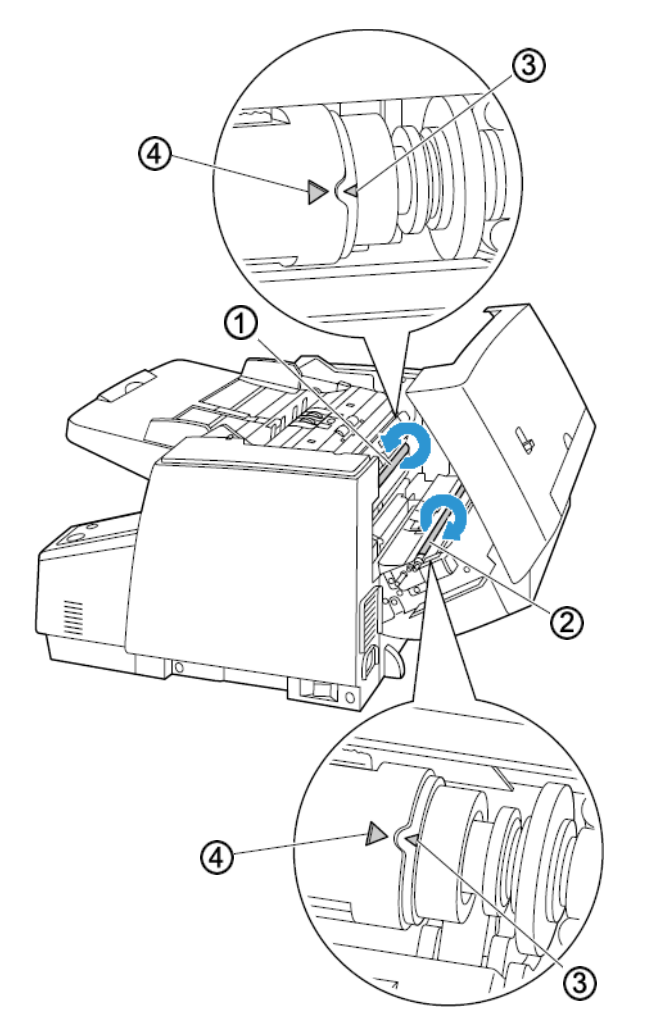

#### **Hinweis:**

- Drehen Sie die Referenzplatten immer in die durch die Pfeile gekennzeichneten Richtung.
- Stellen Sie sicher, dass die ◀ Markierung (③) außen an der Referenzplatte und die ▶ Markierung (④) auf der Referenzplatte aneinander ausgerichtet sind.
- Wenn die Markierungen nicht ordnungsgemäß ausgerichtet sind, wird die Hintergrundfarbe nicht korrekt dargestellt.
- 5. Schließen Sie das Gerät, indem Sie die Klappe vorsichtig zum Scanner hin absenken, bis sie verriegelt ist. Wenden Sie beim Schließen keine Gewalt an.
- 6. Schalten Sie den Scanner wieder ein.

# <span id="page-44-0"></span>Beheben eines Papierstaus

Wenn der Scanner wegen eines Papierstaus im automatischen Vorlageneinzug angehalten wird, führen Sie folgenden Vorgang aus, um das Papier aus dem Scanner zu entnehmen.

1. Ziehen Sie die Entriegelung der Scannerabdeckung, und heben Sie den Deckel an, um den Scanner zu öffnen.

Versuchen Sie nicht, einen Papierstau bei geschlossener Klappe des automatischen Vorlageneinzugs zu beheben.

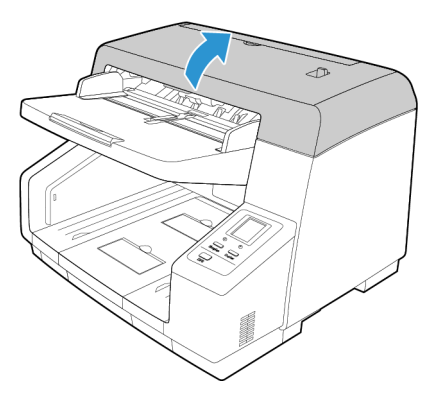

- 2. Entfernen Sie das gestaute Papier aus dem Scanner.
- 3. Schließen Sie die Klappe des automatischen Vorlageneinzugs, und fahren Sie mit dem Scanvorgang fort.

Sie können Papierstaus vermeiden, indem Sie das Papier vor dem Scannen glätten und ausrichten und die Führungsschienen an das Papierformat anpassen.

# Reinigen des Scanners

Durch regelmäßige Wartung des Scanners tragen Sie zur Beibehaltung einer optimalen Leistung des Geräts bei.

Reinigen Sie mit einem weichen, fusselfreien Tuch alle Kunststoffoberflächen des Scanners.

# **REINIGEN DER AUßENSEITE DES SCANNERS**

Bei einer übermäßigen Staubansammlung im Umkreis des Scanners und auf dem Scanner gelangt während des Scanvorgangs Staub in das Gerät und verstopft die Belüftungsöffnungen. Das Äußere des Scanners sollte mindestens einmal pro Monat gereinigt werden, um die Ansammlung von Staub im Innern des Scanners einzudämmen.

**Hinweis:** Zum Reinigen des Scanners benötigen Sie den im Lieferumfang des Geräts enthaltenen Pinsel mit Balg und ein weiches, sauberes Staubtuch.

1. Schalten Sie den Scanner aus.

2. Entfernen Sie mit dem Pinsel mit Balg den angesammelten Staub im Bereich der Belüftungsöffnungen.

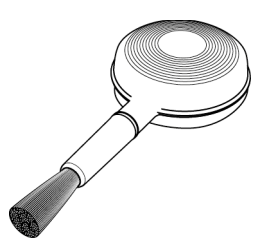

- 3. Wischen Sie mit einem weichen Staubtuch das Gehäuse des Scanners sowie das Vorlagenfach und den Ausgabebereich sauber. Stellen Sie dabei sicher, dass auch die Einzugs- und Ausgabeschlitze gereinigt werden.
- 4. Falls sich in den Vertiefungen um die Tasten Staub angesammelt hat, entfernen Sie ihn vorsichtig mithilfe des Pinsels mit Balg.
- 5. Nachdem Sie die Reinigung abgeschlossen haben, drücken Sie die Netztaste, um den Scanner wieder einzuschalten.

# <span id="page-45-0"></span>**REINIGEN DER INNENSEITE DES SCANNERS**

Die Reinigung der Innenseite des Scanners trägt dazu bei, dass das Gerät dauerhaft eine optimale Leistung liefert. Das Innere des Scanners sollte mindestens einmal wöchentlich oder nach dem Scannen von 20.000 Seiten gesäubert werden. Wenn häufig Papierstaus auftreten, mehrere Seiten gleichzeitig eingezogen werden oder die gescannte Vorlage Linien aufweist, muss der Scanner unverzüglich gereinigt werden.

Achten Sie beim Reinigen der Walzen darauf, dass Sie mit dem Reinigungspapier auf den Walzen nicht heftig vor und zurück reiben, da das Reinigungspapier dadurch zerreißt und Rückstände im Scanner verbleiben.

#### **Sicherheitshinweise**

# **WARNUNG: Das Walzenreinigungspapier ist mit Isopropylalkohol befeuchtet. Lesen Sie die folgenden Sicherheitshinweise aufmerksam durch, und befolgen Sie sie zu Ihrer eigenen Sicherheit.**

- Halten Sie das Walzenreinigungspapier von Feuer und Heizkörpern sowie von offenen Flammen oder Wärmequellen fern, da Alkohol jeglicher Art brennbar ist.
- Tragen Sie stets Schutzhandschuhe, da das Reinigungspapier bei empfindlicher Haut zu Irritationen führen kann.
- Reinigen Sie nur die in diesem Abschnitt beschriebenen Walzen und Scanbereiche mit dem Walzenreinigungspapier.
- Halten Sie das Walzenreinigungspapier und den Verpackungsbeutel Verpackung fern von Kindern.
- Schalten Sie immer den Scanner aus, und ziehen Sie das Netzkabel und das USB-Kabel des Scanners ab, bevor Sie das Walzenreinigungspapier einsetzen.

# **Vorbereitung**

- Sie benötigen ein Blatt des Walzenreinigungspapiers, das zusammen mit dem Scanner geliefert wurde. Jedes Blatt des Reinigungspapiers darf nur einmal verwendet werden. Weiteres Walzenreinigungspapier kann über unsere Website unter [www.xeroxscanners.com](http://www.xeroxscanners.com) auf der Seite Parts & Accessories für Ihren Scanner erworben werden.
- Bei jedem Reinigungsvorgang im Inneren des Scanners müssen sämtliche Walzen, das Vorlagenglas und die Hintergrundplatten gesäubert werden.
- Öffnen Sie die Packung mit dem Walzenreinigungspapier, indem Sie sie einer Schere entlang der gepunkteten Linie aufschneiden.

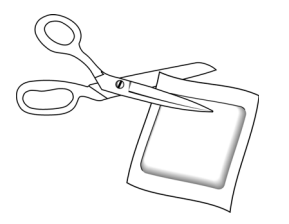

#### **REINIGEN DER WALZEN DES AUTOMATISCHEN VORLAGENEINZUGS**

1. Ziehen Sie die Entriegelung der Scannerabdeckung, und heben Sie den Deckel an, um den Scanner zu öffnen.

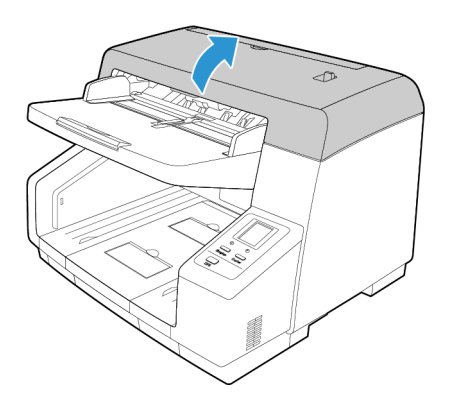

2. Die folgende Abbildung zeigt die Positionen der Walzen im Scanner.

Verwenden Sie Walzenreinigungspapier, um alle in der Abbildung dargestellten Walzen zu reinigen.

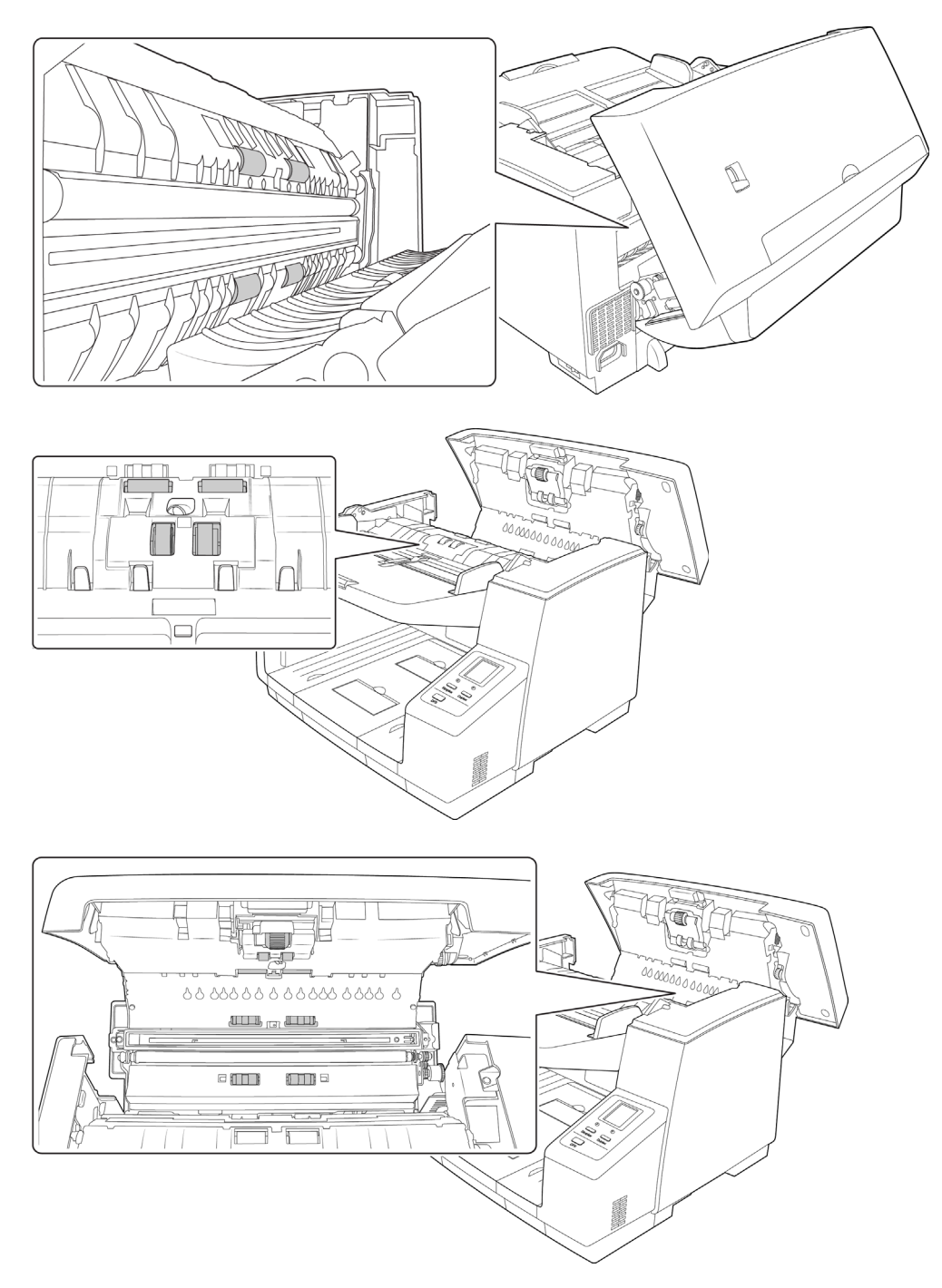

**Hinweis:** Reinigen Sie die Walze nur mit sanftem Druck. Sämtliche Walzen (mit Ausnahme der freien Walzen) drehen sich nur in einer Richtung. Drehen Sie die Walze NICHT in entgegengesetzter Richtung. Dadurch wird die Walze beschädigt. Dies kann dazu führen, dass der Scanner die Seiten nicht mehr ordnungsgemäß einzieht.

# <span id="page-48-0"></span>**ZURÜCKSETZEN DES WALZENZÄHLERS IM BENUTZERHILFSPROGRAMM**

Nach dem Reinigen des Scanners müssen Sie den Walzenzähler im Benutzerhilfsprogramm zurücksetzen.

- 1. Öffnen Sie das Benutzerhilfsprogramm.
- 2. Klicken Sie im Hauptbildschirm neben dem Feld Nach Walzenreinigung auf Zähler rückstellen.

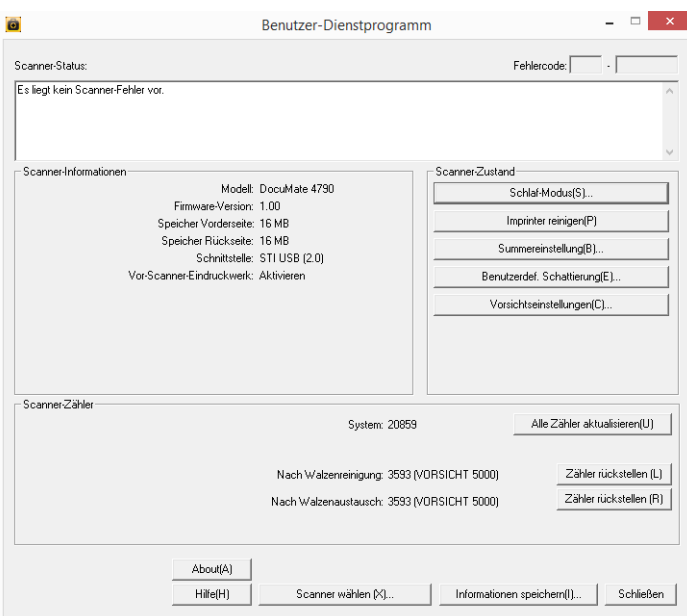

- 3. Der Walzenreinigungszähler wird auf 0 zurückgesetzt.
- 4. Schließen Sie das Benutzerhilfsprogramm.

# <span id="page-48-1"></span>**REINIGEN DES VORLAGENGLASES UND DER HINTERGRUNDPLATTEN**

1. Ziehen Sie die Entriegelung der Scannerabdeckung, und heben Sie den Deckel an, um den Scanner zu öffnen.

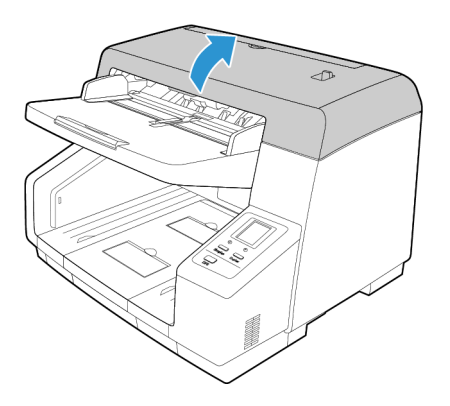

2. Die folgende Abbildung zeigt die Position des Glases und der Hintergrundplatten im oberen und unteren Teil des Scanners. Die Hintergrundplatten sind Walzen, die gedreht werden können, um von schwarz zu weiß zu wechseln. Während Sie die Hintergrundplatten reinigen, drehen Sie die Stifte der Walzenschiene, um die gesamte Oberfläche zu reinigen.

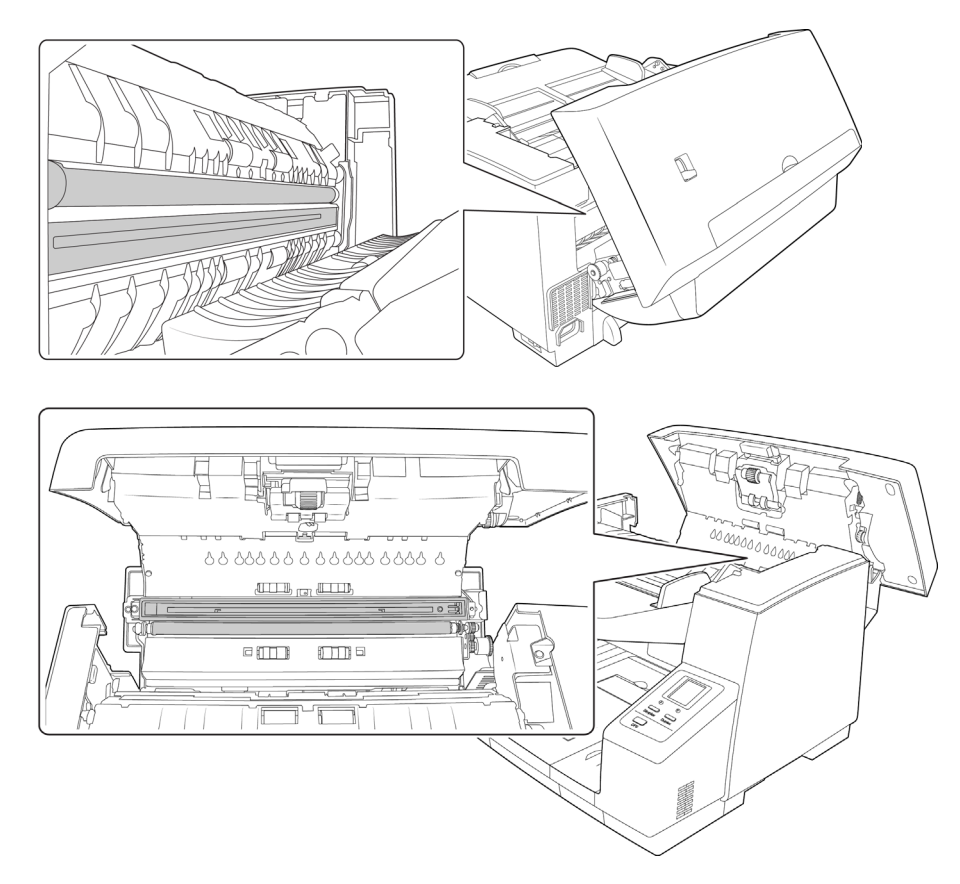

3. Verwenden Sie zur Reinigung des Glases ein weiches Tuch. Sie können ein Reinigungspapier für Walzen verwenden, um das Glas zu reinigen, falls sich klebrige Rückstände auf der Oberfläche befinden.

# **REINIGEN DER PAPIERSENSOREN**

Der Scanner ist mit mehreren Sensoren ausgestattet, die den Status des Papiers im Scanner erkennen. Diese Sensoren müssen im Rahmen der standardmäßigen wöchentlichen Wartung des Scanners gereinigt werden.

**Hinweis:** Reinigen Sie die Sensoren nicht mit dem Walzenreinigungspapier.

# **Vorbereitung**

- Schalten Sie den Scanner aus, bevor Sie die Sensoren reinigen.
- Halten Sie den im Lieferumfang des Scanners enthaltenen Pinsel mit Balg bereit. Diesen benötigen Sie zum Reinigen der Sensoren.

• Nehmen Sie den Pinselkopf vom Pinsel mit Balg ab, und legen Sie ihn beiseite. Zum Reinigen der Sensoren wird lediglich der Balg verwendet.

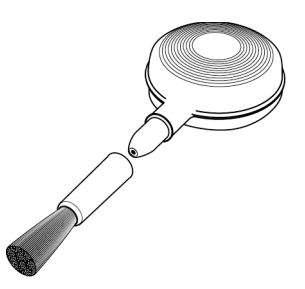

# **REINIGEN DER SENSOREN DES AUTOMATISCHEN VORLAGENEINZUGS**

1. Ziehen Sie die Entriegelung der Scannerabdeckung, und heben Sie den Deckel an, um den Scanner zu öffnen.

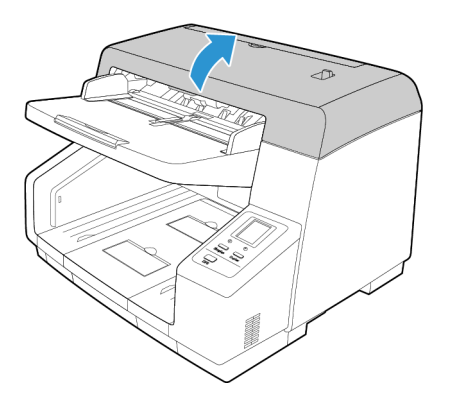

- $\mathbb{D}$ à. tha  $\overline{\mathbb{O}}$ 0000000  $\bigcap$  $\rangle$  $\Box$ à 写話  $00000$ 0000000000000000000  $\underline{\text{u}\,\text{u}}_{\text{m}}$  $\overline{\text{min}}$  $\overline{\text{c}}$ na a
- 2. Die folgende Abbildung zeigt die Positionen der Sensoren im Scanner.

3. Zeigen Sie mit der Spitze des Balgs auf den Sensor, und drücken Sie auf den Balg, um den Staub vom Sensorkopf zu blasen.

Wiederholen Sie diesen Schritt für jeden Sensor im automatischen Vorlageneinzug.

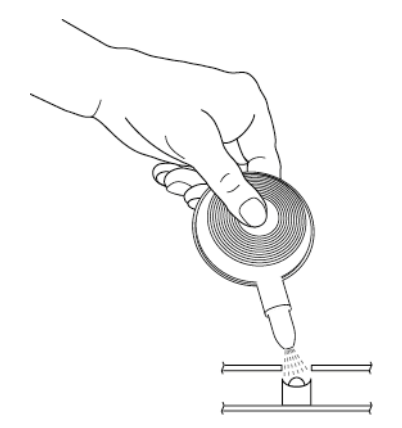

# Austauschen der Walze

Mit einer abgenutzten Walze zieht das Gerät die Vorlagen möglicherweise schief bzw. mehrere Seiten auf einmal ein, oder von der Walze werden überhaupt keine Seiten erfasst. Wenn die Probleme mit dem Vorlageneinzug nicht durch reguläre Wartungsmaßnahmen behoben werden können, müssen Sie u. U. einen neuen Scanner erwerben.

Beachten Sie, dass Sie nicht exakt feststellen können, ob die Walze abgenutzt ist, wenn Sie diese nicht zuvor gereinigt haben. Durch eine übermäßige Verschmutzung kann die Walze abgenutzt erscheinen; sie weist dann eine glatte Oberfläche auf. Sie können die Walze aus dem Scanner ausbauen, um sie zu reinigen und zu untersuchen, bevor Sie sich entscheiden, ob Sie die Walze austauschen.

Wenn Sie die Walzen wie in diesem Abschnitt beschrieben austauschen, sollten Sie alle Walzen gleichzeitig austauschen. Tauschen Sie nicht nur eine Walze aus und belassen die andere im Scanner. Wenn Sie mit dem Austauschen fertig sind, setzen Sie den Walzenzähler im Benutzerhilfsprogramm zurück (siehe [Seite 6-10](#page-48-0)).

# **WARNUNG: Bewahren Sie alle Ersatzteile außerhalb der Reichweite von Kindern auf. Die Teile sind klein und können verschluckt werden.**

Schalten Sie den Scanner aus, und trennen Sie das Netzkabel vom Scanner. Ziehen Sie den Hebel zur Deckelentriegelung, und öffnen Sie den Scanner.

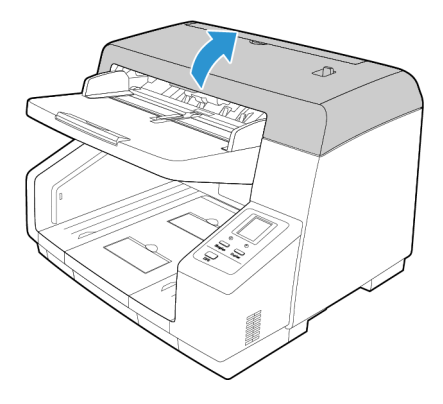

Wenn Sie die Walzen ausgetauscht haben, schließen Sie den Scanner sorgfältig, indem Sie beide Seiten der Abdeckung herunterdrücken, bis die Abdeckung einrastet. Wenden Sie beim Schließen keine Gewalt an.

# <span id="page-53-0"></span>**AUSTAUSCHEN DES EINZUGSWALZENMODULS**

1. Ziehen Sie den Verriegelungshebel links am Einzugswalzenmodul abwärts weg vom Scanner. Damit lösen Sie das Walzenmodul vom Scanner.

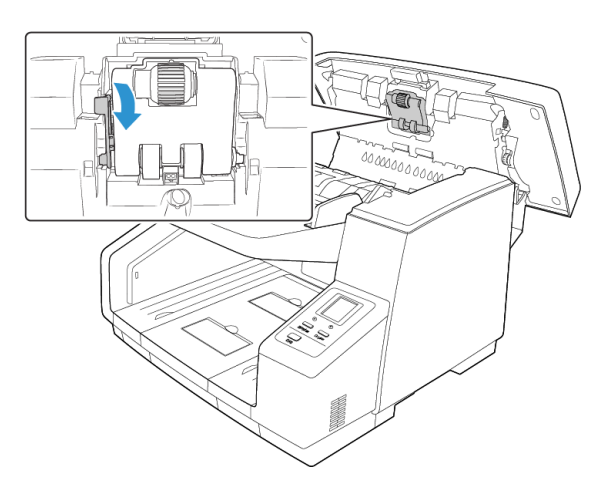

2. Entnehmen Sie das Walzenmodul vorsichtig aus dem Scanner. Entsorgen Sie das Walzenmodul, da es nicht repariert oder wiederverwendet werden kann.

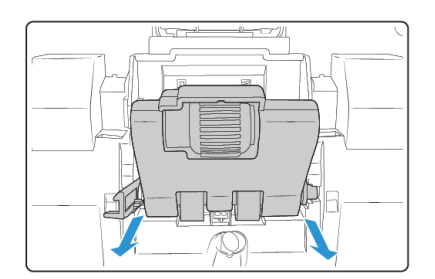

- 3. Entnehmen Sie das neue Walzenmodul aus der Verpackung.
- 4. Richten Sie das Ende des Kunstoffkopfes auf der rechten Seite des Walzenmoduls am Schlitz im Walzenfach aus. Vergewissern Sie sich, dass die flache Seite des Walzenkopfs korrekt am Schlitz im Scanner ausgerichtet ist.

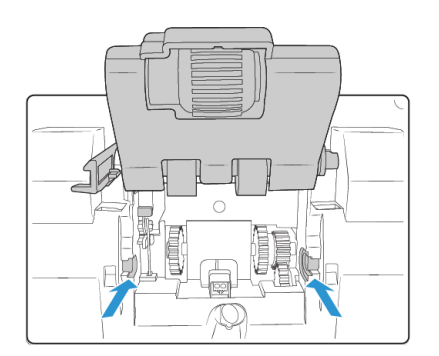

5. Setzen Sie die rechte Seite des Walzenmoduls in den Scanner ein. Führen Sie anschließend die linke Seite des Walzenmoduls vorsichtig in den Scanner ein. Gehen Sie beim Einsetzen des Walzenmoduls vorsichtig vor, da die Zahnräder greifen, wenn das Modul in den Scanner eingesetzt wird.

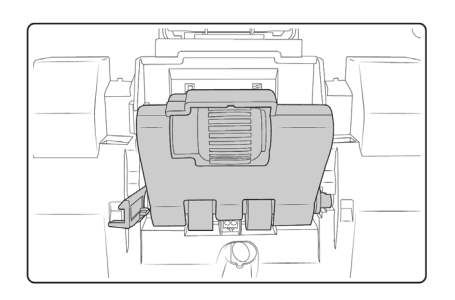

6. Heben Sie das Walzenmodul im Scanner vorsichtig an, und halten Sie es fest. Drehen Sie dann den Verriegelungsarm nach oben und in den Scanner. Vergewissern Sie sich, dass das Walzenmodul sicher eingesetzt ist, bevor Sie den Scanner schließen.

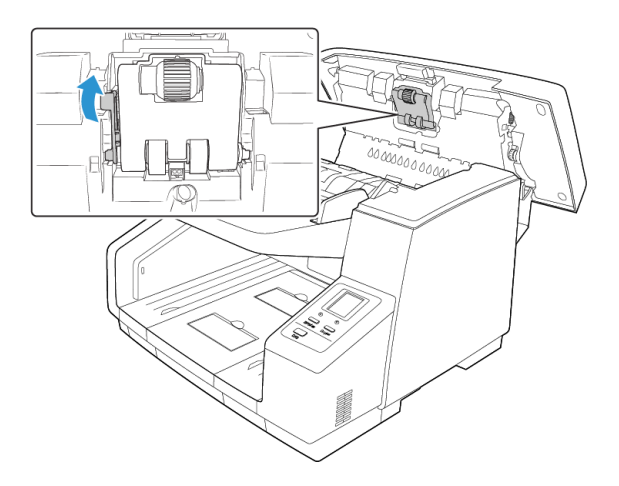

#### <span id="page-54-0"></span>**AUSTAUSCHEN DER WALZE ZUM VERHINDERN DES DOPPELBLATTEINZUGS**

1. Ziehen Sie die Abdeckung der Walze zum Verhindern des Doppelblatteinzugs aufwärts, und entnehmen Sie diese aus dem Scanner. Legen Sie die Abdeckung beiseite. Achten Sie darauf, keine Gegenstände auf der Abdeckung abzulegen, die diese ansonsten zerbricht.

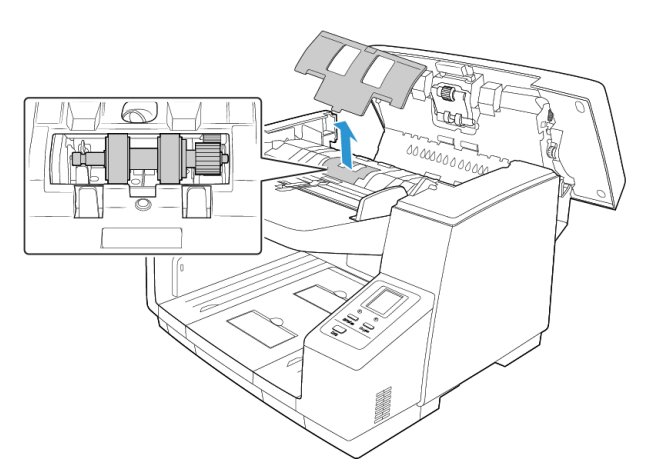

2. Ziehen Sie den schwarzen Sicherungsriegel auf der linken Seite der Walze vorsichtig von der Walzenschiene weg, und halten Sie diesen in dieser Position.

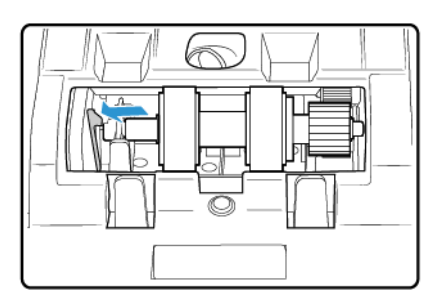

3. Heben Sie die linke Seite der Walzenschiene vorsichtig an, und ziehen Sie die Walze nach links aus dem Scanner heraus. Damit lösen Sie die Walze von den Zahnrädern auf der rechten Seite des Fachs.

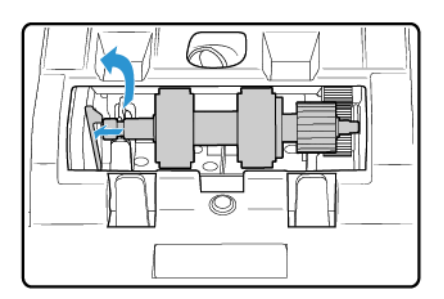

- 4. Entsorgen Sie die Walze, da sie nicht repariert oder wiederverwendet werden kann.
- 5. Entnehmen Sie die Walze aus der Verpackung.
- 6. Richten Sie das Ende mit dem Kunststoffzahnrad auf der rechten Seite der Walze an den Zahnrädern im Walzenfach aus. Vergewissern Sie sich, dass die flache Seite des Walzenkopfs korrekt am Schlitz im Scanner ausgerichtet ist.
- 7. Setzen Sie das Ende mit dem Zahnrad vorsichtig in den Scanner ein, und führen Sie die Walze abwärts in die linke Seite des Fachs.

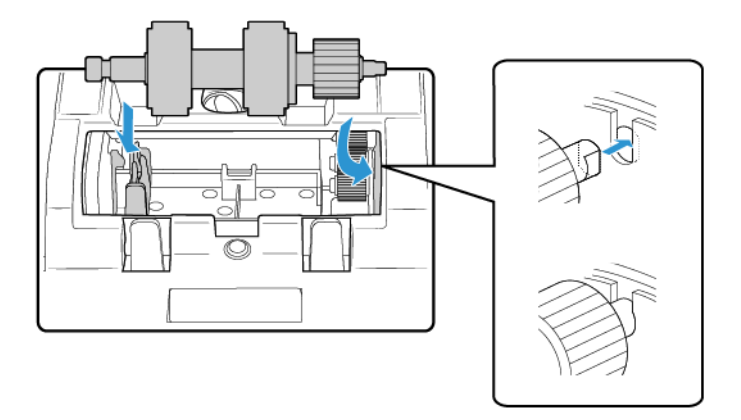

8. Drücken Sie vorsichtig auf die Metallschiene an der linken Seite, um die Walze mit dem schwarzen Sicherungsriegel im Fach zu fixieren.

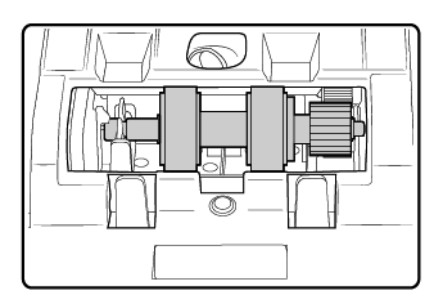

- 9. Setzen Sie die Abdeckung des Walzenfachs abwärts in den Scanner ein.
- 10. Drücken Sie vorsichtig auf die Abdeckung des Fachs, um diese zu fixieren. Vergewissern Sie sich, dass die Abdeckung vollständig geschlossen ist, da sie ansonsten zerbrechen und den Scanner beschädigen kann.

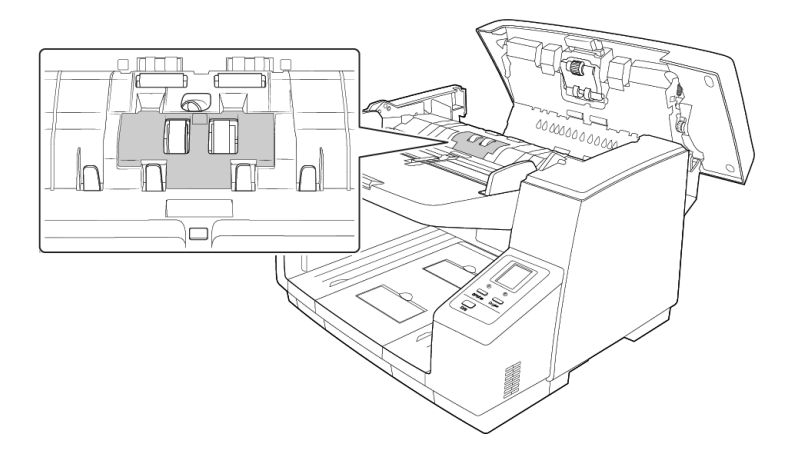

# Einbauen eines Druckers

Der Drucker druckt während des Scanvorgangs Text auf die Vorlagen, z. B. einen Datums- und Uhrzeitstempel. Wenn Sie einen vorgelagerten Drucker eingebaut haben, wird der Text auf die Vorderseite des Blatts gedruckt, bevor das Bild erfasst wird. Der gedruckte Text erscheint dann im gescannten Bild.

Die Druckereinheit ist ein optionales Zubehörteil, das Sie unter www.xeroxscanners.com auf der Seite Parts & Accessories für Ihren Scanner erwerben können.

1. Schalten Sie den Scanner aus.

2. Öffnen Sie die Klappe des vorgelagerten Druckers.

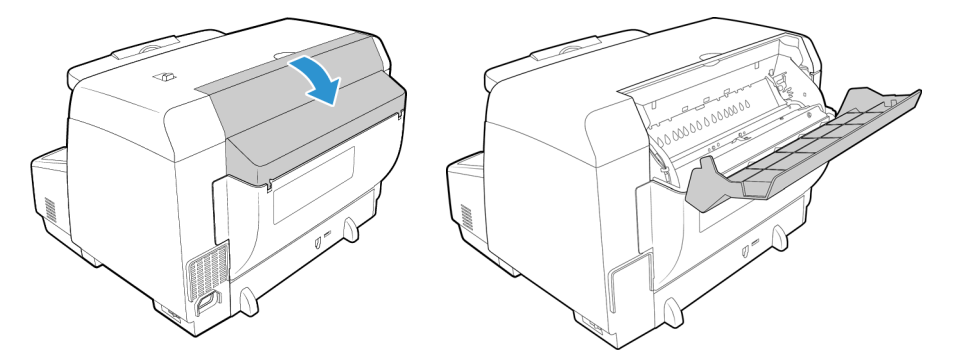

3. Setzen Sie die Stifte auf der rechten Seite der Druckereinheit in die Bohrungen am Scanner ein. Führen Sie den Drucker abwärts in den Scanner, bis die Stifte auf der linken Seite an den Schlitzen im Scanner ausgerichtet sind. Drücken Sie die Druckereinheit vorsichtig nach unten, bis diese einrastet.

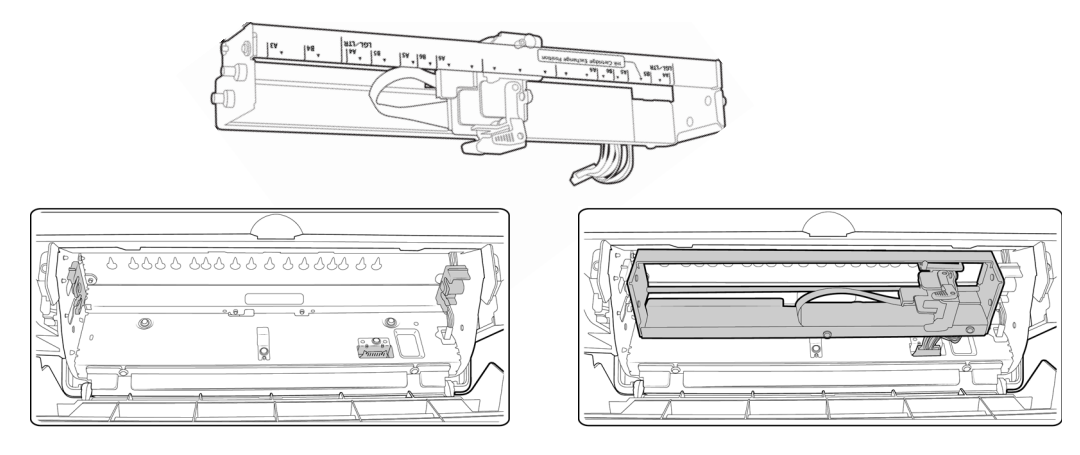

- 4. Verbinden Sie das Kabel mit dem Anschluss am Scanner.
- 5. Schließen Sie die Klappe des vorgelagerten Druckers.

# Einsetzen einer Tintenpatrone

- 1. Schalten Sie den Scanner aus.
- 2. Öffnen Sie die Druckerklappe.
- 3. Entfernen Sie das Schutzband von der Tintenpatrone.
- 4. Bewegen Sie den Schlitten der Tintenpatrone im Drucker in die Austauschposition.

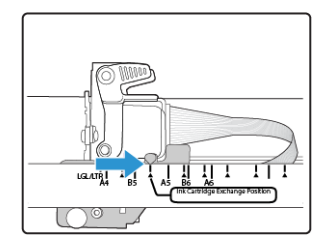

5. Setzen Sie die Tintenpatrone wie im Diagramm dargestellt in den Schlitten ein.

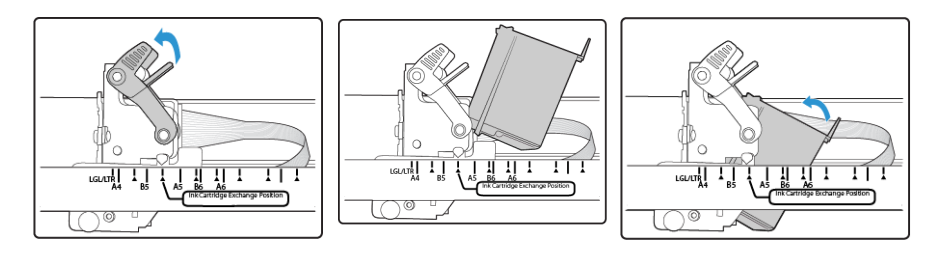

6. Senken Sie die Arme am Schlitten, um die Tintenpatrone zu fixieren.

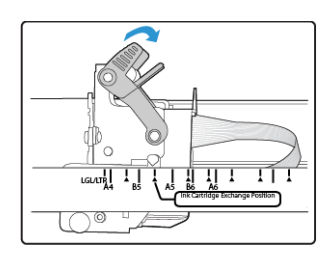

7. Zum Entnehmen der Tintenpatrone führen Sie diese Schritte in umgekehrter Reihenfolge aus.

# Anpassen der Druckposition

Sie stellen die horizontale Ausgangsposition ein, indem Sie den Druckschlitten im Drucker bewegen. Bewegen Sie den Druckschlitten nach links oder rechts, und richten Sie die pfeilförmige Kennzeichnung an der passenden Papierbreite aus, die am Drucker angegeben ist. Die vertikale Ausgangsposition wird in der von Ihnen verwendeten Scanoberfläche eingestellt.

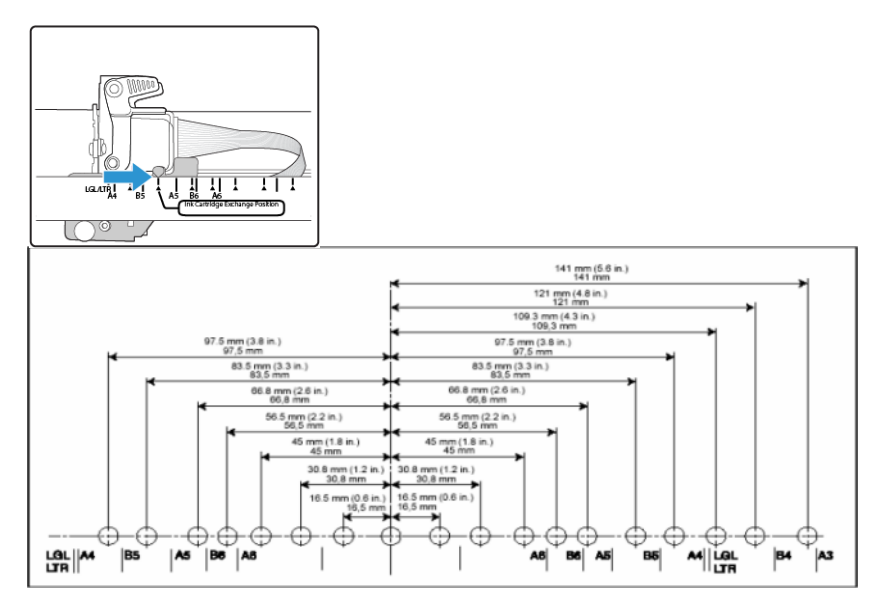

# Benutzerhilfsprogramm

Das Benutzerhilfsprogramm ist eine Software, die für die Wartung und Fehlerbehebung Ihres Xerox-Scanners entwickelt wurde.

Während des Installationsvorgangs wurden Sie gefragt, ob ein Symbol auf dem Windows-Desktop abgelegt werden soll. Wenn Sie Ja ausgewählt haben, doppelklicken Sie einfach auf das Symbol für das Benutzerhilfsprogramm, um die Software zu öffnen.

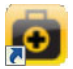

Wenn kein Symbol für das Benutzerhilfsprogramm auf dem Desktop angelegt wurde, öffnen Sie das Hilfsprogramm aus der Windows-Liste der Programme. Befolgen Sie dazu die folgenden Anweisungen:

- 1. Klicken Sie auf der Windows-Taskleiste auf Start.
- 2. Klicken Sie auf Alle Programme.
- 3. Klicken Sie in der Liste der Programme auf Xerox.
- 4. Wählen Sie Benutzerhilfsprogramm aus, um die Software zu öffnen.

Wenn Sie aufgefordert werden, einen Scanner auszuwählen, vergewissern Sie sich, das Ihr Scanner ausgewählt ist. Klicken Sie anschließend auf OK.

#### **OPTIONEN DES HAUPTBILDSCHIRMS**

In diesem Abschnitt werden die Optionen im Hauptbildschirm des Benutzerhilfsprogramms kurz beschrieben. In den darauf folgenden Abschnitten erhalten Sie ausführliche Anweisungen zum Verwenden ausgewählter Optionen des Hilfsprogramms.

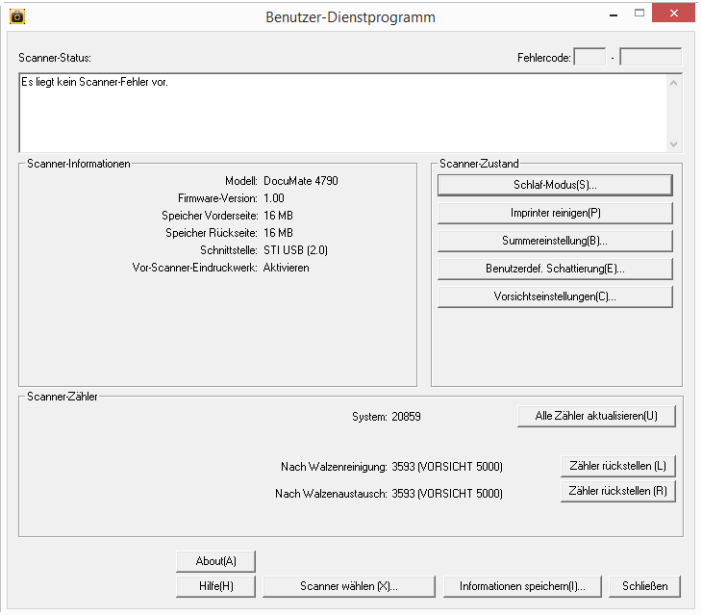

**Scanner-Status**: In diesem Bereich werden der Status des angeschlossenen Scanners sowie Details zu Fehlercodes angezeigt.

**Fehlercode:** In diesem Feld wird eine Fehlercodenummer angezeigt, die hilfreich beim Diagnostizieren und Beheben von Hardwarefehlern ist. Die vollständige Liste der Fehlercodes und Schritte zum Beheben des jeweiligen Problems finden Sie unter ["Fehlercodes für den Scanner" auf](#page-61-0)  [Seite 6-23](#page-61-0).

**Scanner-Informationen:** In diesem Bereich werden die aktuellen Hardware-Spezifikationen des Scanners angezeigt.

- **Modell:** Das Hardwaremodell des Scanners.
- **Firmware-Version:** Die aktuelle Firmware-Version des Scanners.
- **Speicher:** Die Menge des derzeit im Scanner installierten Speichers.
- **Schnittstelle:** Die Verbindungsschnittstelle zum Computer.
- **Drucker:** Gibt an, ob im Scanner ein Drucker eingebaut ist, ob der Drucker aktiviert oder deaktiviert ist und um welchen Druckertyp es sich handelt. Der Drucker ist ein optionales Zubehörteil, das für den Scanner erworben werden kann. Informationen zu den verfügbaren Ersatzteiloptionen für Ihren Scanner finden Sie auf unserer Website unter www.xeroxscanners.com.

**Scanner-Zustand:** Die Optionen in diesem Bereich beziehen sich auf Softwareeinstellungen und die Wartung für den Scanner.

- **Schlaf-Modus:** Wenn Sie auf diese Schaltfläche klicken, wird ein Fenster geöffnet, in dem Sie festlegen können, nach welchem Zeitraum der Scanner in den Energiesparmodus wechseln soll. Anleitungen hierzu finden Sie unter ["Festlegen des Schlaf-Modus" auf Seite 6-26](#page-64-0).
- **Imprinter reinigen:** Wenn Sie auf diese Schaltfläche klicken, wird ein automatischer Reinigungsprozess des Druckkopfes der im Drucker installierten Tintenpatrone eingeleitet. Wenn kein Drucker installiert ist, ist diese Schaltfläche deaktiviert.
- **Summereinstellung:** Durch Klicken auf diese Schaltfläche öffnen Sie ein Fenster, in dem die Signaltöne des Scanners aktiviert und deaktiviert werden können.
- **Benutzerdef. Schattierung:** Wenn Sie auf diese Schaltfläche klicken, wird das Hilfsprogramm zur Kalibrierung aufgerufen. Durch die Kalibrierung wird die Bildqualität der gescannten Vorlagen verbessert. Anleitungen hierzu finden Sie unter ["Kalibrierung" auf Seite 6-27.](#page-65-0)
- **Warneinstellung:** Durch Klicken auf diese Schaltfläche öffnen Sie ein Fenster, in dem Sie festlegen können, wann Sie eine Nachricht zum Reinigen der Walzen erhalten.

**Scanner-Zähler:** In diesem Bereich wird die Anzahl der gescannten Vorlagen angezeigt. Verfolgen Sie anhand der Optionen in diesem Fenster die am Scanner ausgeführten Wartungsmaßnahmen.

- **System:** Hier wird die Anzahl der Vorlagen angezeigt, die seit der letzten Aktualisierung des Zählers über den automatischen Vorlageneinzug gescannt wurden.
- **Nach Walzenreinigung:** Hier wird die Anzahl der Vorlagen angezeigt, die seit dem Zurücksetzen des Zählers und der letzten Reinigung der Walzen gescannt wurden. Anweisungen zum Überwachen und Ändern dieser Einstellung finden Sie unter ["Reinigen der](#page-45-0)  [Innenseite des Scanners" auf Seite 6-7](#page-45-0).
- **Nach Walzenaustausch:** Hier wird die Anzahl der Vorlagen angezeigt, die seit dem Zurücksetzen des Zählers und dem letzten Austausch der Walzen gescannt wurden. Informationen zu den verfügbaren Ersatzteiloptionen und entsprechende Anweisungen für Ihren Scanner finden Sie auf unserer Website unter www.xeroxscanners.com.
- **Alle Zähler aktualisieren:** Wenn Sie auf diese Schaltfläche klicken, wird die derzeitige Zähleranzeige neben den drei oben beschriebenen Feldern aktualisiert. Die Zähler werden beim Scannen von Vorlagen nicht automatisch aktualisiert. Sie müssen auf diese Schaltfläche klicken, damit die aktuellen Zählerinformationen angezeigt werden.

• **Zähler rückstellen:** Wenn Sie auf eine dieser Schaltflächen klicken, wird der jeweilige Zähler auf 0 zurückgesetzt.

**Hilfe:** Wenn Sie auf diese Schaltfläche klicken, wird die Hilfedatei im PDF-Format von Adobe® Reader® geöffnet.

**Scanner auswählen:** Durch Klicken auf diese Schaltfläche öffnen Sie ein Fenster, in dem ein anderer Scanner ausgewählt werden kann, sofern verschiedene Scanner installiert sind.

**Informationen speichern:** Wenn Sie auf diese Schaltfläche klicken, wird das Windows-Dialogfeld Speichern unter geöffnet, mit dem Sie die aktuellen Scanner- und Computerinformationen in einer LOG-Datei speichern können.

**Schließen:** Wenn Sie auf diese Schaltfläche klicken, wird das Benutzerhilfsprogramm geschlossen.

# <span id="page-61-0"></span>**FEHLERCODES FÜR DEN SCANNER**

Wenn während des Scanvorgangs ein Fehler auftritt, wird auf der LCD-Anzeige ein Fehlercode ausgegeben, und Sie können mithilfe des Benutzerhilfsprogramms die Fehlerbehebung ausführen. Im Benutzerhilfsprogramm werden im Feld Scanner-Status ein Fehlercode und eine zugehörige Meldung angezeigt. In der folgenden Tabelle werden die Codes, Meldungen, möglichen Ursachen und gängige Möglichkeiten zur Fehlerbehebung aufgeführt.

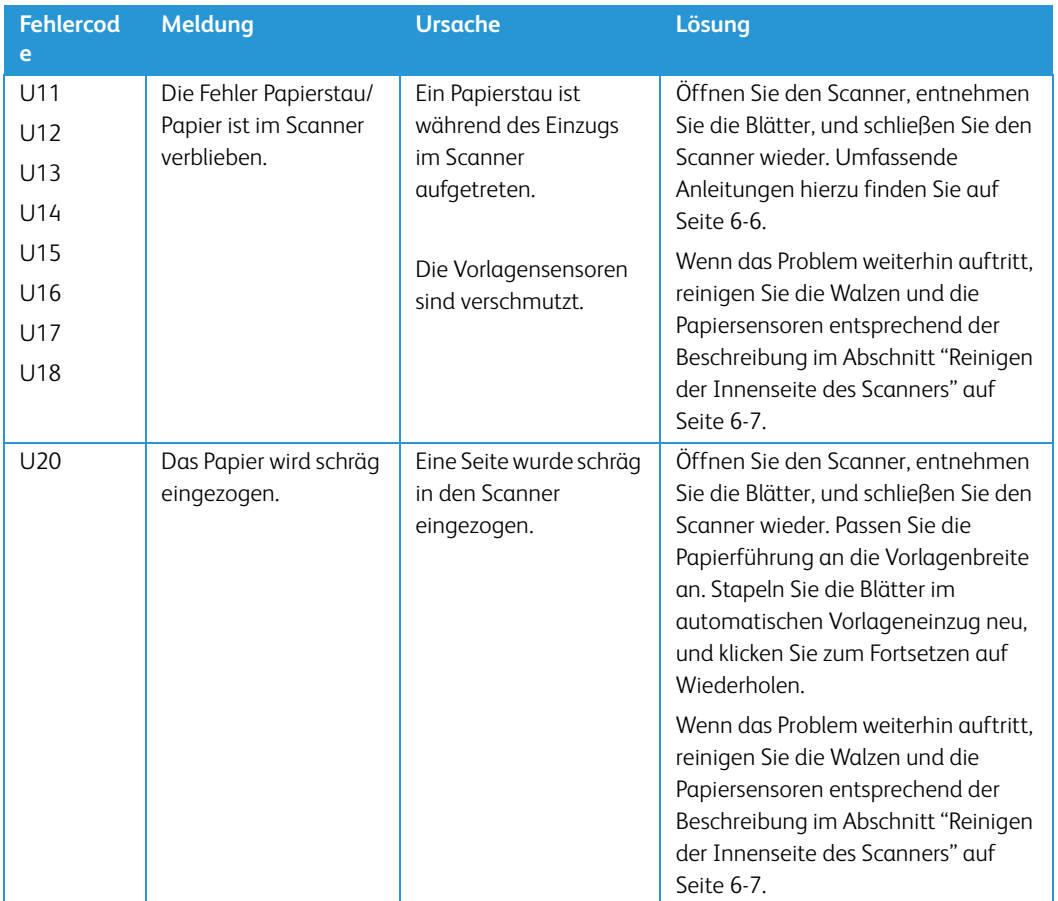

Wenn Sie das Problem nicht mithilfe der Fehlerbehebungsschritte in der vorliegenden Tabelle beheben können, finden Sie weitere Informationen im Abschnitt ["Fehlerbehebung" auf Seite 6-30.](#page-68-0)

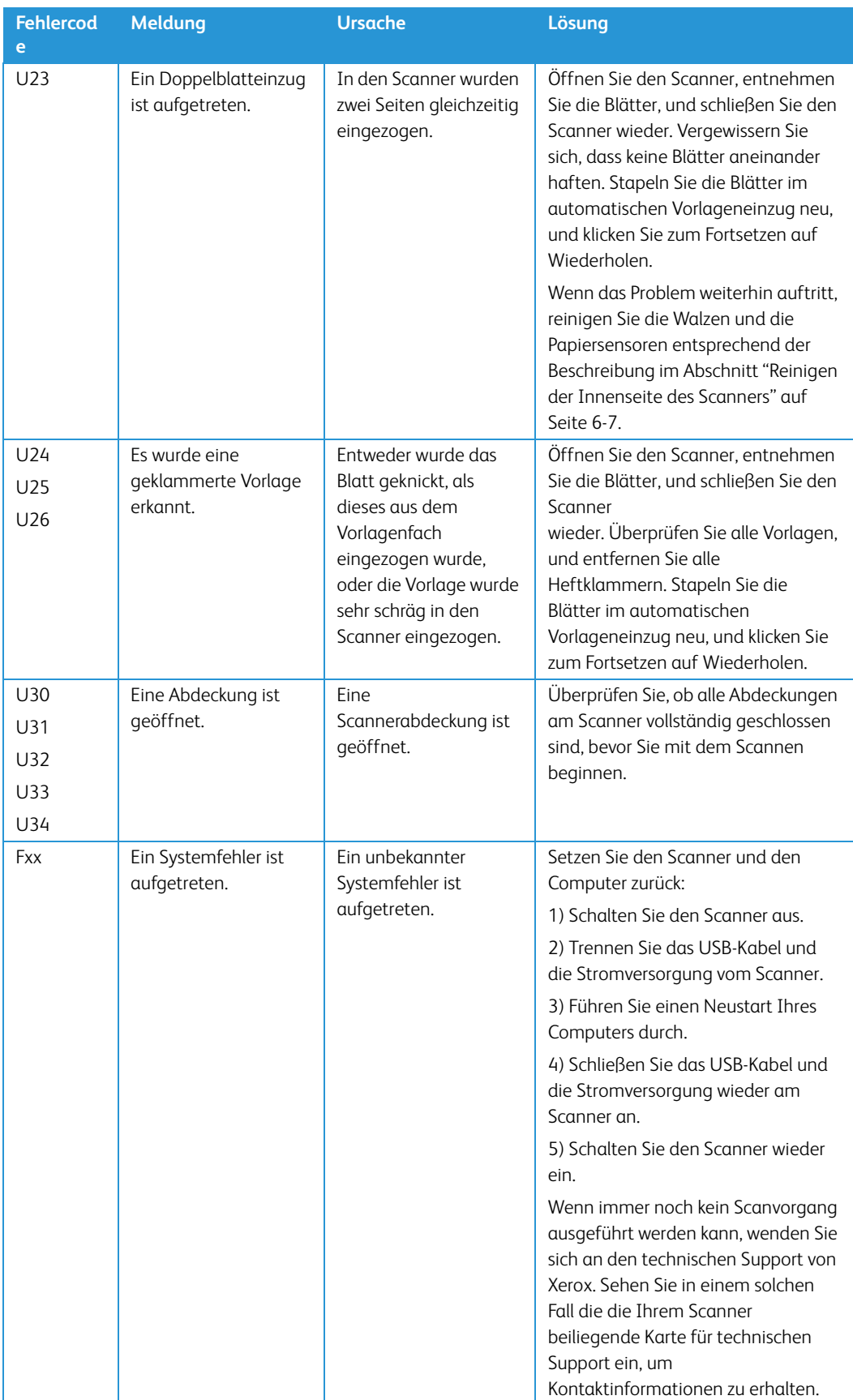

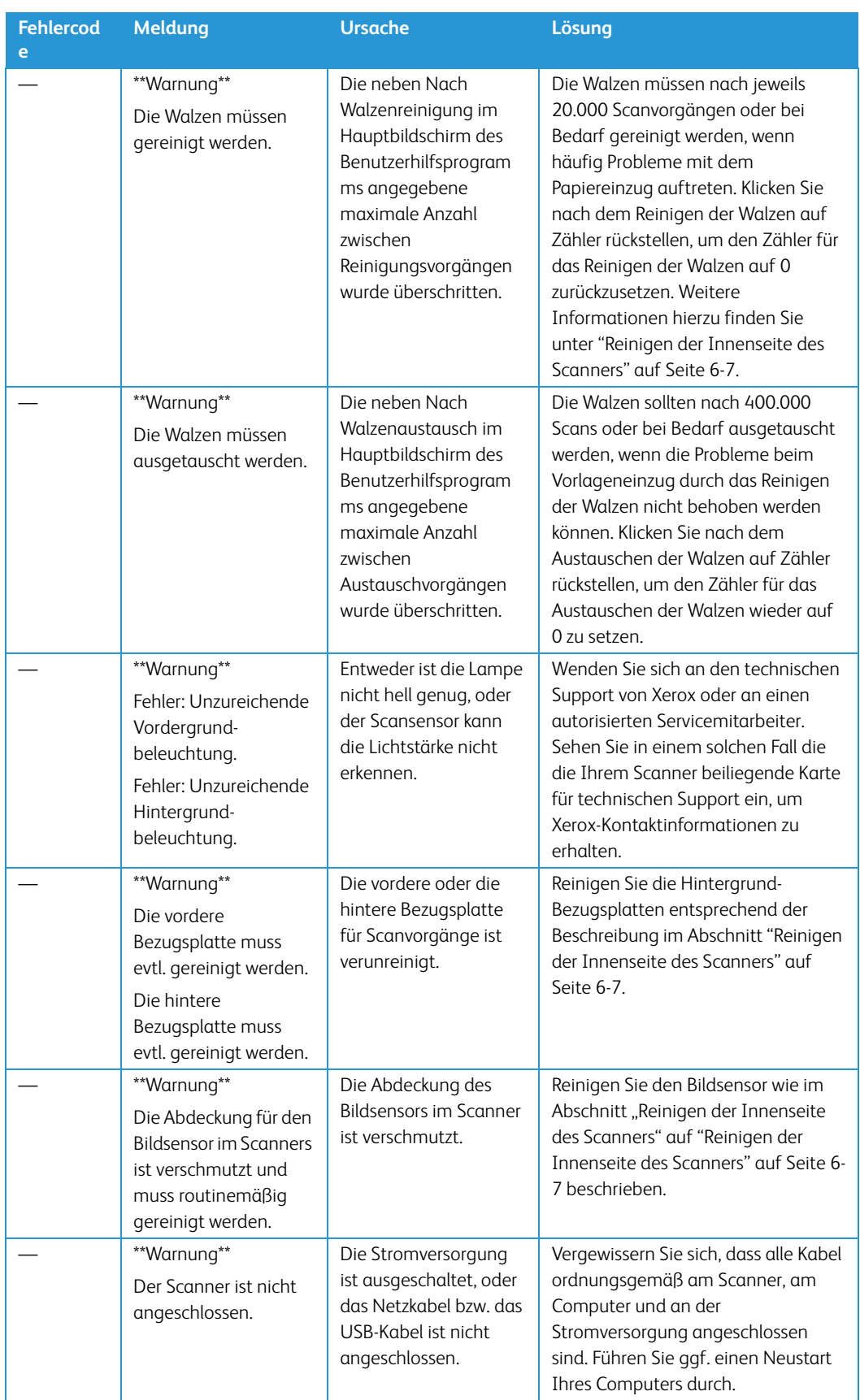

#### <span id="page-64-0"></span>**FESTLEGEN DES SCHLAF-MODUS**

Der Scanner verfügt über eine integrierte Funktion zum Energiesparen, durch die das Gerät nach 15 Minuten im Leerlauf in den Energiesparmodus wechselt. Mit dieser Standardeinstellung wird Energie gespart. Diese Funktion erfüllt die ENERGY STAR-Anforderungen. Durch den Energiesparmodus wird die Lebensdauer der Lampen verlängert, da sie ausgeschaltet werden, wenn sie nicht in Verwendung sind.

- 1. Öffnen Sie das **Benutzerhilfsprogramm** für den Scanner.
- 2. Klicken Sie im Hauptfenster auf die Schaltfläche **Schlaf-Modus**.
- 3. Wählen Sie im Fenster **Schlaf-Modus** die gewünschten Optionen aus.

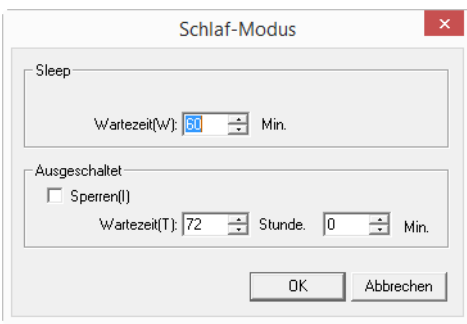

- **Wartezeit**: Sie können auf den nach oben bzw. nach unten weisenden Pfeil klicken, um den Wartezeitraum für den Schlaf-Modus festzulegen (mögliche Werte liegen zwischen 1 und 60 Minuten). Sie können auch im Textfeld einen numerischen Wert zwischen 1 und 60 eingeben.
	- Wenn die Wartezeit für [Ausgeschaltet] kürzer ist als die Wartezeit für [Schlaf-Modus], wird [Schlaf-Modus] nicht aktiviert.
- **(Ausgeschaltet) Sperren:** Wenn [Sperren] markiert ist, ist die Ausschaltfunktion deaktiviert. Dieser Menüpunkt ist bei manchen Modellen nicht verfügbar.
- 4. Klicken Sie auf OK, um die Änderungen zu speichern und das Fenster Schlaf-Modus zu schließen.

#### **SUMMEREINSTELLUNG**

- 1. Öffnen Sie das **Benutzerhilfsprogramm** für den Scanner.
- 2. Klicken Sie im Hauptfenster auf die Schaltfläche **Summereinstellung**.
- 3. Wählen Sie im Fenster **Summereinstellung** die gewünschten Optionen aus.

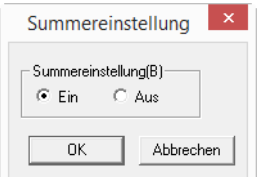

**Summereinstellung:** Klicken Sie auf Ein oder Aus, um die akustischen Signale des Scanners zu aktivieren bzw. zu deaktivieren. Mit den akustischen Signalen des Scanners wird auf erkannte Doppelblatteinzüge, Papierstaus, Lampenfehler und weitere Probleme hingewiesen.

4. Klicken Sie auf **OK**, um die Änderungen zu speichern und das Fenster zu schließen.

# <span id="page-65-0"></span>**KALIBRIERUNG**

Durch die Kalibrierung wird die Bildqualität der gescannten Vorlagen verbessert. Wenn die Dateien mit den gescannten Vorlagen von schlechter Qualität sind (die Seiten weisen beispielsweise senkrechte Linien auf, oder die Deutlichkeit des Bilds variiert auf der Seite), müssen Sie u. U. eine Kalibrierung für den Scanner ausführen.

# **So bereiten Sie die Kalibrierung vor:**

- Reinigen Sie die Scannerwalzen, Bildsensoren, das Vorlagenglas und die Bezugsplatten entsprechend der Beschreibung im Abschnitt ["Reinigen der Innenseite des Scanners" auf](#page-45-0)  [Seite 6-7.](#page-45-0)
- Führen Sie nach dem Reinigen des Geräts einen Scantest aus, und untersuchen Sie die endgültige Bilddatei. Führen Sie eine Kalibrierung erst nach dem Reinigen des Scanners und nach dem Durchführen eines Scantests aus. Wenn Sie vor dem Reinigen des Scanners eine Kalibrierung vornehmen, kann dies die Bildqualität beeinträchtigen.
- Halten Sie die zusammen mit dem Scanner gelieferte Kalibrierseite (Shading Paper) bereit. Sie erhalten eine Anweisung, zu welchem Zeitpunkt die Kalibrierseite in den Scanner eingelegt werden soll.
- Vergewissern Sie sich, dass die Kalibrierseite (Shading Paper) einen einwandfreien Zustand aufweist.
- Wenn sie nicht verwendet wird, muss die Kalibrierseite (Shading Paper) in der Plastikhülle zwischen den festen Kartoneinlagen aufbewahrt werden.
- Wenn die Kalibrierseite (Shading Paper) zerknickt, zerrissen, verstaubt, zerknittert oder verschmutzt ist, wird die Bildqualität durch die Kalibrierung nicht verbessert, sondern verschlechtert.
- Wenn die Kalibrierseite (Shading Paper) keinen einwandfreien Zustand aufweist, bestellen Sie unter www.xeroxscanners.com auf der Seite Parts & Accessories für Ihren Scanner eine Ersatzseite.
- Ändern Sie die Hintergrundfarbe der vorderen und hinteren Bezugsplatte in Weiß. Anweisungen hierzu finden Sie im Abschnitt ["Ändern der Hintergrundfarbe" auf Seite 6-4.](#page-42-0) Während der Kalibrierung müssen Sie die Hintergrundfarbe in Weiß und anschließend in Schwarz ändern. Wählen Sie nach Fertigstellung der Kalibrierung die gewünschte Hintergrundfarbe aus.

#### **So führen Sie eine Kalibrierung aus:**

- 1. Öffnen Sie das **Benutzerhilfsprogramm** für den Scanner.
- 2. Klicken Sie im Hauptfenster auf die Schaltfläche **Benutzerdef. Schattierung**.
- 3. Klicken Sie auf **Schattierung starten**, um die Kalibrierung zu starten. Im Hilfsprogramm für die Kalibrierung erhalten Sie Anleitungen zum Ausführen der restlichen Schritte.

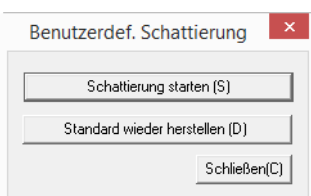

4. Wenn Sie aufgefordert werden, den Scanner zu reinigen, klicken Sie zum Fortfahren nur auf **OK**, sofern Sie den Scanner bereits während der Vorbereitungsschritte gereinigt haben. Befolgen Sie andernfalls die Anweisungen auf dem Bildschirm, und reinigen Sie den Scanner.

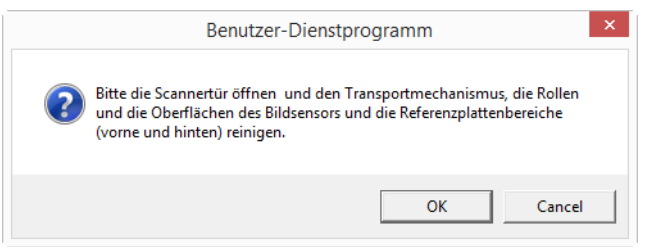

5. Ändern Sie die Farbe der Hintergrundplatten in Weiß, und klicken Sie zum Fortfahren auf **OK**.

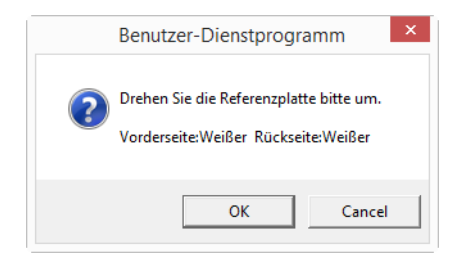

Wenn Sie die Farbe der Platten bereits in Weiß geändert haben, wird die oben aufgeführte Meldung nicht angezeigt. Fahren Sie nun mit dem nächsten Schritt fort.

6. Legen Sie die Kalibrierseite (Shading Paper) im Querformat in das Vorlagenfach des Scanners ein, und klicken Sie auf **OK**.

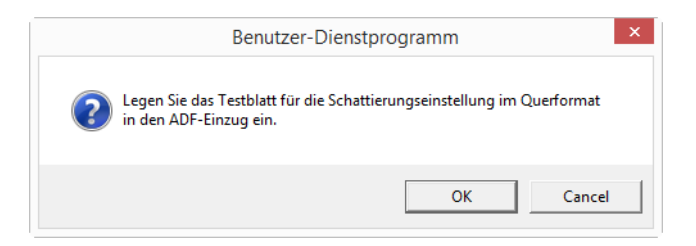

7. Die Kalibrierseite (Shading Paper) wird vom Scanner eingezogen, und die Anpassung an die weiße Hintergrundplatte wird ausgeführt. Das **Meldungsfeld Feineinstellung** wird momentan ausgeführt wird automatisch geschlossen, nachdem die Kalibrierung mit weißem Hintergrund abgeschlossen wurde.

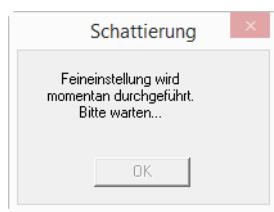

**Hinweis:** Vergewissern Sie sich, dass alle Kabel ordnungsgemäß am Scanner, am Computer und an der Stromversorgung angeschlossen sind. Führen Sie ggf. einen Neustart Ihres Computers durch.

8. Nach Abschluss der Kalibrierung mit weißem Hintergrund werden Sie aufgefordert, die Farbe der Hintergrundplatte in Schwarz zu ändern und mit der Kalibrierung mit schwarzem Hintergrund fortzufahren.

Ändern Sie die Hintergrundfarbe der vorderen und hinteren Bezugsplatte für Scanvorgänge in Schwarz, und klicken Sie auf **OK**.

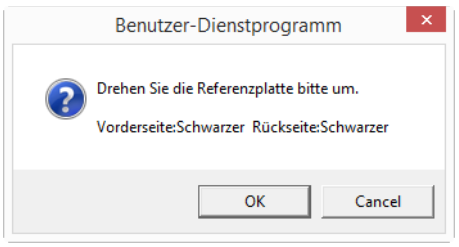

**Hinweis:** Legen Sie nicht die Kalibrierseite (Shading Paper) in den Scanner ein. Die Kalibrierseite (Shading Paper) wird für die Kalibrierung mit schwarzem Hintergrund nicht verwendet.

- 9. Das **Meldungsfeld Anpassung** wird ausgeführt wird automatisch geschlossen, nachdem die Kalibrierung mit schwarzem Hintergrund abgeschlossen wurde.
- 10. Klicken Sie auf **OK**, um die Kalibrierung abzuschließen.

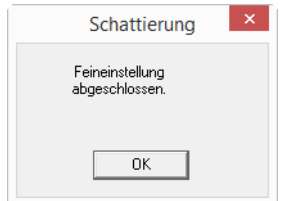

#### **Wiederherstellen der standardmäßigen Kalibrierung**

Sie können die Kalibrierung auf die Werkseinstellung zurücksetzen, wenn die Bildqualität durch das Ausführen einer Kalibrierung nicht verbessert wurde.

- 1. Öffnen Sie das **Benutzerhilfsprogramm** für den Scanner.
- 2. Klicken Sie im Hauptfenster auf die Schaltfläche **Benutzerdef. Schattierung**.
- 3. Klicken Sie auf die Schaltfläche **Standard wieder herstellen**.

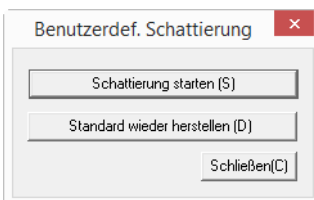

- 4. Klicken Sie auf **OK**, um die Standardeinstellung der Kalibrierung wiederherzustellen.
- 5. Nachdem die Kalibrierung wiederhergestellt wurde, klicken Sie auf **OK**, um das Fenster zum Zurücksetzen der Kalibrierung im Benutzerhilfsprogramm zu schließen.

# <span id="page-68-0"></span>Fehlerbehebung

**Problem**: Der Scanner scannt nicht. Wo liegt der Fehler?

Untersuchen Sie, ob eines der folgenden möglichen Probleme vorliegt:

- Sind Kabel lose oder nicht ordnungsgemäß angeschlossen? Überprüfen Sie die Kabelanschlüsse. Vergewissern Sie sich, dass alle Kabel ordnungsgemäß angeschlossen sind.
- Leuchtet die Statusleuchte des Scanners? Schalten Sie den Scanner ein. Wenn die Statusleuchte nicht leuchtet, schließen Sie das Netzteil an eine andere Steckdose an.
- Wenn Sie eine USV-Notstromversorgung oder eine Verteilerleiste verwenden, schließen Sie den Scanner direkt an einer Wandsteckdose an.
- Haben Sie einen Neustart des Computers und des Scanners durchgeführt? Wenn ein Papierstau im Scanner auftritt oder die Verbindung wegen eines Fehlers getrennt wird, führen Sie einen Neustart des Computers durch, und schalten Sie den Scanner aus und anschließend wieder ein.
- Haben Sie den Scanner an einen USB-Hub angeschlossen? Wenn Sie den Scanner über einen USB-Hub angeschlossen haben, schließen Sie das USB-Kabel des Scanners direkt an der Rückseite des Computers an.
- Es wird nicht empfohlen, den Scanner über einen USB-Hub zu betreiben. Wenn Sie einen Hub einsetzen, muss dieser über eine eigene Stromversorgung verfügen.
- Ist das USB-Kabel 180 cm lang oder kürzer? Bei einem USB-Kabel mit einer Länge von mehr als 180 cm kann die Verbindung mit dem Scanner verloren gehen. Die empfohlene USB-Kabellänge beträgt höchstens 180 cm. Das im Lieferumfang des Scanners enthaltene USB-Kabel liegt in diesem Bereich.
- Haben Sie in der Scansoftware eine andere Bildquelle ausgewählt? Wenn Sie mehrere Bildbearbeitungsgeräte mit dem Computer verwenden (z. B. eine Kamera, einen Multifunktionsdrucker oder einen anderen Scanner), haben Sie möglicherweise eine andere Quelle für Bilder ausgewählt. Starten Sie die Anwendung, und vergewissern Sie sich, dass als Anwendung Xerox® DocuMate® 4790 ausgewählt ist.

**Problem**: Die Qualität der gescannten Bilder ist schlecht. Wie soll ich vorgehen?

Eine schlechte Qualität der gescannten Bilder kann verschiedene Ursachen haben. Möglicherweise ist die ursprüngliche Vorlage von schlechter Qualität, das Vorlagenglas kann verunreinigt sein, oder eine Kalibrierung muss ausgeführt werden.

- Wenn die Originalvorlage zerknittert, zerrissen, verschmutzt oder verschmiert ist, führen Sie den Scanvorgang mit Kofax Virtual ReScan (VRS™) aus. VRS ist eine leistungsfähige Bildnachbearbeitungsanwendung, mit der Sie diese Mängel während der Bildverarbeitung herausfiltern können. Die Qualität des endgültigen Bildes ist gleichwertig mit der des Originals oder sogar besser.
- Reinigen Sie den Scanner. Während das Bild durch den Scanner gezogen wird, wird es auf dem Scannerglas erfasst. Heben Sie die Entriegelung der Zugangsklappe unter dem Vorlagenfach an, um den Scanner zu öffnen. Im Gehäuse des Scanners und unterhalb des Deckles befindet sich eine Glasscheibe. Wischen Sie beide Scheiben mit einem weichen Tuch sauber. Ausführliche Anleitungen zum Reinigen dieses Scannerbereichs erhalten Sie im Abschnitt ["Reinigen des Vorlagenglases und der Hintergrundplatten" auf Seite 6-10](#page-48-1).

• Wenn die Bildqualität durch das Reinigen des Glases nicht verbessert wird, führen Sie eine Kalibrierung durch. Hierdurch wird der Scanner neu kalibriert. Anweisungen hierzu finden Sie unter ["Kalibrierung" auf Seite 6-27](#page-65-0).

**Problem**: Beim Installieren von Kofax VRS wird der Fehler SVS001 ausgegeben. Wie soll ich vorgehen?

Die Meldung SVS001: The VRS installation does not install an ISIS driver for the scanner you selected. Please install the ISIS driver packaged with your scanner. ist keine Fehlermeldung. Klicken Sie auf OK, um den Installationsvorgang abzuschließen.

Durch diese Meldung werden Sie lediglich informiert, dass für die Software kein ISIS-Treiber installiert wird. Dies ist das ordnungsgemäße Verhalten der Kofax VRS-Software. Der ISIS-Treiber für Ihren Scanner wurde installiert, als Sie während der Installation des Scanner-Treibers eine der ISIS-Installationsoptionen ausgewählt haben.

**Problem**: Im automatischen Vorlageneinzug liegt ein Papierstau vor. Wie kann das häufige Auftreten von Papierstaus verhindert werden?

Sie können Papierstaus vermeiden, indem Sie das Papier vor dem Scannen glätten und ausrichten und die Führungsschienen an das Papierformat anpassen. Schief in den automatischen Vorlageneinzug eingelegte Seiten führen zu einer Blockierung des Einzugsmechanismus. Wenn Papierstaus häufiger auftreten, reinigen Sie die Walze mit einem weichen, mit Isopropylalkohol befeuchteten Tuch. Eine übermäßige Verschmutzung der Walze kann zu Abnutzungserscheinungen und damit zu Problemen beim Vorlageneinzug führen.

**Problem**: Weshalb funktioniert mein Scanner nicht mehr, nachdem ich unter Windows XP oder Windows Vista eine Systemwiederherstellung durchgeführt habe?

Unter Umständen wurden durch die Systemwiederherstellung einige der Treiberkomponenten beschädigt. Wir empfehlen Ihnen, den Scanner-Treiber neu zu installieren.

**Problem**: Warum funktionieren die Tasten am Scanner nicht mehr, nachdem ein Scan unter Verwendung von WIA (Windows Image Acquisition) durchgeführt wurde?

Nach einem Scan unter Verwendung der WIA-Oberfläche muss die Anwendung geschlossen werden, aus der heraus Sie gescannt haben, bevor Sie mit den Tasten am Scanner scannen können. Diese Situation tritt nicht ein, wenn Sie mit der TWAIN- oder ISIS-Oberfläche scannen.

**Problem**: Warum funktioniert der Scanner nicht mehr, nachdem ich einige Stunden nicht mit dem Computer gearbeitet habe?

Schalten Sie einfach den Scanner aus und wieder ein, um das Problem zu beheben.

Diese Situation kann auftreten, wenn Windows in einen Energiesparmodus eintritt, bei dem die Stromversorgung des Rechners abgesenkt wird. Wenn Sie die Maus bewegen oder eine Taste auf der Tastatur drücken, wird der Computer wieder in den normalen Betriebszustand bei voller Stromversorgung versetzt. Die Schwankung in der Stromversorgung bei diesem Energiesparmodus kann gelegentlich dazu führen, dass die Kommunikation zwischen Scanner und Computer beendet wird.

**Problem**: Der automatische Vorlageneinzug zieht die Seiten nicht ordnungsgemäß ein.

Mit einer schmutzigen oder abgenutzten Walze zieht das Gerät die Vorlagen möglicherweise schief oder mehrere Seiten auf einmal ein. Versuchen Sie zunächst, die Walzen wie unter ["Reinigen](#page-45-0)  [der Innenseite des Scanners" auf Seite 6-7](#page-45-0) beschrieben zu reinigen. Wenn das Problem weiterhin besteht, müssen die Trenn- und/oder die Zufuhrwalzen möglicherweise ersetzt werden. Weitere Informationen finden Sie unter ["Austauschen der Walze zum Verhindern des Doppelblatteinzugs"](#page-54-0)  [auf Seite 6-16](#page-54-0) und ["Austauschen des Einzugswalzenmoduls" auf Seite 6-15](#page-53-0).

**Problem**: Der Antrieb läuft, es werden jedoch keine Vorlagen eingezogen.

Vergewissern Sie sich, dass das Papier ordnungsgemäß in den automatischen Vorlageneinzug eingelegt wurde, sodass die Seiten auf den Walzen aufliegen. Der Papiersensor, der bewirkt, dass die Walzen die Seiten erfassen, ist möglicherweise in Betrieb, aber wenn sich die Seiten nicht vollständig im automatischen Vorlageneinzug befinden, können sie nicht von den Walzen erfasst werden.

**Problem**: Die aus dem automatischen Vorlageneinzug gescannten Bilder sind immer schief. Welche Schritte müssen ausgeführt werden, um "gerade" Seiten zu erhalten?

Stellen Sie sicher, dass die Papierführungen an den Seitenrändern ausgerichtet sind.

**Problem**: Wenn das USB-Kabel während eines Scanvorgangs abgezogen wird, wird beim erneuten Einstecken des USB-Kabels keine Verbindung mit dem Scanner hergestellt.

Trennen Sie das Netzkabel vom Scanner, und schließen Sie es wieder an.

Wenn der Scanner nicht wieder erkannt wird:

- 1. Trennen Sie das Netzkabel vom Scanner.
- 2. Führen Sie einen Neustart Ihres Computers durch.
- 3. Schließen Sie das Netzkabel nach dem Abschluss des Neustarts wieder an.

Problem: Ich habe erfolglos versucht, über die Systemsteuerung im Programm "Hinzufügen/ Entfernen" die OneTouch-Anwendung mithilfe der Funktion "Ändern" zu reparieren. Wie kann ich die OneTouch-Software reparieren?

- 1. Bevor Sie den Versuch unternehmen, die OneTouch-Software zu reparieren, müssen Sie das an den Scanner angeschlossene USB-Kabel entfernen.
- 2. Führen Sie anschließend erneut die Funktion Ändern/Reparieren aus. Wenn Sie dazu aufgefordert werden, legen Sie DVD in das DVD-ROM-Laufwerk und klicken Sie auf OK.
- 3. Schließen Sie das USB-Kabel wieder an den Scanner an, wenn Sie hierzu aufgefordert werden.
- 4. Klicken Sie nach Beendigung des Installationsvorgangs im Fenster "Installation fertig stellen" auf OK und anschließend auf Schließen.
- 5. Führen Sie einen Neustart Ihres Computers durch.

**Problem**: Nach der Installation von Internet Explorer unter Windows XP funktioniert der OneTouch nicht mehr. Wie kann ich das Problem lösen?

Hierbei handelt es sich um ein bekanntes Problem. Der OneTouch reagiert nicht mehr, wenn Internet Explorer nach dem Scanner installiert wird. So können Sie das Problem lösen:

- 1. Öffnen Sie in der Systemsteuerung das Programm "Hinzufügen/Entfernen".
- 2. Markieren Sie den Eintrag "Windows Internet Explorer" und deinstallieren Sie das Programm mithilfe der Option "Ändern/Entfernen". Folgen Sie den Anweisungen des Assistenten, um die Internet Explorer-Software vollständig zu entfernen.
- 3. Markieren Sie den Eintrag "OneTouch" und deinstallieren Sie das Programm mithilfe der Option "Ändern/Entfernen". Folgen Sie den Anweisungen des Assistenten, um die OneTouch-Software vollständig zu entfernen.
- 4. Trennen Sie das USB-Kabel des Scanners vom Computer.
- 5. Führen Sie einen Neustart Ihres Computers durch.
- 6. Installieren Sie Internet Explorer.
- 7. Installieren Sie Ihren Scanner-Treiber.

**Problem**: Bei jedem Versuch, mithilfe der OCR-Funktionen des OneTouch zu scannen, erhalte ich die Fehlermeldung, dass OCR fehlgeschlagen ist. Wo liegt das Problem?

Unter Umständen verursacht eine im Hintergrund stets aktive Antiviren-Software einen Konflikt mit dem Scanner-Treiber. Wir empfehlen eine vorübergehende Deaktivierung oder Unterbrechung der automatischen Schutzfunktion für die Dauer des Scan-Vorgangs. Nach Beendigung des Scan-Vorgangs und der Speicherung Ihrer Datei, sollten Sie die automatische Schutzfunktion wieder aktivieren. Es ist nicht erforderlich, die Antiviren-Software zu beenden.

**Problem**: Der Computer gibt ständig Fehlermeldungen aus, der Speicherplatz auf der Festplatte reiche nicht aus.

Die Mindestanforderung an freiem Speicherplatz auf der Festplatte bezieht sich auf die Installation des Scannerlaufwerks und einfache Scans in niedriger Auflösung. Bei Scans mit hoher Auflösung können Dateien entstehen, deren Größe 1 GB übersteigt. Geben Sie Speicherplatz auf der Festplatte frei, damit die Software die gescannten Vorlagen speichern kann.

**Problem**: Der Scanner meldet den Fehler, dass mehrere Blätter eingezogen wurden, aber im automatischen Vorlageneinzug liegt nur ein Blatt.

Wenn sich übermäßig viel Papierstaub oder andere Verunreinigungen auf dem Doppelblatteinzugs-Sensor angesammelt haben, meldet der Scanner fälschlicherweise den Fehler, dass mehrere Blätter eingezogen wurden. Vergessen Sie nicht, beim Reinigen des automatischen Vorlageneinzugs wie oben in diesem Abschnitt beschrieben auch den Doppelblatteinzugs-Sensor zu reinigen.

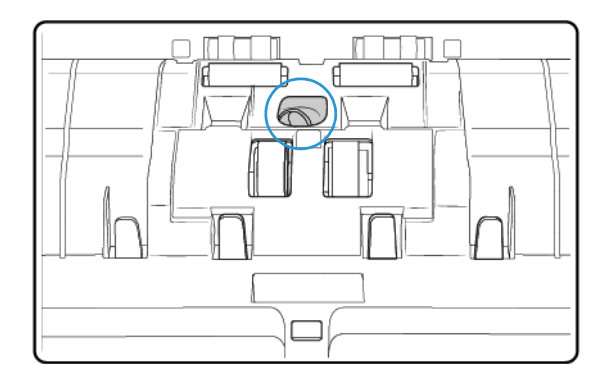
## Deinstallieren des Scanners

Den Scannertreiber und die einzelnen Module der Scannersoftware können Sie über die Windows-Systemsteuerung von Ihrem Computer entfernen.

Während der Deinstallation der Treibersoftware muss das USB-Kabel des Scanners am Computer eingesteckt bleiben. Entfernen Sie das USB-Kabel erst dann, wenn Sie in den nachfolgenden Anweisungen dazu aufgefordert werden.

Öffnen Sie in der Windows-Systemsteuerung die Liste der installierten Programme.

• Windows 7 und höher: Doppelklicken Sie auf Programme und Funktionen.

#### **Deinstallieren des Scannertreibers:**

- 1. Klicken Sie in der Liste der installierten Programme auf Xerox® DocuMate® 4790 driver.
- 2. Klicken Sie auf die **Schaltfläche Ändern/Entfernen** bzw. auf **Deinstallieren**.
- 3. Wenn Sie aufgefordert werden, das Entfernen des Treibers zu bestätigen, klicken Sie auf **Ja**.

Der Treiber wird nun vom Computer entfernt. Nach der Deinstallation des Treibers wird das Fortschrittsfenster automatisch geschlossen.

- 4. Schalten Sie den Scanner aus und ziehen Sie das USB-Kabel vom Computer ab.
- 5. Starten Sie den Computer auf Aufforderung neu.

Wiederholen Sie diese Schritte für jede andere Software, die Sie für den Scanner installiert hatten. Je nachdem, welche Software mit dem Scanner bereitgestellt wurde und welche Anwendungen Sie bei der Einrichtung des Scanners installiert haben, kann die Programmliste folgende Softwarekomponenten enthalten:

- OneTouch
- OneTouch OCR-Modul
- Kofax Virtual ReScan

#### **Deinstallieren von Visioneer Acuity™:**

Visioneer Acuity wird automatisch mit dem Scannertreiber installiert, wenn Sie diesen von der Installations-Disc installieren. Die aktuellste Version von Visioneer Acuity kann aber auch von den Supportseiten zu Ihrem Scanner unter www.xeroxscanners.com heruntergeladen werden. Visioneer Acuity bietet erweiterte Bildverarbeitungsoptionen zur Optimierung Ihrer Scanausgabe.

- 1. Wählen Sie in der Liste der installierten Programme **Visioneer Acuity Assets** aus.
- 2. Wenn Sie aufgefordert werden, das Entfernen der Software zu bestätigen, klicken Sie auf **Ja**.

Abhängig von der Installationsmethode und dem Scannermodell kann die Liste der installierten Programme auch mehrere Einträge zu Visioneer Acuity enthalten. Bei den zusätzlichen Einträgen handelt es sich um die Bildverarbeitungsbibliotheken für die verschiedenen Scannermodelle. Diese Module werden als "Visioneer Acuity Assets" bezeichnet und tragen eine Versionsnummer. Im hier beschriebenen Szenario, in dem nur Visioneer Acuity deinstalliert werden soll, wählen Sie einfach Visioneer Acuity aus und deinstallieren Sie dieses Programm. Wenn Sie eine der Komponenten mit der Bezeichnung "Asset" deinstalliert haben, müssen Sie nach wie vor auch das Hauptprogramm von Visioneer Acuity deinstallieren.

# Spezifikationen des Xerox® DocuMate® 4790

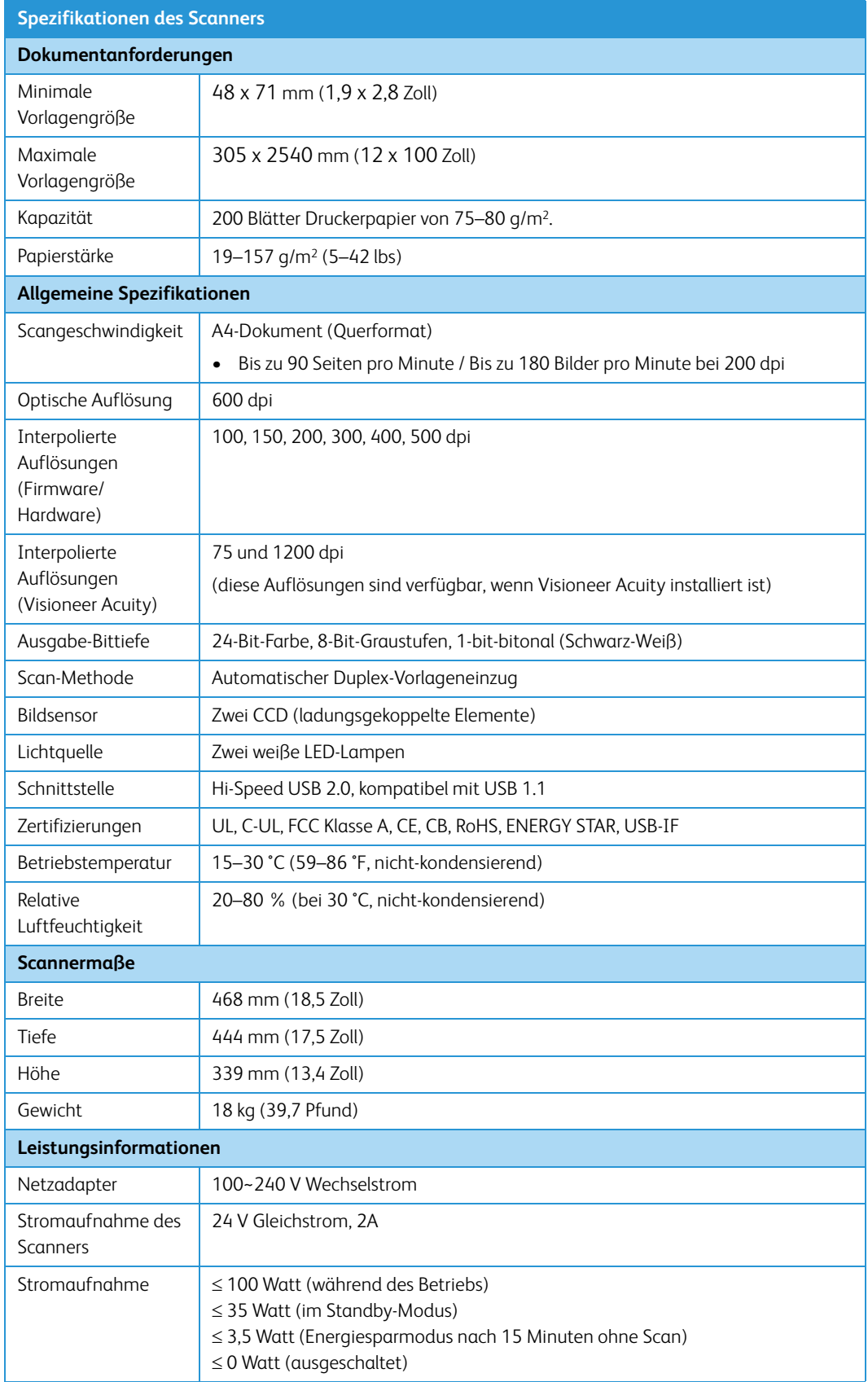

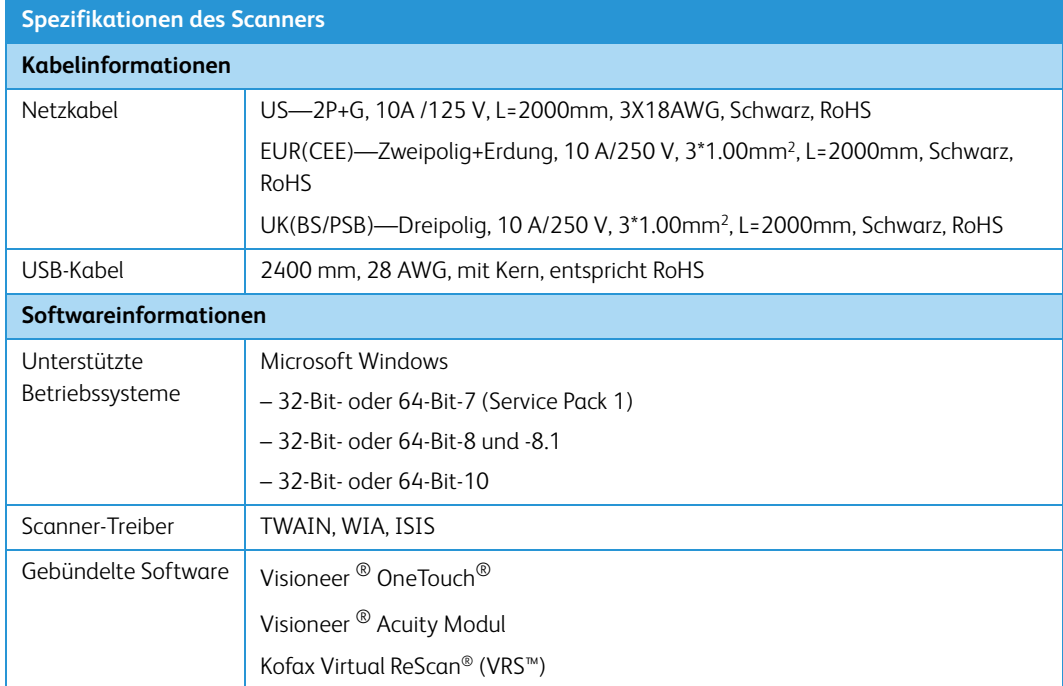

# Teileliste für den Xerox® DocuMate® 4790

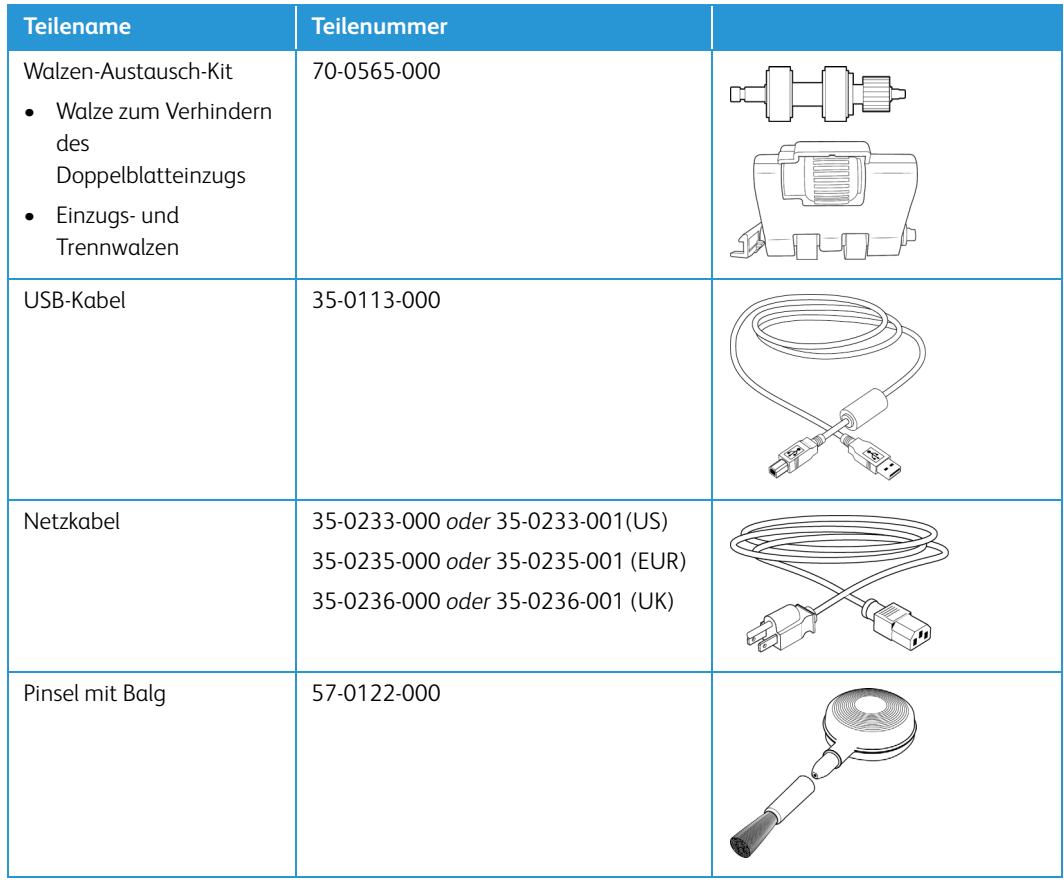

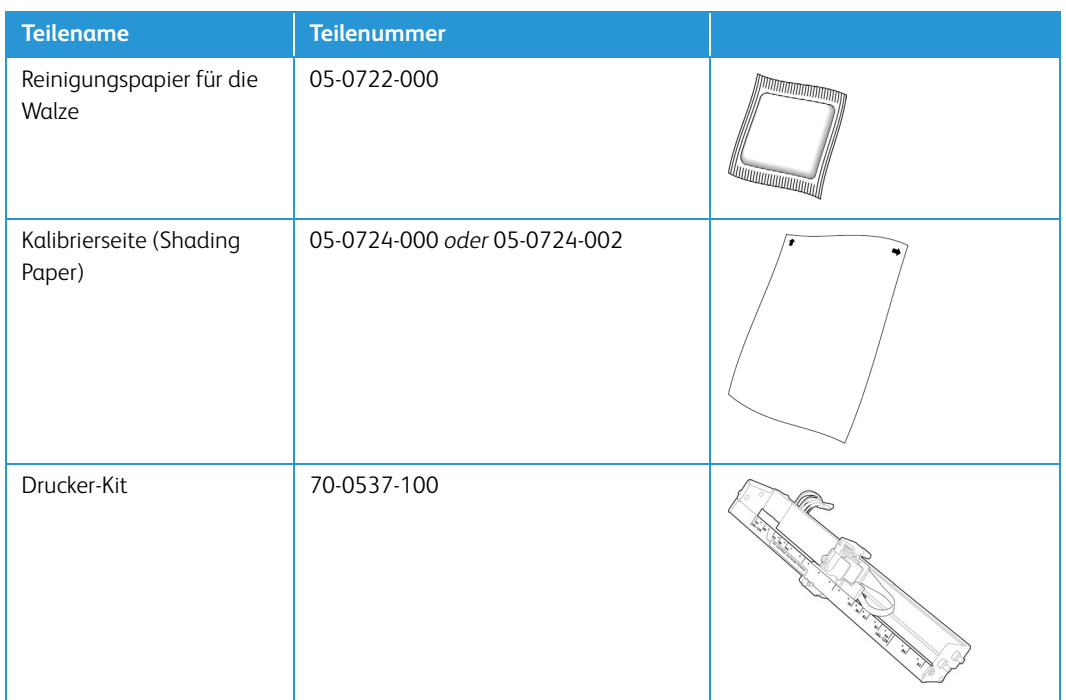

Xerox® DocuMate® 4790 Wartung

# 7. Anhang A: Gesetzliche Bestimmungen

# Grundlegende Bestimmungen

#### **USA (FCC-BESTIMMUNGEN)**

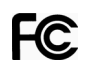

Dieses Gerät wurde getestet und hält die in Teil 15 der FCC-Vorschriften für digitale Geräte der Klasse A festgelegten Grenzwerte ein. Diese Grenzwerte sollen einen angemessenen Schutz gegen elektromagnetische Störungen beim Betrieb in gewerblich genutzten Gebieten sicherstellen. Das Gerät erzeugt und verwendet Hochfrequenzenergie und kann diese auch selbst aussenden. Bei unsachgemäßer Installation und Anwendung sind Störungen des Funkverkehrs möglich.

Durch den Betrieb dieses Geräts in einem Wohngebiet werden wahrscheinlich schädliche Störungen erzeugt, und der Benutzer ist verpflichtet, diese auf eigene Kosten zu beseitigen.

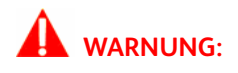

Wenn Sie dieses Gerät in unmittelbarer Nähe von industriellen, wissenschaftlichen und medizinischen Geräten (ISM-Geräten) betreiben möchten, muss die externe Strahlung dieser Geräte möglicherweise eingeschränkt oder entsprechende Schutzmaßnahmen getroffen werden.

Modifikationen an diesem Gerät, die nicht ausdrücklich durch Xerox® genehmigt wurden, führen möglicherweise dazu, dass Sie die Berechtigung für den Betrieb dieses Geräts verlieren.

Um die Konformität zu den FCC-Vorschriften sicherzustellen, müssen mit diesem Gerät abgeschirmte Kabel verwendet werden.

#### **ZERTIFIZIERUNGEN IN EUROPA**

Das CE-Zeichen auf diesem Gerät bedeutet, das Xerox® eine Erklärung der Konformität zu folgenden EURichtlinien mit Wirkung ab dem angegebenen Datum abgegeben hat:

# $\epsilon$

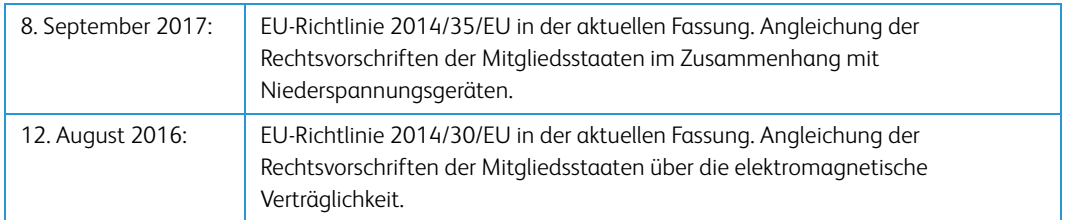

Dieses Gerät ist als LED-Produkt der Klasse 1 zertifiziert. Dies bedeutet, dass die Maschine keine gefährliche Laserstrahlung produziert.

Der vollständige Text dieser Erklärung mit Angabe der entsprechenden Richtlinien und Normen ist über Ihren Xerox®-Partner oder unter folgender Adresse erhältlich:

Environment, Health and Safety Xerox Corporation Oxford Road Uxbridge UBS 1HE Telefon: 1-800-ASK-XEROX

#### **TÜRKEI (ROHS-BESTIMMUNG)**

Gemäß Artikel 7 (d) bestätigen wir hiermit: "Das Gerät entspricht der EEE-Verordnung."

("EEE yönetmeliğine uygundur")

### Gesetzliche Vorschriften zum Kopierbetrieb

**U.S.A.**

Der Kongress der Vereinigten Staaten hat die Vervielfältigung der folgenden Dokumente unter bestimmten Bedingungen per Gesetz untersagt. Zuwiderhandlungen können mit Geldstrafen oder Freiheitsentzug geahndet werden.

1. Obligationen oder Anleihen der US-Regierung, darunter:

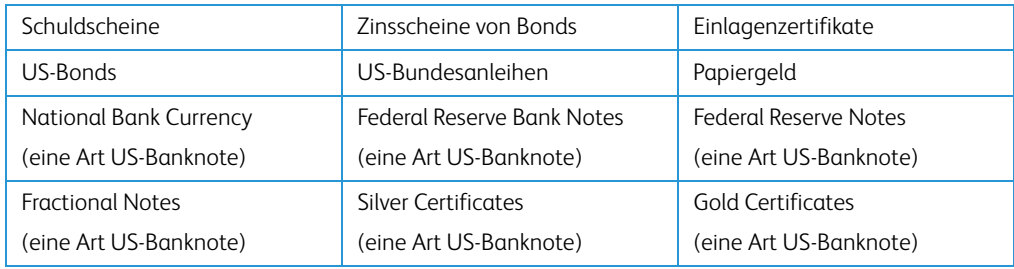

Bonds und Obligationen bestimmter Regierungsbehörden wie der FHA usw.

Bonds. (US-Sparbriefe dürfen lediglich für Werbezwecke im Zusammenhang mit Kampagnen für den Verkauf dieser Bonds fotografiert werden.)

US-Steuermarken. (Falls Rechtsdokumente bzw. Urkunden mit einer entwerteten Steuermarke vervielfältigt werden müssen, ist dies zulässig, sofern die Vervielfältigung nicht zu rechtswidrigen Zwecken erfolgt.)

Entwertete und nicht entwertete Postwertzeichen. (Postwertzeichen dürfen zu philatelistischen Zwecken fotografiert werden, sofern die Widergabe in schwarzweiß und mit Abmessungen entweder kleiner als 75 % oder größer als 150 % der ursprünglichen Vorlage erfolgt.)

Postanweisungen.

Schuldscheine, Schecks oder Wechsel, deren Begünstigter oder Bezogener ein dazu berechtigter Beamter der USA ist.

Marken und andere Wertzeichen beliebigen Nennwerts, die gemäß eines Gesetzes des Kongresses herausgegeben wurden bzw. werden.

- 2. Berichtigte Kompensationsscheine für Veteranen der Weltkriege.
- 3. Obligationen und Anleihen aller ausländischen Regierungen, Banken und Unternehmen.
- 4. Urheberrechtlich geschützte Materialien, außer mit der Genehmigung seitens des Urheberrechtsinhabers oder unter den Bestimmungen zur angemessenen Verwendung ("Fair Use") bzw. den Rechten von Bibliotheken der US-Urheberschutzgesetze. Weitere Informationen sind vom Copyright Office, Library of Congress, Washington, D.C. 20559 erhältlich. Circular R21 anfordern.
- 5. Staatsbürgerschaftsnachweise und Einbürgerungsurkunden. (Ausländische Einbürgerungsurkunden dürfen fotografiert werden.)
- 6. Reisepässe. (Ausländische Reisepässe dürfen fotografiert werden.)
- 7. Einwanderungsunterlagen.
- 8. Musterungsunterlagen.
- 9. Einberufungsunterlagen für den Wehrdienst, die einige oder alle der folgenden Informationen enthalten:

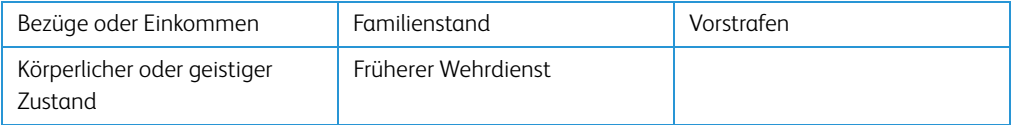

Ausnahme: Entlassungspapiere der US-Armee und US-Marine dürfen fotografiert werden.

- 10. Abzeichen, Ausweise, Erlaubnis- bzw. Passierscheine und Insignien, die von Militärpersonal oder von Mitarbeitern der verschiedenen Bundesministerien und -behörden wie dem FBI, dem US-Schatzministerium usw. getragen werden (sofern die Fotografie nicht vom Leiter des Ministeriums oder der Behörde angefordert wurde).
- 11. In einigen Bundesstaaten ist die Vervielfältigung folgender Dokumente untersagt: KFZ-Kennzeichen, Führerscheine und Fahrzeugbriefe.

Die vorgenannte Liste erhebt keinen Anspruch auf Vollständigkeit. Für die Vollständigkeit und Richtigkeit wird keine Haftung übernommen. Ziehen Sie bei Zweifeln einen Rechtsanwalt zurate.

#### **KANADA**

Das Parlament Kanadas hat die Vervielfältigung der folgenden Dokumente unter bestimmten Bedingungen per Gesetz untersagt. Zuwiderhandlungen können mit Geldstrafen oder Freiheitsentzug geahndet werden.

- 1. Gegenwärtig im Umlauf befindliche Banknoten bzw. Papiergeld.
- 2. Obligationen und Anleihen von Regierungen und Banken.
- 3. Exchequer Bill Paper bzw. Revenue Paper (Spezialpapiere für bestimmte amtliche Dokumente und Urkunden).
- 4. Das Siegel der Regierung Kanadas oder einer Provinz oder das Siegel einer Behörde oder eines Amtes in Kanada oder eines Gerichtshofes.
- 5. Proklamationen, Anordnungen, Regelungen und Ernennungen bzw. entsprechende Bekanntmachungen (mit der betrügerischen Absicht, es so aussehen zu lassen, als ob diese vom Queen's Printer für Kanada oder einer entsprechenden Druckerei einer Provinz herausgegeben wurden).
- 6. Kennzeichen, Marken, Siegel, Verpackungen oder Designs, die von oder im Namen der Regierung Kanadas oder einer Provinz, der Regierung eines anderen Staates als Kanada oder einem Ministerium, einem Rat, einer Kommission oder einer Behörde verwendet werden, das/ der/die von der Regierung Kanadas oder einer Provinz bzw. einer Regierung eines anderen Staates als Kanada eingerichtet wurde.
- 7. Geprägte oder geklebte Steuermarken, die als Einnahmequelle für die Regierung Kanadas oder einer Provinz oder der Regierung eines anderen Staates als Kanada verwendet werden.
- 8. Dokumente, Registerauszüge und Unterlagen in Verwahrung bei Beamten, die mit dem Anfertigen bzw. Ausgeben von beglaubigten Kopien dieser Unterlagen beauftragt sind, wenn in betrügerischer Absicht vorgegeben wird, dass eine einfache Vervielfältigung eine beglaubigte Kopie dieser Dokumente darstellt.
- 9. Urheberrechtlich geschützte Materialien und Marken jeglicher Art und Beschaffenheit, wenn keine Zustimmung des Urheberrechts- oder Markeninhabers vorliegt.

Die vorgenannte Liste wird lediglich für Informationszwecke bereitgestellt. Sie erhebt keinen Anspruch auf Vollständigkeit. Für die Vollständigkeit und Richtigkeit wird keine Haftung übernommen. Ziehen Sie bei Zweifeln einen Rechtsanwalt zurate.

#### **ANDERE LÄNDER**

Das Kopieren bestimmter Dokumente ist in Ihrem Land möglicherweise gesetzlich untersagt. Zuwiderhandlungen können mit Geldstrafen oder Freiheitsentzug geahndet werden.

- Geldscheine
- Banknoten und Schecks
- Bank- und Staatsanleihen sowie Wertpapiere
- Reisepässe und Ausweise
- Dokumente, die dem Urheber- oder Markenrecht unterliegen, ohne Zustimmung des Rechteinhabers
- Postwertzeichen und übertragbare Handelspapiere

**Hinweis:** Diese Liste erhebt keinen Anspruch auf Vollständigkeit. Für die Vollständigkeit und Richtigkeit wird keine Haftung übernommen. Ziehen Sie bei Zweifeln einen Rechtsanwalt zurate.

# 8. Anhang B: Informationen zur Konformität

## Gesetzliche Vorschriften zum Faxbetrieb

#### **USA UND KANADA**

Bei der Entsorgung des Xerox®-Geräts ist zu beachten, dass das Gerät Blei, Quecksilber, Perchlorat und andere Stoffe enthalten kann, deren Entsorgung u. U. bestimmten Umweltschutzbestimmungen unterliegt. Der Gehalt an diesen Stoffen entspricht bei Markteinführung ohne Einschränkungen den einschlägigen internationalen Bestimmungen. Informationen zum Recycling und der Entsorgung sind bei den örtlichen Behörden erhältlich. Informationen für die USA finden Sie auch auf der Website der Electronic Industries Alliance unter http://www.eiae.org.

Perchlorat: Bestandteile dieses Produkts wie Batterien enthalten möglicherweise Perchlorat. Die Entsorgung von Perchlorat unterliegt möglicherweise besonderen Bestimmungen: http://www.dtsc.ca.gov/hazardouswaste/perchlorate/.

#### **EUROPÄISCHE UNION**

#### **Konformität mit RoHS**

Das vorliegende Produkt entspricht den EU-Direktiven zur Beschränkung der Verwendung bestimmter gefährlicher Stoffe in Elektro- und Elektronikgeräten (auch als RoHS bekannt; 2011/ 65/EU).

Einige Geräte können sowohl in Privathaushalten als auch in Unternehmen eingesetzt werden.

## Hinweis zu Energy Star in den USA

Der Xerox® DocuMate® 4790 entspricht den ENERGY STAR-Richtlinien gemäß den Anforderungen des ENERGY STAR-Programms für Bildverarbeitungsgeräte. Der Scanner wurde gemäß den ENERGY STAR-Anforderungen – dargelegt in Fassung 2.0 – der ENERGY STAR-Spezifikation zertifiziert.

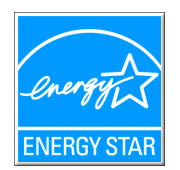

ENERGY STAR und ENERGY STAR MARK sind eingetragene Marken in den Vereinigten Staaten. Das ENERGY STAR-Programm für Bildverarbeitungsgeräte basiert auf einer gemeinsamen Initiative der Vereinigten Staaten, Japans und der Europäischen Union, deren Ziel es ist, zusammen mit Bürogeräteherstellern energiesparende Kopierer, Drucker, Faxgeräte, Multifunktionsgeräte, Computer und Monitore zu fördern. Die Reduktion der Energieaufnahme dieser Geräte trägt zu einer Bekämpfung von Smog, saurem Regen und dem langfristigem Klimawandel bei, weil hierbei weniger Schadstoffe bei der Erzeugung von Elektrizität entstehen.

Xerox ENERGY STAR ist bereits ab Werk voreingestellt.Bei Auslieferung ist der Timer Ihres Geräts für die Umschaltung in den Energiesparmodus nach dem letzten Arbeitsvorgang auf 15 Minuten eingestellt.

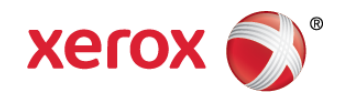